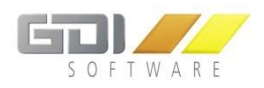

GDI Gesellschaft für Datentechnik und Informationssysteme mbH

# Dokumentation GDI Online - Terminplaner

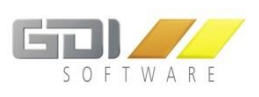

# INHALT

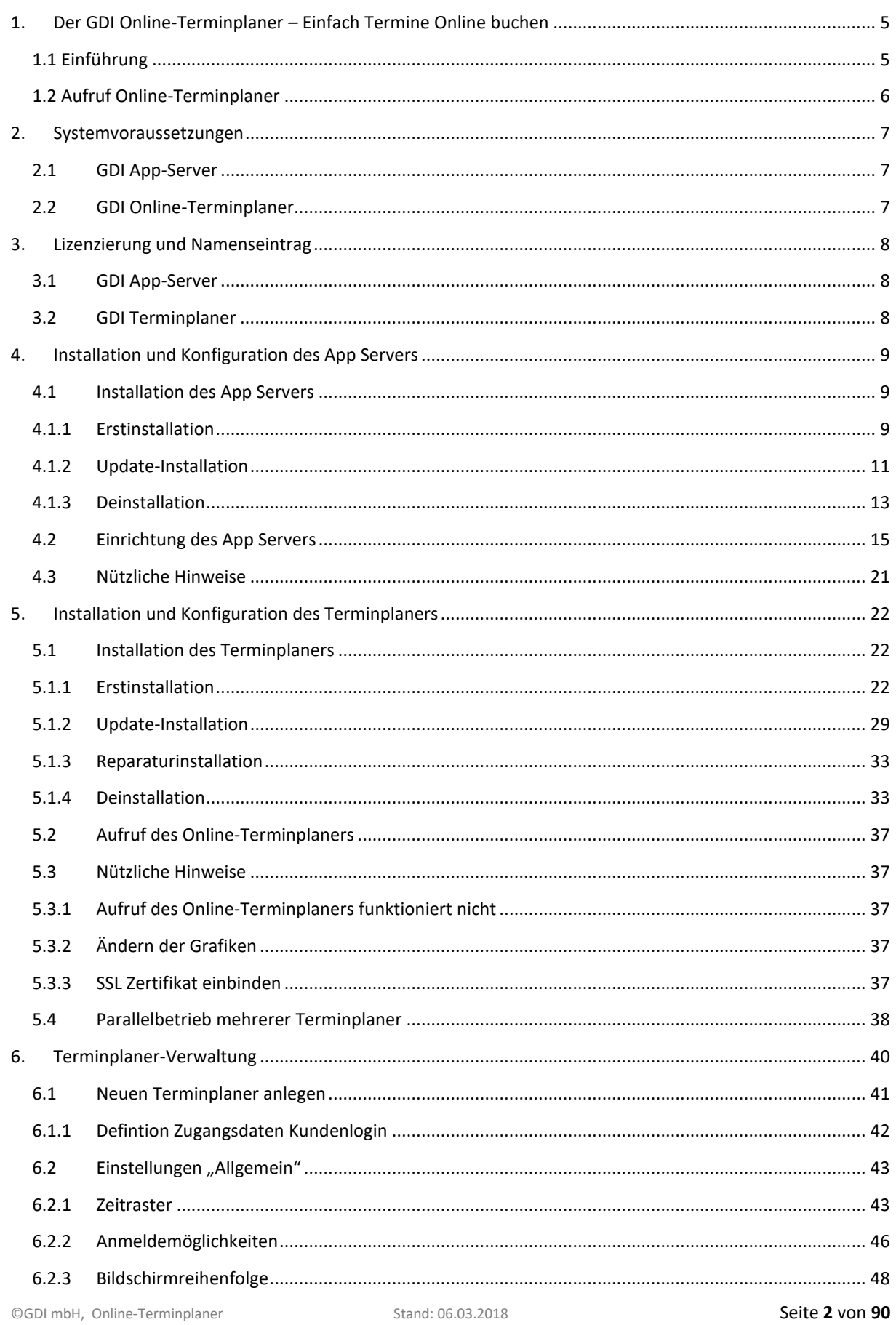

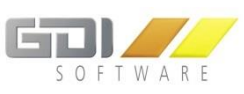

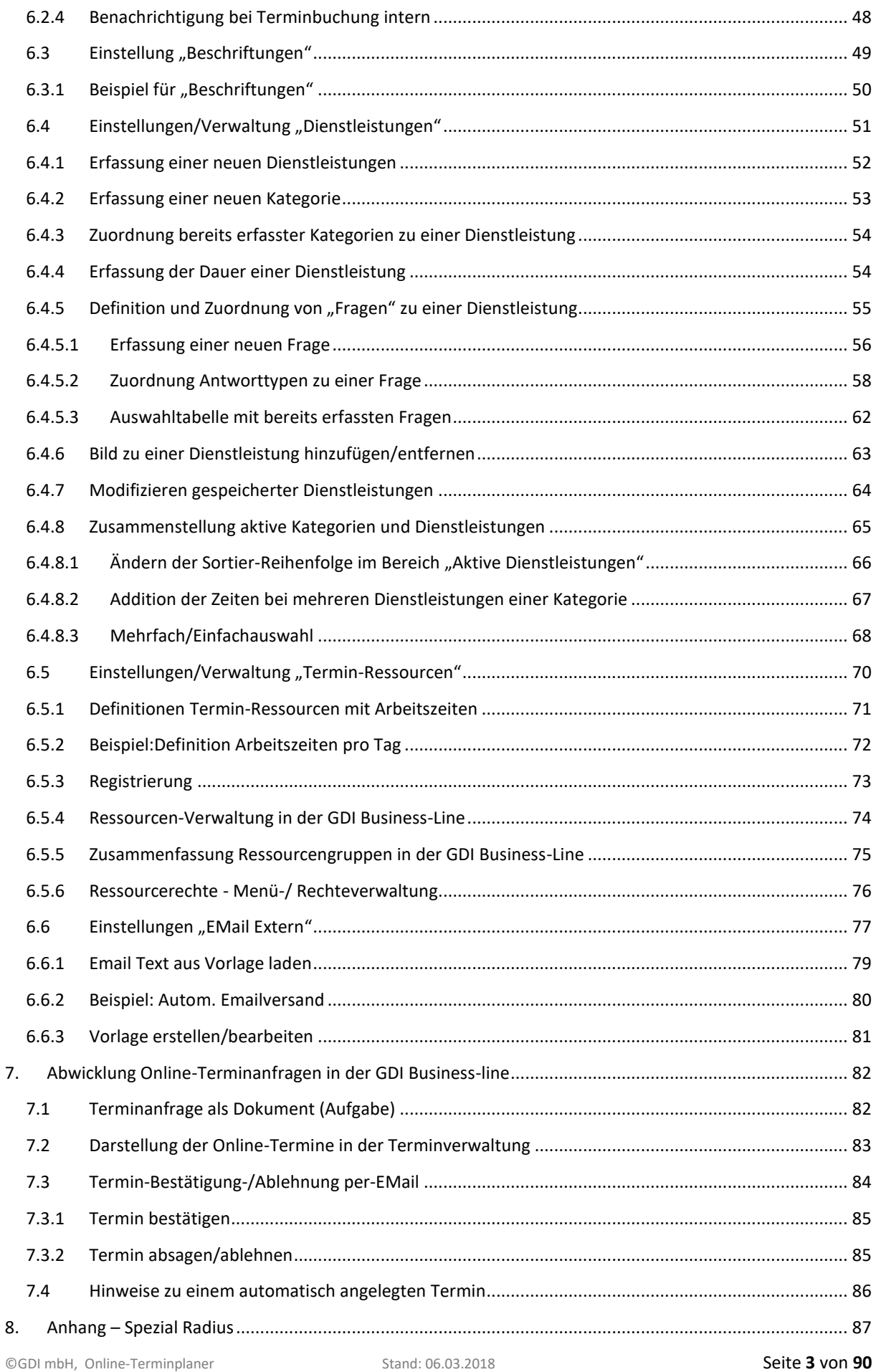

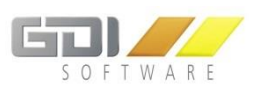

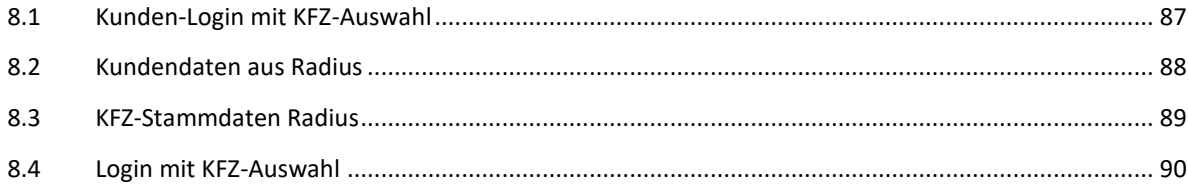

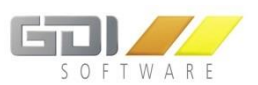

## <span id="page-4-0"></span>1. DER GDI ONLINE-TERMINPLANER – EINFACH TERMINE ONLINE BUCHEN

#### <span id="page-4-1"></span>1.1 EINFÜHRUNG

Die hohe Flexibilität des GDI Online-Terminplaner ermöglicht einen branchenübergreifenden Einsatz bei:

- Autohäusern und Reifenhändlern für die Hebebühnen-Planung
- Firmen für die Planung von Seminaren und Messeterminen
- Dienstleitungsunternehmen aller Art
- Friseuren, Masseuren und Ärzten
- $\bullet$  u.v.m.

#### **Einsatz in allen Branchen, bei denen umfangreich Termine geplant werden müssen.**

Sie erhöhen die Kundenzufriedenheit und steigern gleichzeitig Ihre Umsätze, wenn Sie Kunden Termine "Online buchen" lassen. Sie sparen Zeit bei der Terminvergabe und gewinnen so neue Freiräume für Ihre Arbeit.

#### **Vorteile Online-Terminplanung:**

- Sie erhöhen Ihre Umsätze durch ein immer verfügbares Online-Terminbuchungs-System
- Sie reduzieren Terminausfälle durch automatische E-Mail-Terminbestätigung
- Sie sparen Zeit bei der Terminvergabe

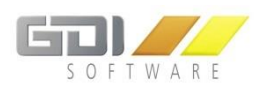

#### <span id="page-5-0"></span>1.2 AUFRUF ONLINE-TERMINPLANER

Für die Anmeldung geben Sie in Ihrem Browser die URL ein, unter dem Sie den Server installiert haben.

Beispiel intern: https://*\*IP-Adresse des Servers\**:8081/Terminplaner

Beispiel extern: Wenn Sie den Parameter \*IP-Adresse des Servers\* mit Ihrem DynDNS Eintrag ersetzen, dann können Sie auf den GDI Online-Terminplaner zugreifen. Aufruf: https://muster.dyndns.info:8081/Terminplaner

Nach Eingabe der URL erscheint der GDI Online-Terminplaner mit den in der GDI Business-Line eingestellten Inhalten und Designs, die wesentlicher Bestandteil der vorliegenden Dokumentation sind.

Bitte achten Sie auf Groß-/Kleinschreibung. "**Terminplaner**" muss groß geschrieben werden.

#### **Beispiel eines GDI Online-Terminplaner im Internet:**

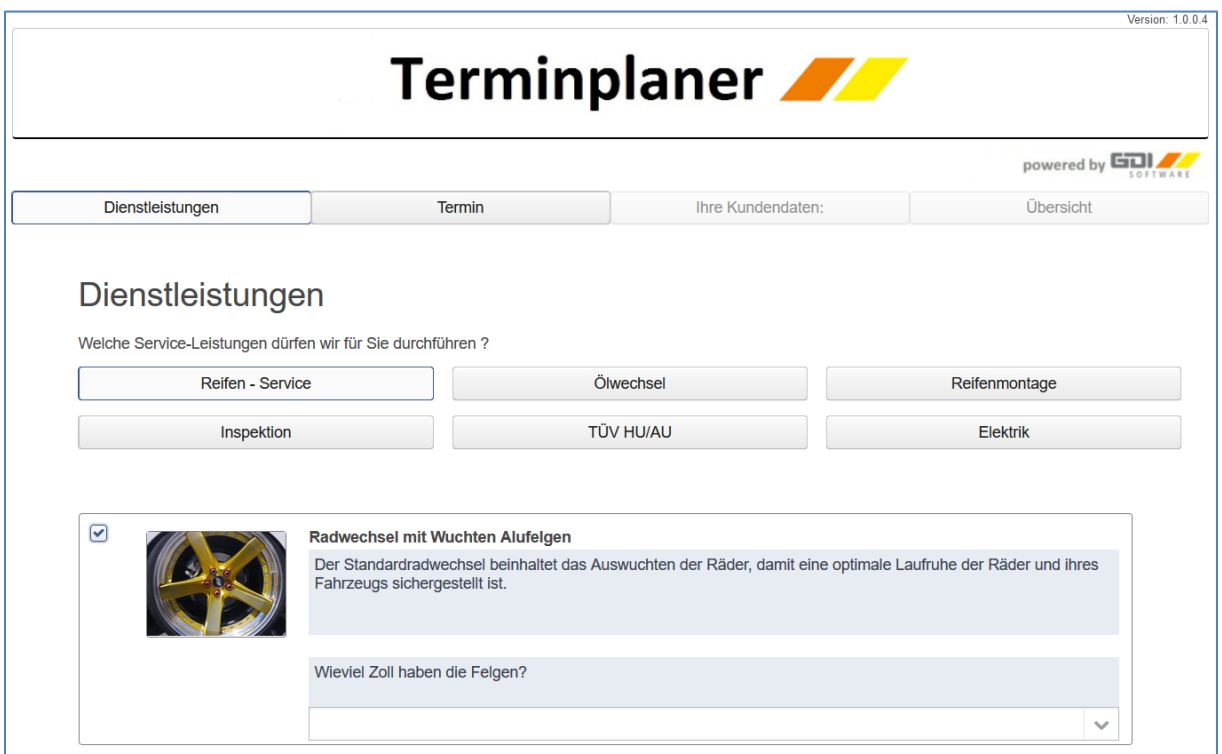

Auf den nachfolgenden Seiten wird Ihnen erklärt wie Sie den App Server und den Terminplaner installieren und einrichten.

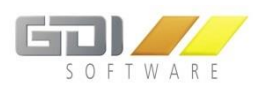

## <span id="page-6-0"></span>2. SYSTEMVORAUSSETZUNGEN

#### <span id="page-6-1"></span>2.1 GDI APP-SERVER

Für den GDI App-Server gelten die gleichen Systemvoraussetzungen wie für die GDI Business-Line.

Diese finden Sie unter: [http://www.gdi.de/loesungen-fuer-den](http://www.gdi.de/loesungen-fuer-den-mittelstand/auftragsbearbeitung/fakten/systemvoraussetzungen.html)[mittelstand/auftragsbearbeitung/fakten/systemvoraussetzungen.html](http://www.gdi.de/loesungen-fuer-den-mittelstand/auftragsbearbeitung/fakten/systemvoraussetzungen.html)

## <span id="page-6-2"></span>2.2 GDI ONLINE-TERMINPLANER

Der GDI Online-Terminplaner benötigt einen Internet-Browser, eine bestehende Internetverbindung und Java-Script muss aktiviert sein. Bei einer netzinternen Nutzung reicht die Verbindung zum GDI App Server. Der GDI App Server muss mindestens ab Version 1.0.1.178 installiert sein.

Diese Internet Browser können genutzt werden:

- Internet Explorer 11 (wird nicht mehr weiterentwickelt)
- Microsoft Edge ab Version 20 oder neuer
- Mozilla Firefox ab Version 35 oder neuer
- Safari ab Version 8 oder neuer
- Google Chrome ab Version 35 oder neuer
- **O** Opera ab Version 30 oder neuer

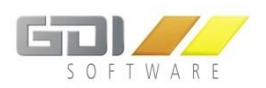

## <span id="page-7-0"></span>3. LIZENZIERUNG UND NAMENSEINTRAG

#### <span id="page-7-1"></span>3.1 GDI APP-SERVER

Zur Installation des GDI App Servers laden Sie bitte das aktuelle Setup (Mindestversion 1.0.1.178) des GDI Servermanagers unter<http://gdi-landau.de/Setup/ServerManager> herunter.

Ein Namenseintrag für den GDI App-Server ist für Kunden mit einem gültigen Softwarepflegevertrag für die Produkte GDI Personalzeit und GDI Business-Line nicht erforderlich.

#### <span id="page-7-2"></span>3.2 GDI TERMINPLANER

Zur Installation des GDI Online-Terminplaners laden Sie bitte das aktuelle Setup des GDI Servermanagers unte[r http://gdi-landau.de/Setup/Terminplaner/](http://gdi-landau.de/Setup/Terminplaner/) herunter.

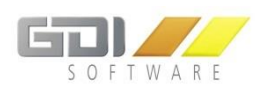

## <span id="page-8-0"></span>4. INSTALLATION UND KONFIGURATION DES APP SERVERS

#### <span id="page-8-1"></span>4.1 INSTALLATION DES APP SERVERS

Über die Setup Datei "GDIServerManagerSetup\_X.X.X.XX.exe" kann der GDI Server Manager in wenigen Schritten installiert werden (Download[: http://gdi-landau.de/Setup/ServerManager,](http://gdi-landau.de/Setup/ServerManager) Mindestversion 1.0.1.178).

## <span id="page-8-2"></span>4.1.1 ERSTINSTALLATION

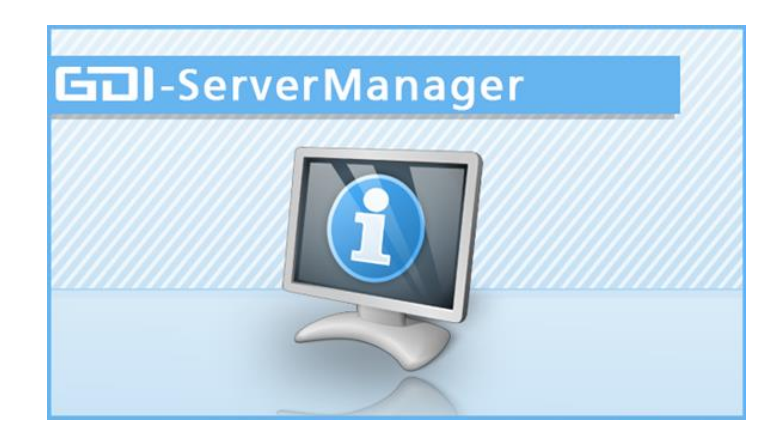

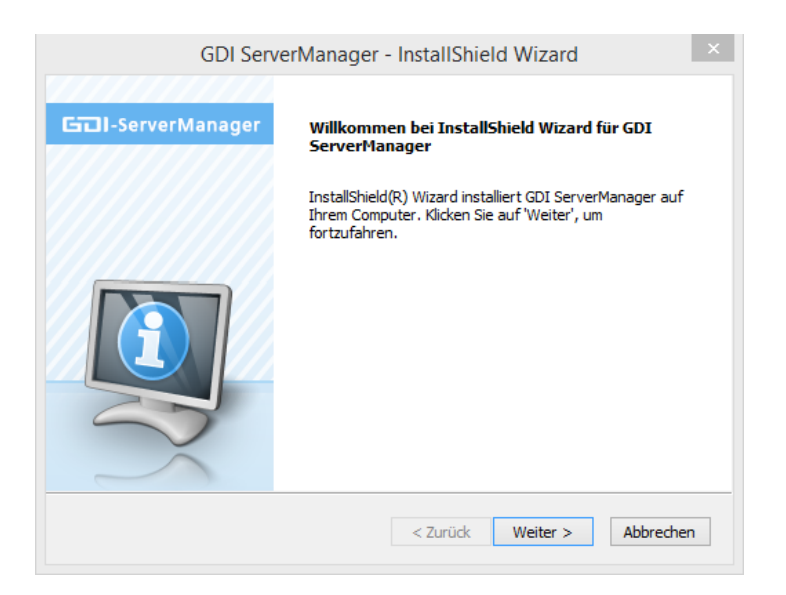

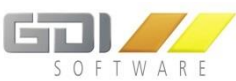

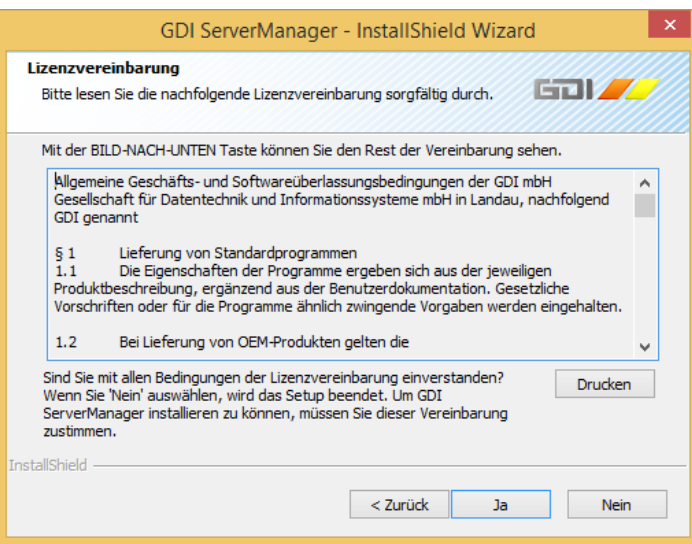

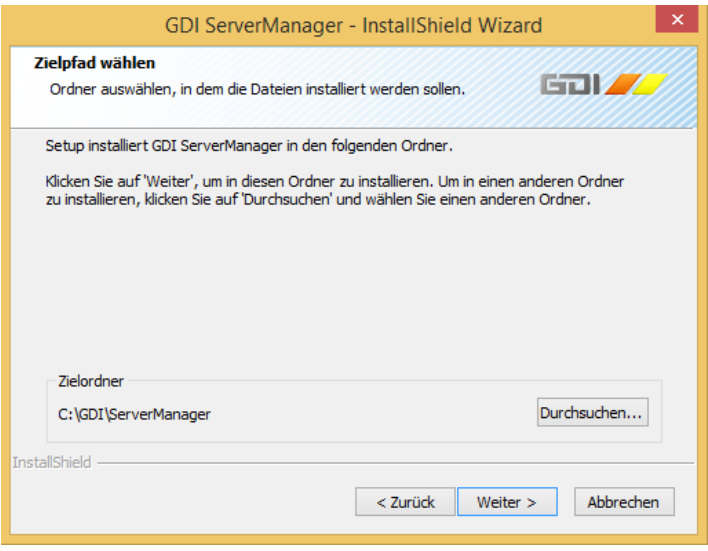

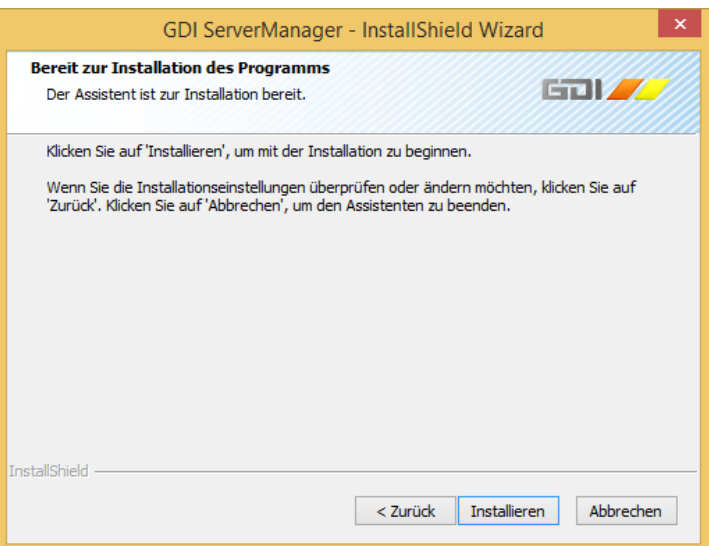

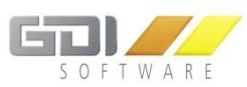

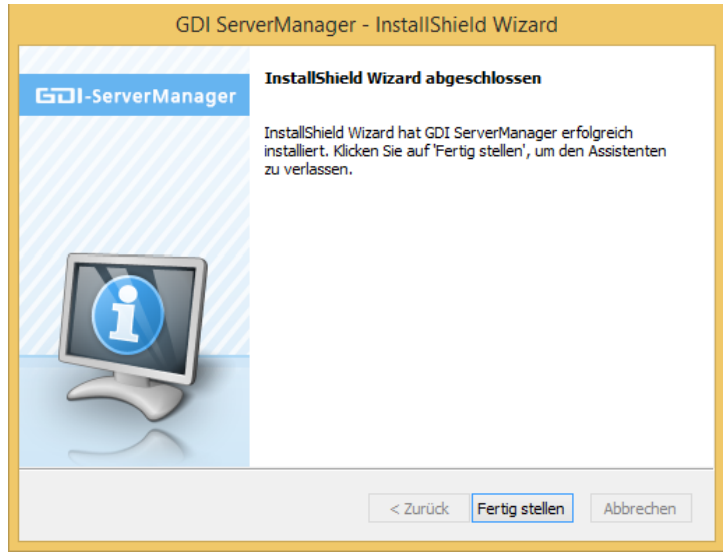

## <span id="page-10-0"></span>4.1.2 UPDATE-INSTALLATION

**Möglichkeit 1:** Zum aktualisieren des App Servers starten Sie den GDI Server Manager über die "ServerManager.exe". Beim Start der Anwendung, werden Sie aufgefordert Ihr Passwort einzugeben. Nun können Sie die Update-Installation über den "Update" Button im GDI App-Server starten:

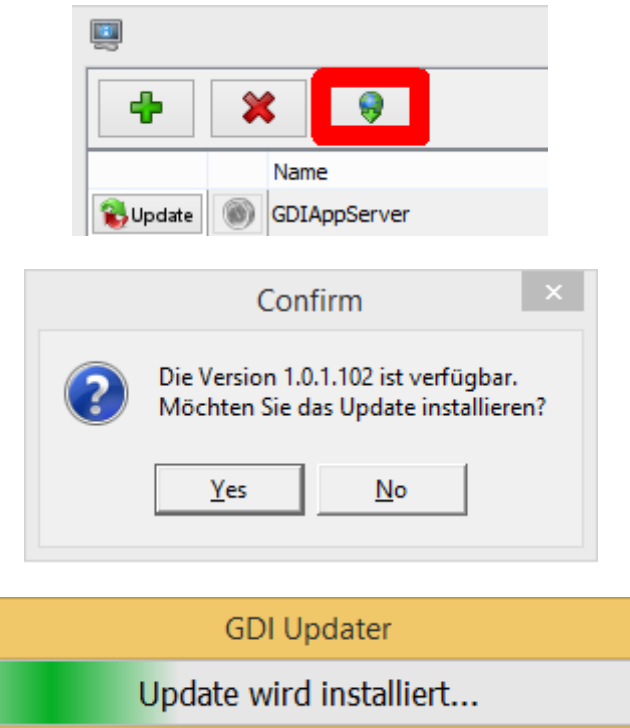

Danach können Sie sich wieder mit Ihrem Passwort am GDI App-Server anmelden.

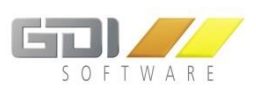

Möglichkeit 2: Update-Installation über die neue Setup Datei "GDIServerManagerSetup\_X.X.X.XX.exe":

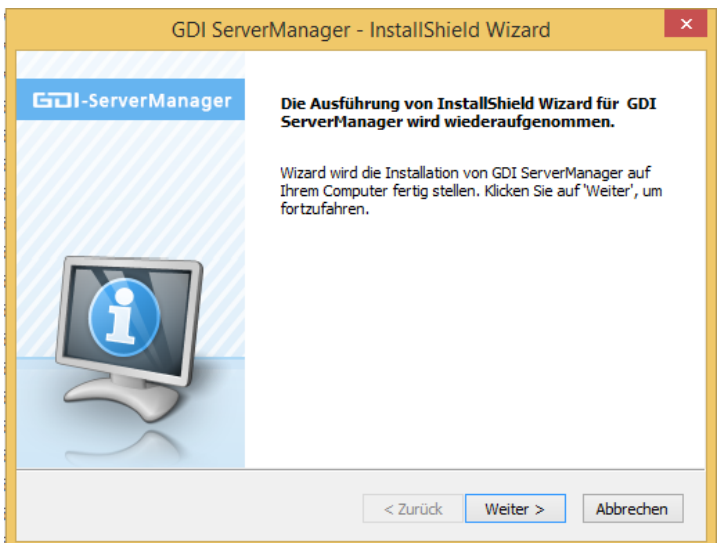

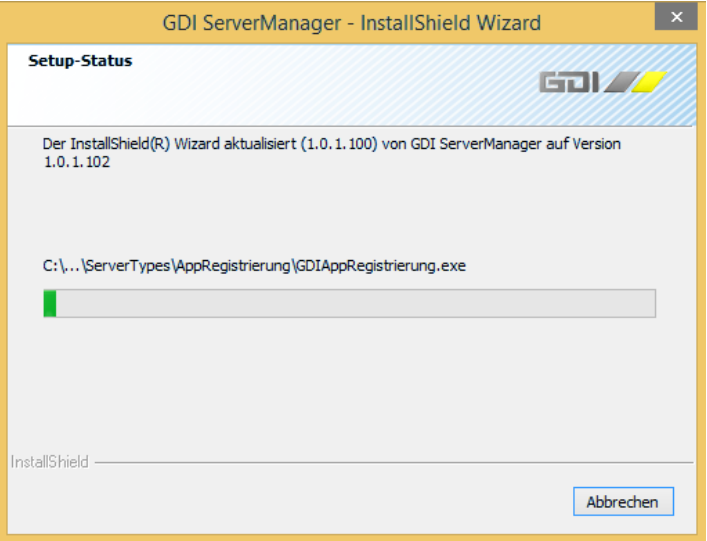

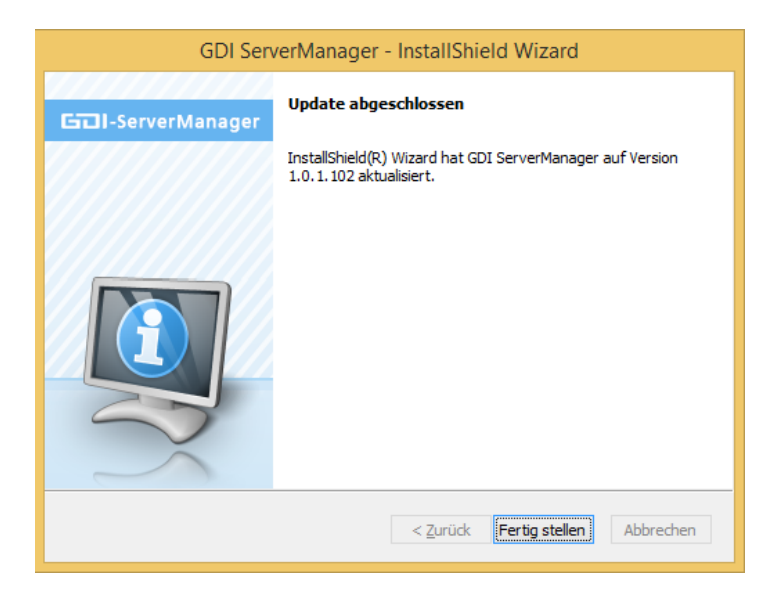

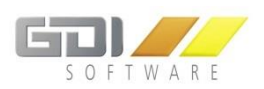

## <span id="page-12-0"></span>4.1.3 DEINSTALLATION

Deinstallieren Sie das Programm über die Windows Systemsteuerung| Programme und Features

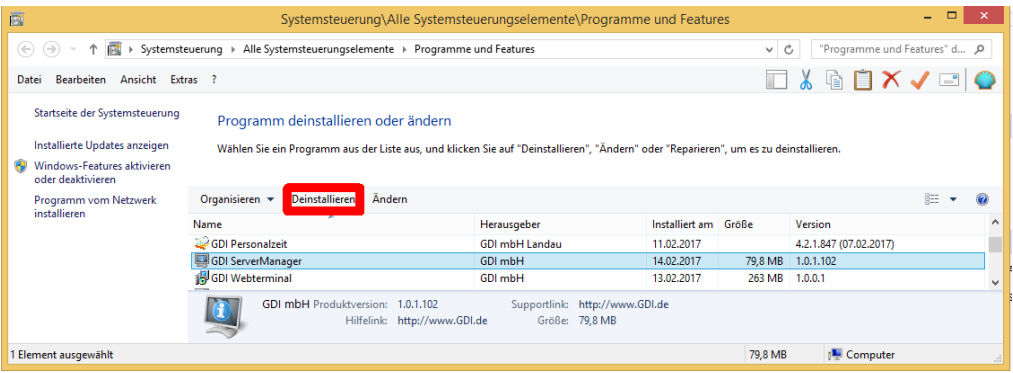

Folgen Sie den Anweisungen die Ihnen der Assistent bietet:

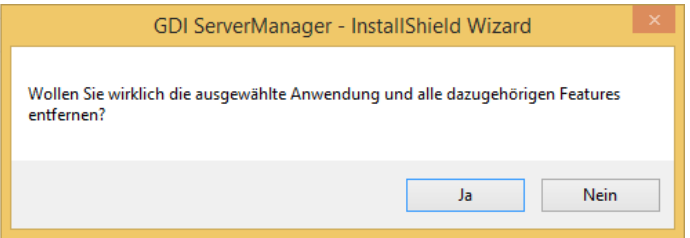

Falls in Ihrem GDI App-Server noch Server eingerichtet sind erhalten die folgende Meldung:

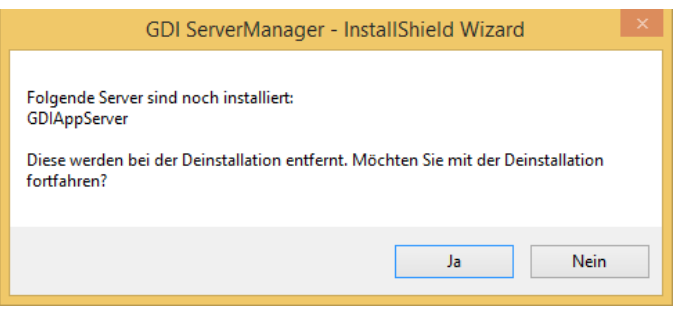

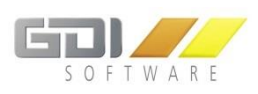

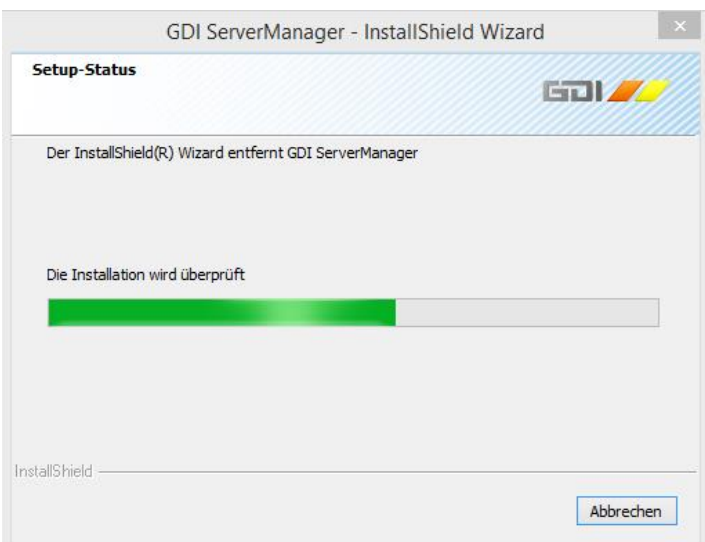

Sind noch Dateien in Verwendung erscheint folgende Meldung:

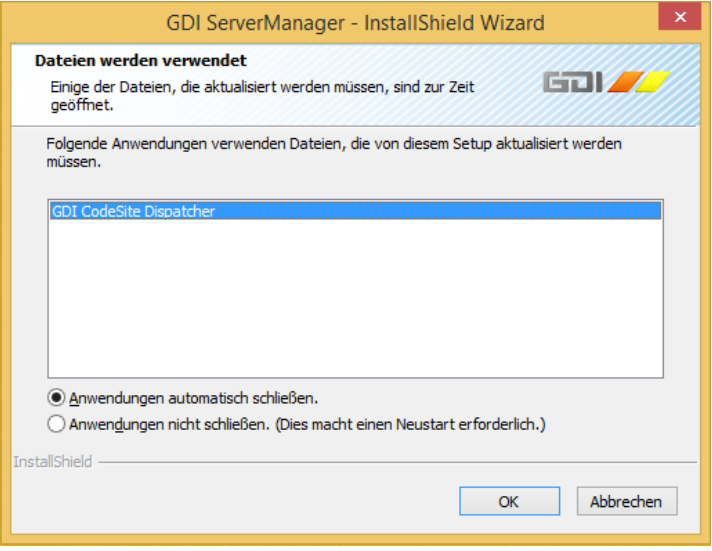

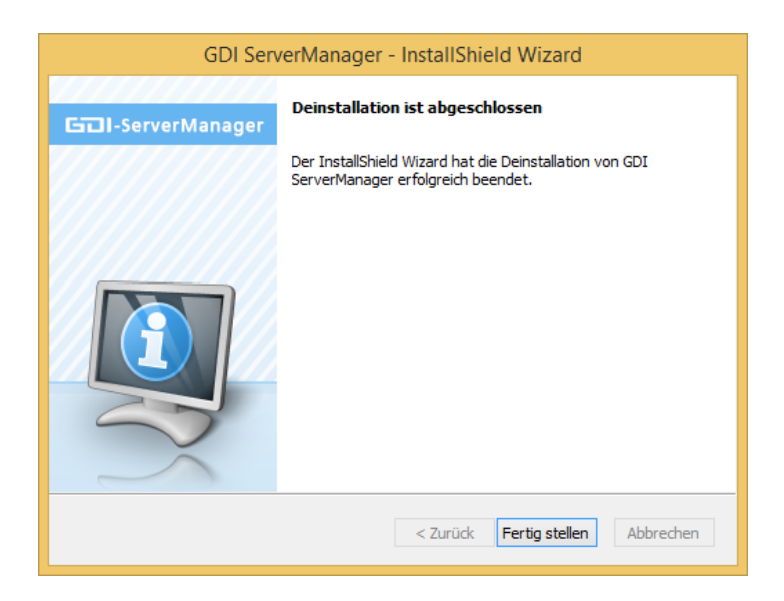

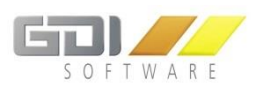

#### <span id="page-14-0"></span>4.2 EINRICHTUNG DES APP SERVERS

Zum Einrichten eines App Servers starten Sie den GDI Server Manager über die "ServerManager.exe". Beim ersten Start der Anwendung, werden Sie aufgefordert ein Administrator-Passwort zu wählen.

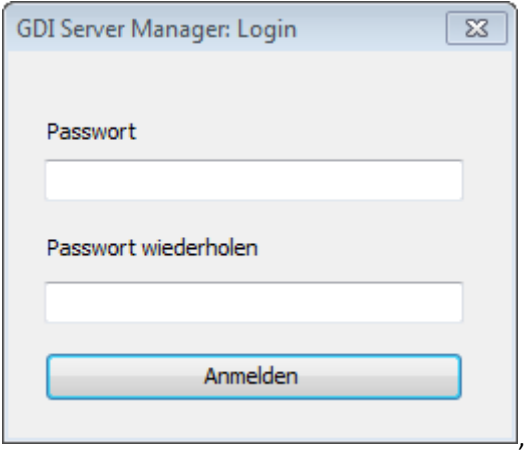

Dieses Administrator-Passwort muss bei jedem folgenden Start angegeben werden.

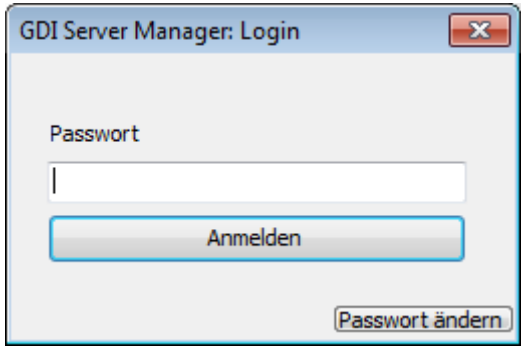

#### **Hinweis: Sollten Sie das Passwort vergessen haben, dann kontaktieren Sie Ihren GDI Support.**

In der darauf folgenden Maske sehen Sie alle installierten Server. Es werden der Name, die Bemerkung, die ausgewählten Mandanten, der Server Typ, der aktuelle Status ("nicht installiert", "gestoppt", "gestartet") sowie die Versionsnummer angezeigt.

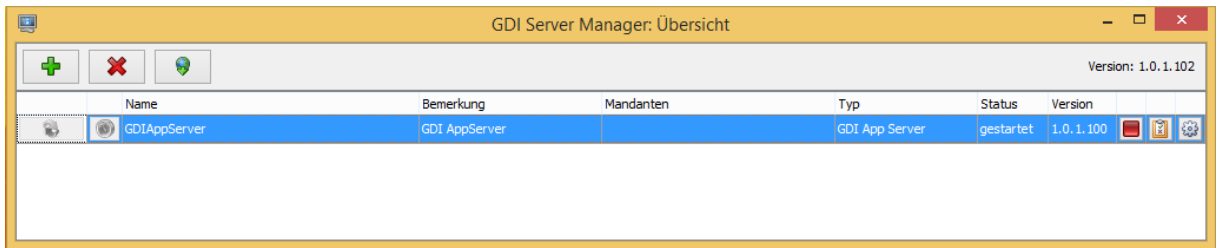

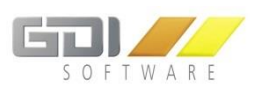

#### Erläuterung:

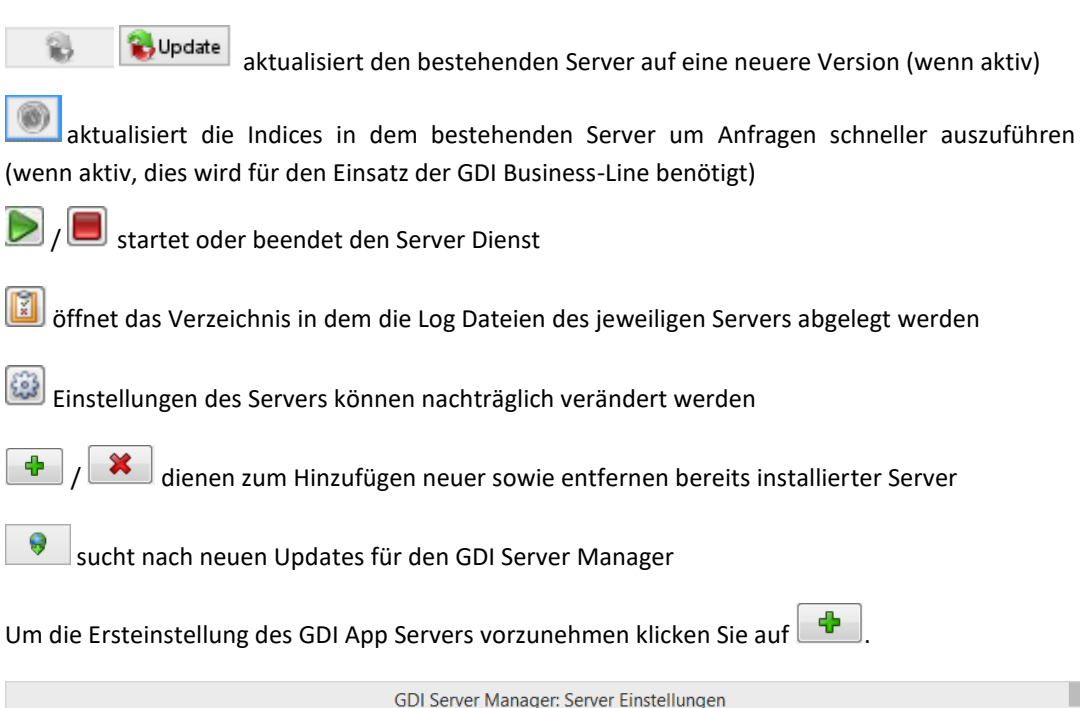

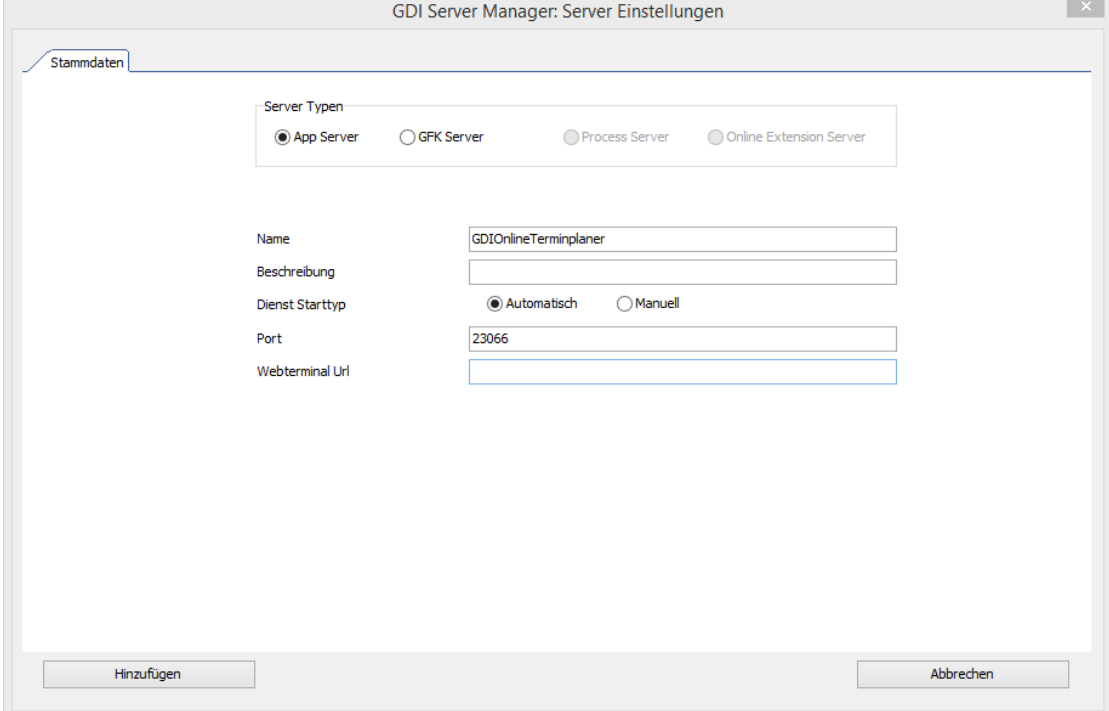

**Hinweis: Bitte wählen Sie einen Port aus, der von keiner anderen Anwendung verwendet wird. Ein Port kann jeweils nur mit einer Anwendung kommunizieren. Dieser Port muss bei der Portweiterleitung auf Ihrem Router für diesen Rechner verwendet werden, sodass die GDI App / GDI Online-Terminplaner mit dem Server kommunizieren kann. Achten Sie bei der Anlage eines weiteren Servers darauf nicht denselben Port zu verwenden.**

Webterminal URL: Nur auszufüllen wenn das Webterminal für die GDI Personalzeit verwendet wird. In der Dokumentation für die mobile Zeiterfassung finden Sie eine ausführliche Beschreibung.

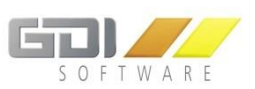

Wenn Sie Ihre Angaben gemacht haben, erscheint erneut die Übersicht aller Server. Hier sollten Sie nun Ihren neuen Server finden. Damit der GDI App Server mit den GDI Apps kommunizieren kann, müssen beim App Server die entsprechenden Angaben zu den verwendeten Mandanten hinterlegt werden. Hierfür klicken Sie bitte auf (@) des App Servers.

Nun wählen Sie den Reiter "Mandanten Verwaltung".

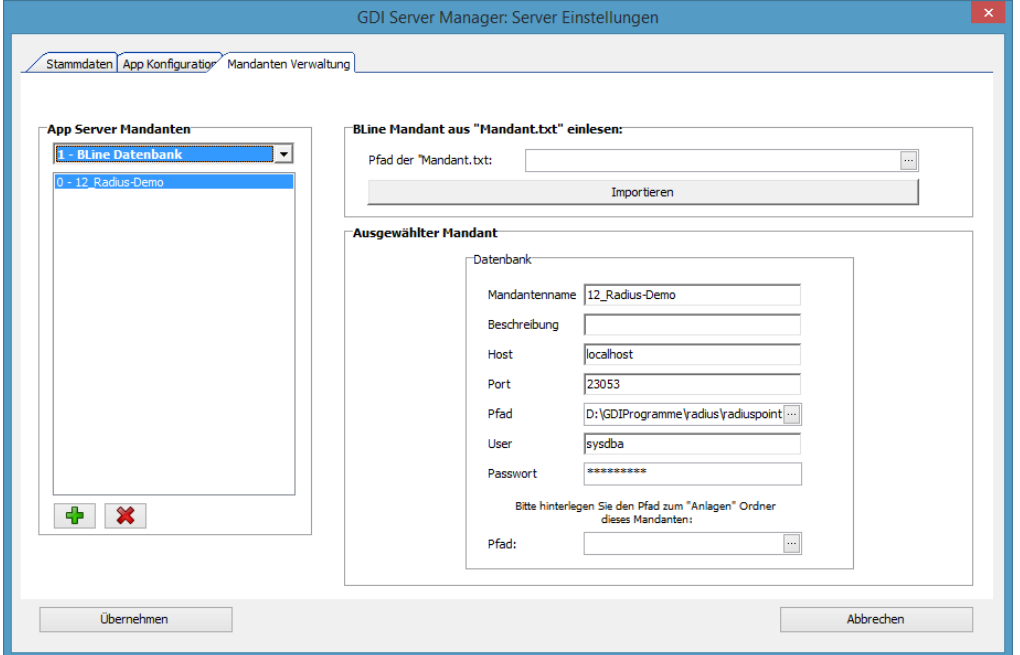

Je nachdem welche Apps Sie benutzen möchten, benötigen Sie einen entsprechenden Mandanten. Unter "App Server Mandanten" können Sie zwischen den einzelnen Mandantentypen wählen:

> **PZE Datenbank**: Notwendig für z.B. die GDI Zeit App / GDI Webterminal **Business-Line Datenbank**: Notwendig für z.B. den GDI Online-Terminplaner

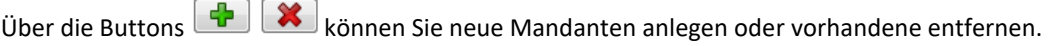

Sie haben die Möglichkeit die notwendigen Angaben manuell oder automatisch zu erfassen.

#### **Automatisch:**

#### *PZE Datenbank:*

Unter "Pfad der "ZTSERVICE.ZS"" wählen Sie bitte den Pfad der "ZTSERVIC.ZS"-Datei Ihrer GDI Personalzeit aus.

#### *BLine Datenbank:*

Unter "Pfad der "Mandant.txt"" wählen Sie bitte den Pfad der "Mandant.txt"-Datei ihrer GDI Business-Line aus.

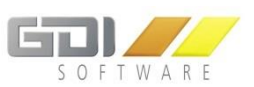

Nach betätigen des "Importieren" Buttons wird die jeweilige Datei nun automatisch ausgelesen und stellt Ihnen unter "App Server Mandanten" die vordefinierten Einstellungen der einzelnen Mandanten dar. Durch die Selektion in der Auswahlliste, können Sie den passenden Mandanten auswählen und gegebenenfalls anpassen.

#### **Manuell:**

Bitte geben Sie folgende Daten ein, damit der App Server ordnungsgemäß mit Ihrer GDI App zusammenarbeiten kann:

#### **Ausgewählte Datenbank:**

Mandantenname: Beliebiger Name für die Anzeige in der Übersicht

Beschreibung: Beliebiger Text zur näheren Erläuterung des Mandanten

Host: Servername/IP auf dem die Datenbank der GDI Personalzeit ausgeführt wird

Port: Port unter der die Datenbank der GDI Personalzeit erreichbar ist

Pfad: Pfad samt Dateiname der Datenbank der jeweiligen GDI Personalzeit

User: Benutzername der GDI Personalzeit-Datenbank

Passwort: Benutzername der GDI Zeit-Datenbank

#### Zeitservice (Nur beim Typ "PZE Datenbank"):

Host: Servername/IP auf dem der Zeitservice der GDI Personalzeit ausgeführt wird

Port: Port unter der der Zeitservice der GDI Personalzeit erreichbar ist

Nachdem Sie die benötigten Mandanten hinzugefügt haben, klicken Sie anschließend auf den Reiter "App Konfiguration".

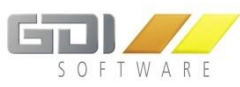

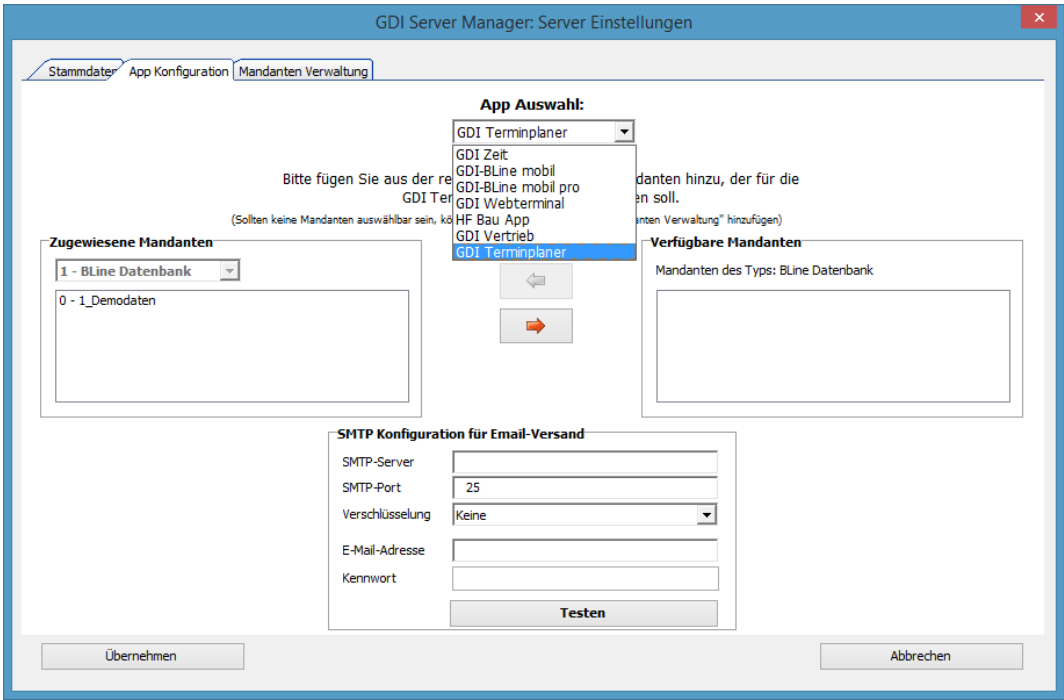

Jeder GDI App Server ist in der Lage mit verschiedenen Apps gleichzeitig zu kommunizieren.

Hier können Sie über die Auswahlliste zwischen den verfügbaren Apps wählen:

GDI Zeit GDI BLine mobil GDI BLine mobil pro GDI Webterminal HF Bau App GDI Vertrieb GDI Terminplaner

Bevor Sie die jeweilige App verwenden können, müssen Sie hier der jeweiligen App einen entsprechen Mandanten zuordnen. In der rechten Liste finden Sie alle zur Auswahl stehenden Mandanten, die dem erforderlichen Datenbanktyp der jeweiligen App entsprechen. Über den grünen Pfeil kann ein Mandant zugewiesen werden und mit dem roten Pfeil können Sie eine Zuweisung wieder rückgängig machen.

Folgende Apps benötigen folgende Zuweisungen

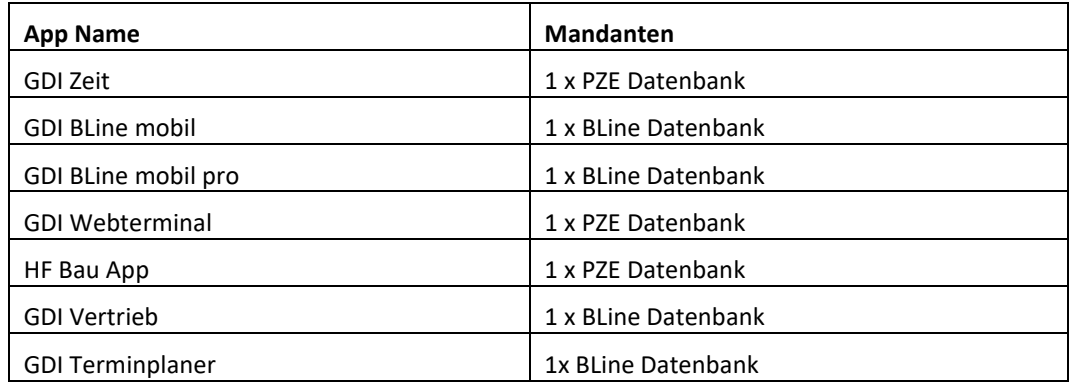

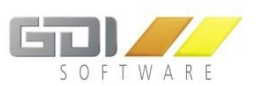

#### **SMTP Konfiguration für E-Mail Versand:**

Hier können Sie Ihre Daten eines SMTP Servers hinterlegen. So wird man über jeden Antragsstatus per E-Mail informiert.

Für jeden Mitarbeiter und Vorgesetzten ist eine gültige E-Mail-Adresse in der GDI Personalzeit unter "Stammdaten| Zeiterfassungsstamm| Personal" einzutragen.

#### **Beispiel SMTP-Server (T-Online, AOL):**

Benötigt werden die Zugangsdaten für das betreffende E-Mailkonto. Die nachfolgenden Angaben sind als Beispielangaben zu verstehen.

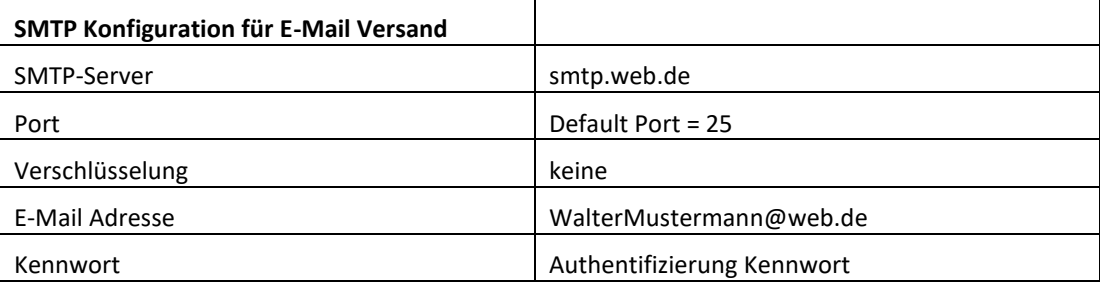

Mit dem Button "Testen" können Sie überprüfen, ob der Mailversand einwandfrei funktioniert. Hierbei wird eine Testmail erstellt und an den eingegeben Account gesendet.

Alle Ihre Einstellungen werden mit dem Bestätigen des "Übernehmen" Buttons gespeichert. Die Zuweisung der Datenbank zu GDI Radius und GDI Online-Terminplaner erfolgt synchron. Hier muss die Datenbank nur einmal zugewiesen werden.

Zuletzt muss nur noch der GDI App Server mit einem Klick auf **in der Übersicht des** Servermanagers gestartet werden.

Wurden die Daten für die E-Mail Konfiguration geändert, dann muss der GDI App Server einmal "gestoppt" und wieder "gestartet" werden, damit die Änderungen übernommen werden.

#### **Wichtige Hinweise beim Einsatz der E-Mail Accounts der Provider Strato und 1&1:**

#### **Strato:**

- Für die Nutzung der "SSL" Verschlüsselung ist der Port 465 zu verwenden.

- Für die Nutzung der "TLS" Verschlüsselung ist der Port 587 zu verwenden.

#### **1&1:**

- Für die Nutzung der "SSL" Verschlüsselung ist der Port 465 zu verwenden.
- Die Nutzung der "TLS" Verschlüsselung wird nicht unterstützt.

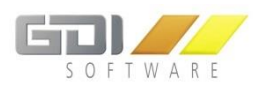

## <span id="page-20-0"></span>4.3 NÜTZLICHE HINWEISE

Um zu testen, ob Ihr Server erreichbar ist, können Sie folgende URL im Browser eingeben:

https://*\*IP-Adresse des Servers\**:*\*Eingetragener Port des Servers\**/Echo Wenn alles funktioniert, sollten Sie die Meldung "GDIServername wurde gestartet!" erhalten. (Gegebenenfalls erscheint zuvor eine SSL-Meldung, die bestätigt werden muss).

Wenn Sie den Parameter \*IP des Servers\* mit Ihrem DynDNS Eintrag ersetzten, können Sie testen, ob Ihre DynDNS Weiterleitung problemlos funktioniert.

**Für die einwandfreie Kommunikation des GDI App Servers müssen sowohl der Server eigene Port (Standard: 23066) für eingehende sowie der Port 23066 für ausgehende Verbindungen offen sein.**

**Verwendung von Standard Ports bei Neuanlage:** Bis Version 1.0.1.118: Port 23043 Ab Version 1.0.1.129: Port 23066

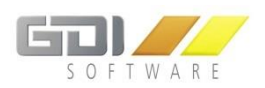

# <span id="page-21-1"></span><span id="page-21-0"></span>5. INSTALLATION UND KONFIGURATION DES TERMINPLANERS

#### 5.1 INSTALLATION DES TERMINPLANERS

Über die Setup Datei "Terminplaner X.X.X.XX.exe" kann der GDI Online-Terminplaner in wenigen Schritten installiert werden (Download: [http://gdi-landau.de/Setup/Terminplaner\)](http://gdi-landau.de/Setup/Terminplaner).

## <span id="page-21-2"></span>5.1.1 ERSTINSTALLATION

Bei der Installation des Online-Terminplaners wird zuerst GDIWebAppsTomcat installiert. Dies dient zur Bereitstellung der Online-Terminplaner Plattform als Webseite und basiert auf Apache Tomcat und einem Java Runtime Environment (JRE).

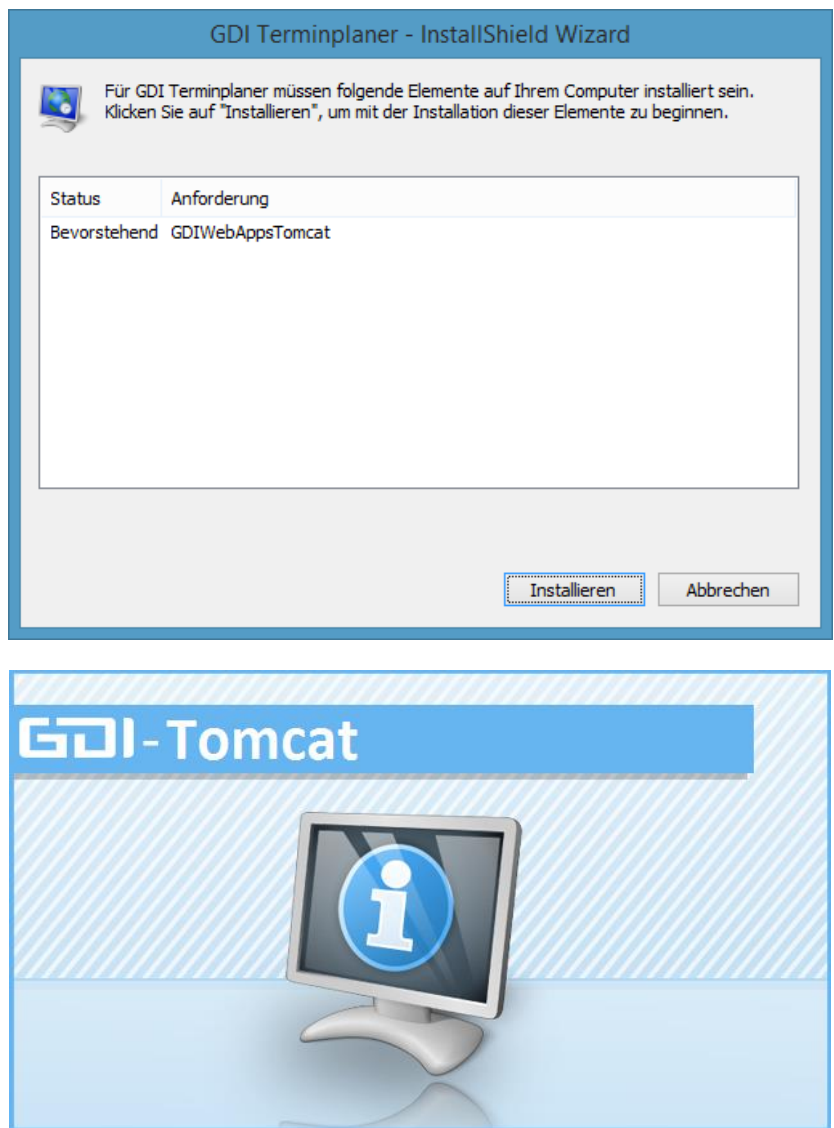

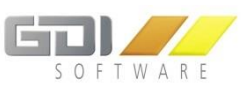

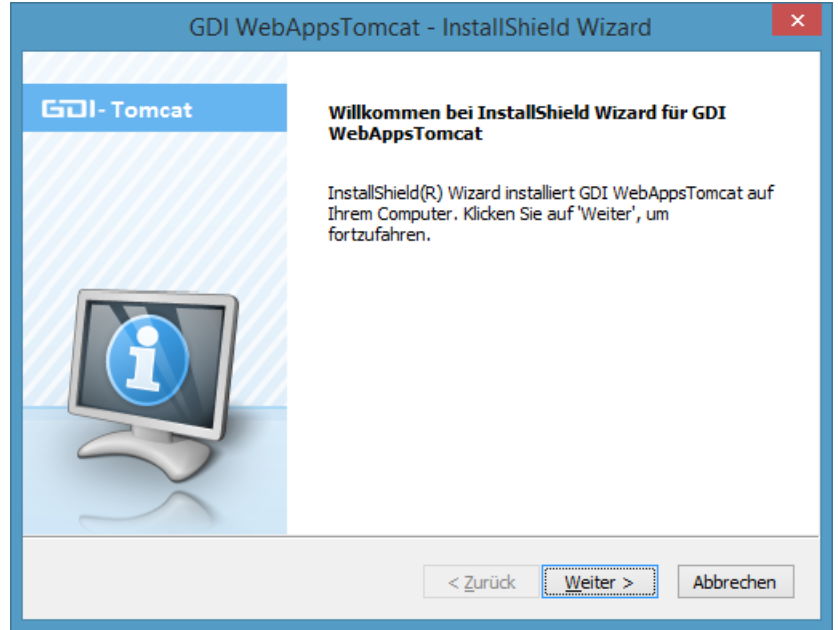

**Wichtig:** Hier legen Sie fest, in welchen Zielordner Sie den GDI Tomcat sowie danach auch den GDI Terminplaner installieren. Der Pfad ist bei der Installation des GDI Terminplaners nicht mehr änderbar.

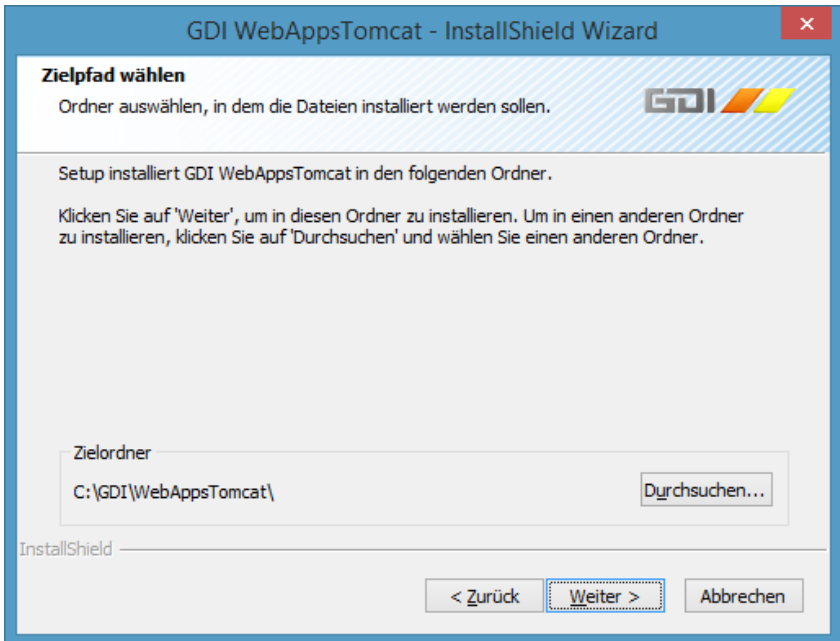

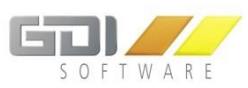

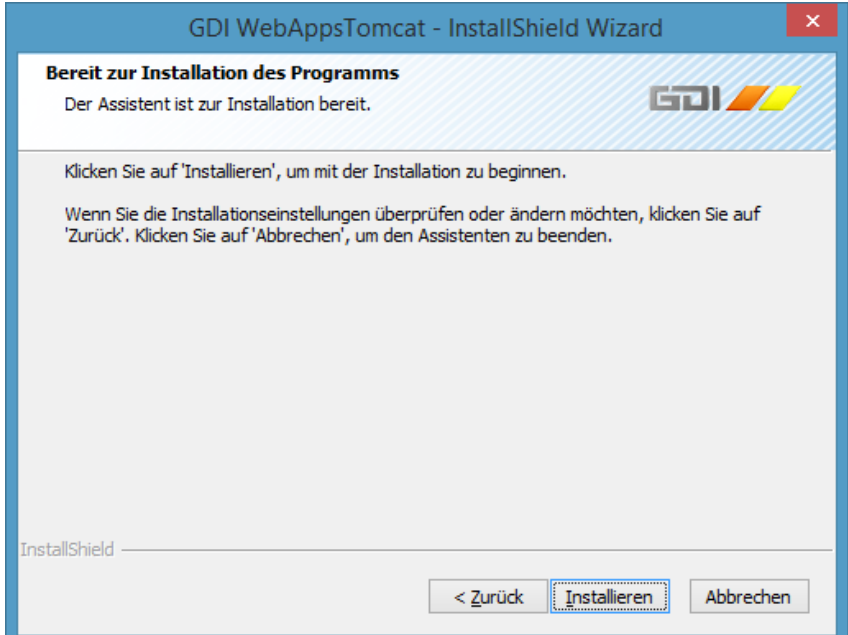

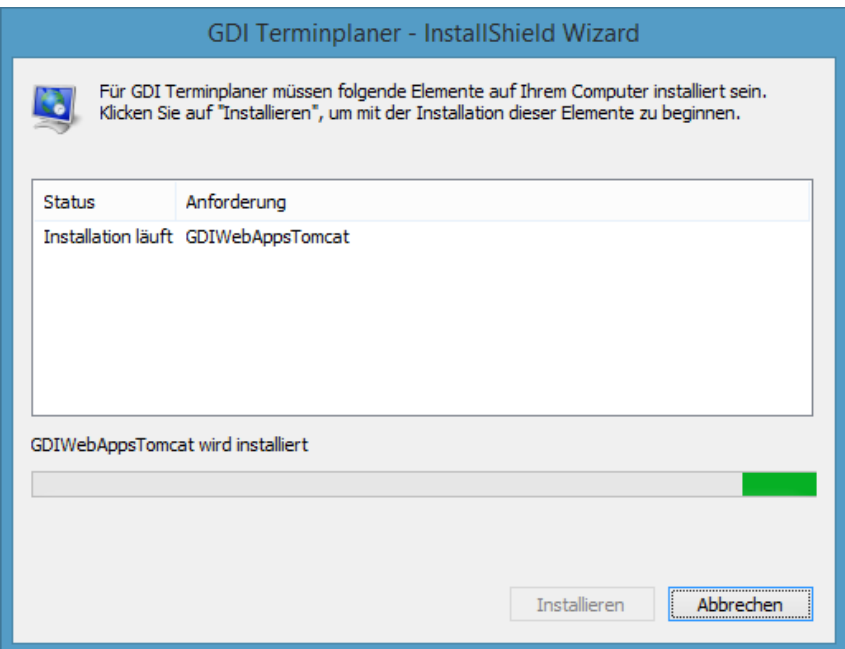

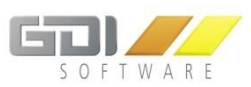

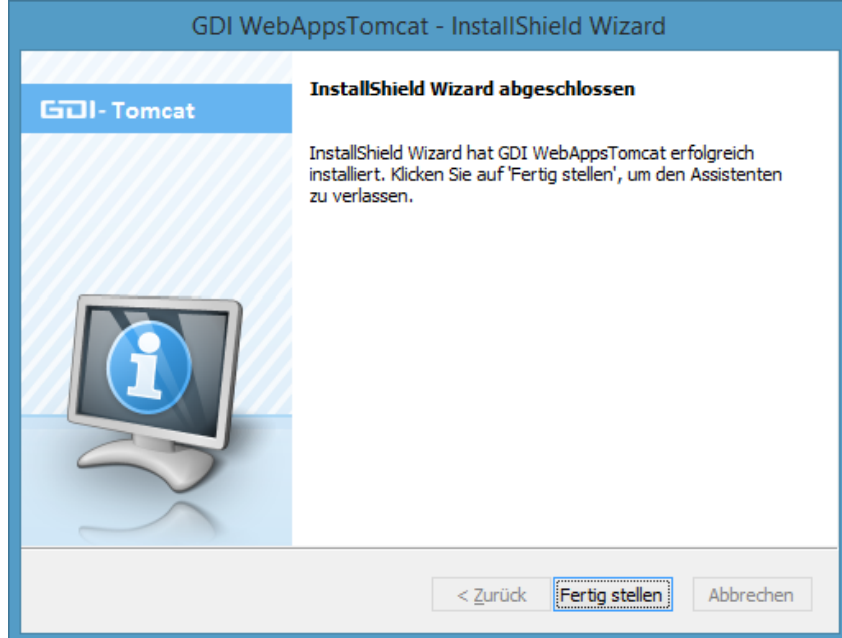

Danach startet direkt die Installation des GDI Online-Terminplaners.

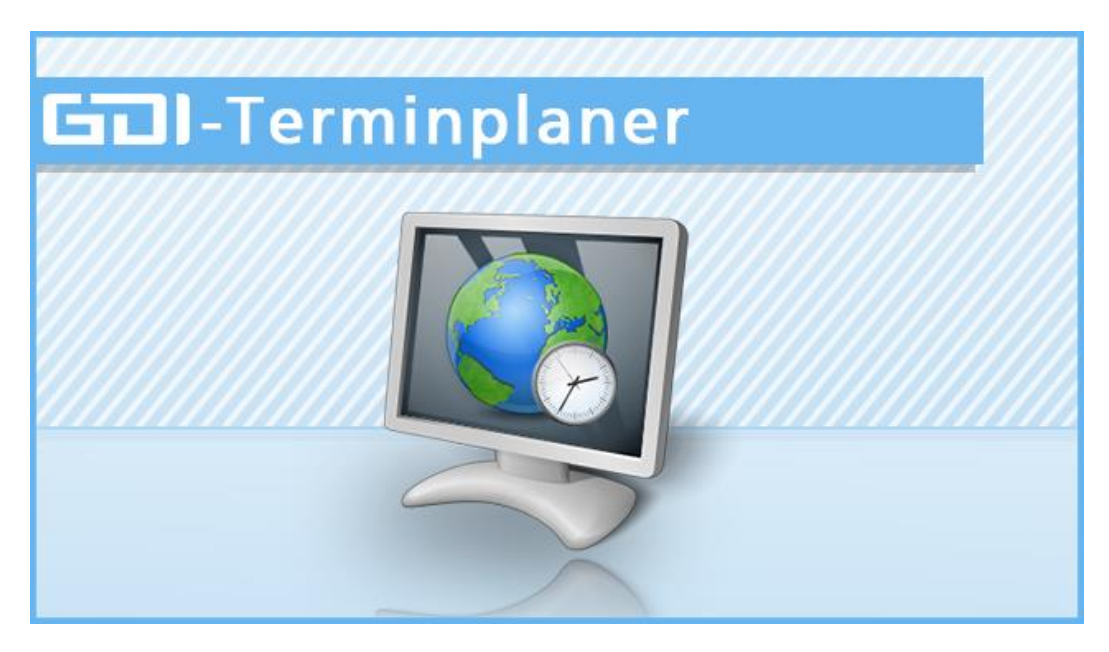

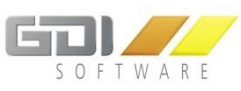

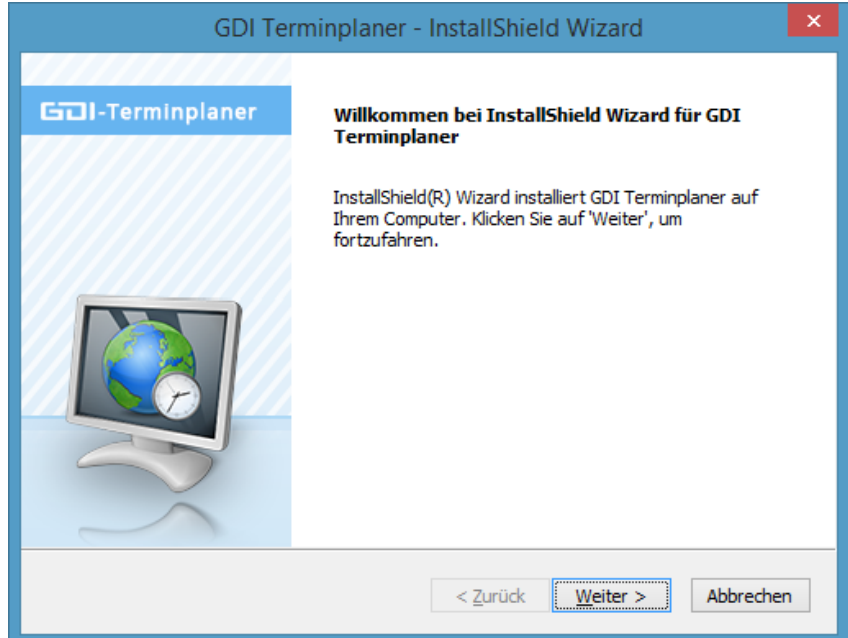

Die Angabe des Zielordners ist hier nicht mehr änderbar.

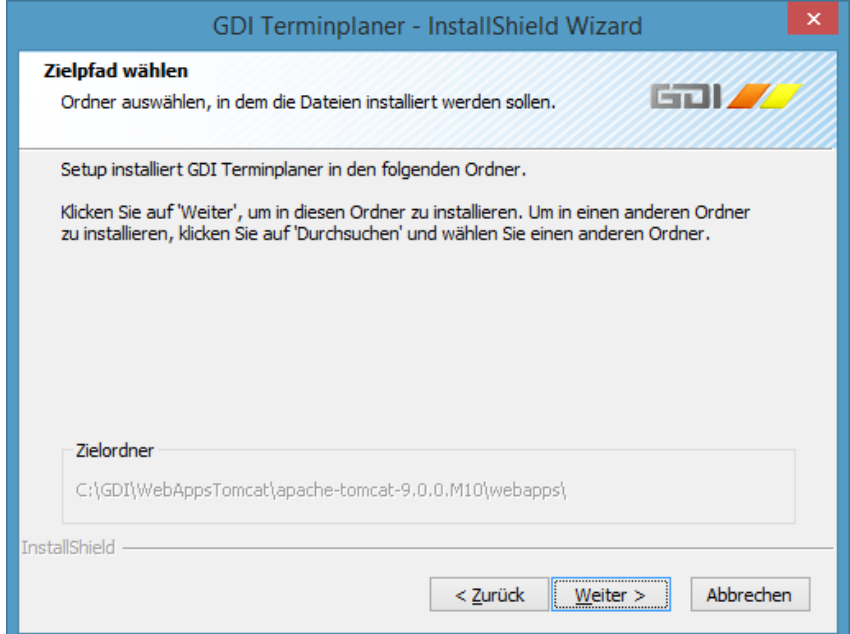

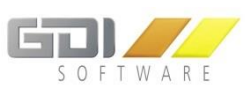

In diesem Schritt sind die Eingaben erforderlich um den App Server zu erreichen. Hierbei handelt es sich um die Angaben welche Sie beim Einrichten [des App Servers](#page-14-0) hinterlegt haben. Wenn der ServerManager und der Terminplaner auf demselben Rechner installiert ist kann [https://localhost](https://localhost/) im Feld URL eingetragen werden.

Ist der Server Manager und der Terminplaner auf unterschiedlichen Rechnern installiert, trägt man hier entweder die IP-Adresse oder den Rechnernamen und den Port ein auf dem der ServerManager installiert ist.

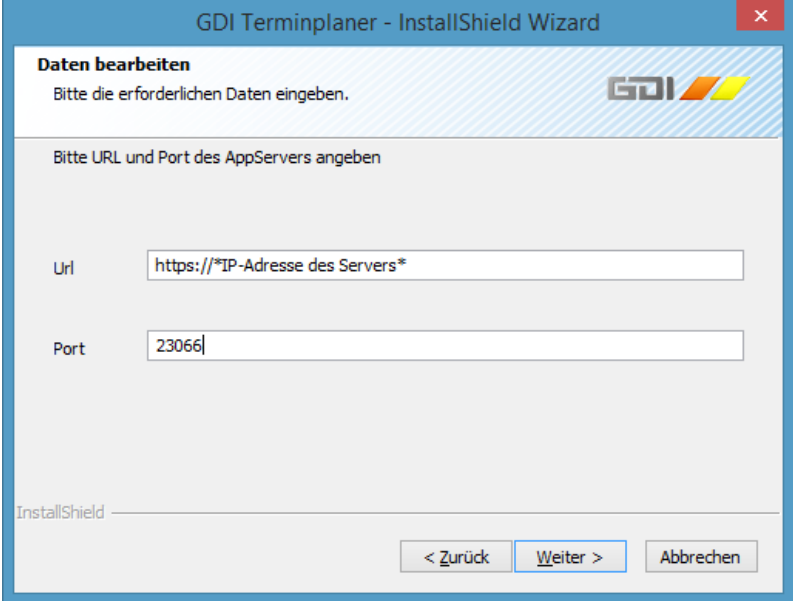

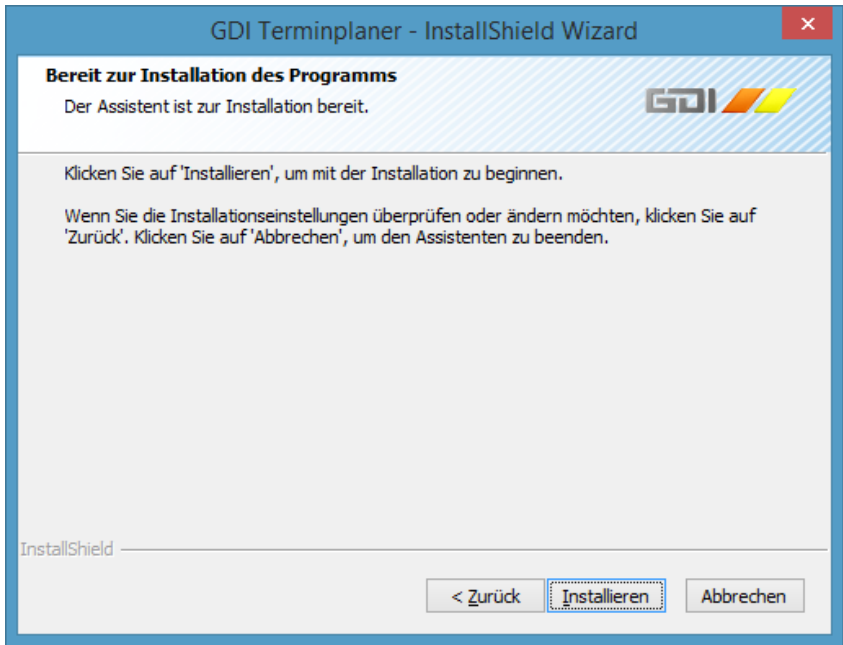

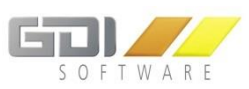

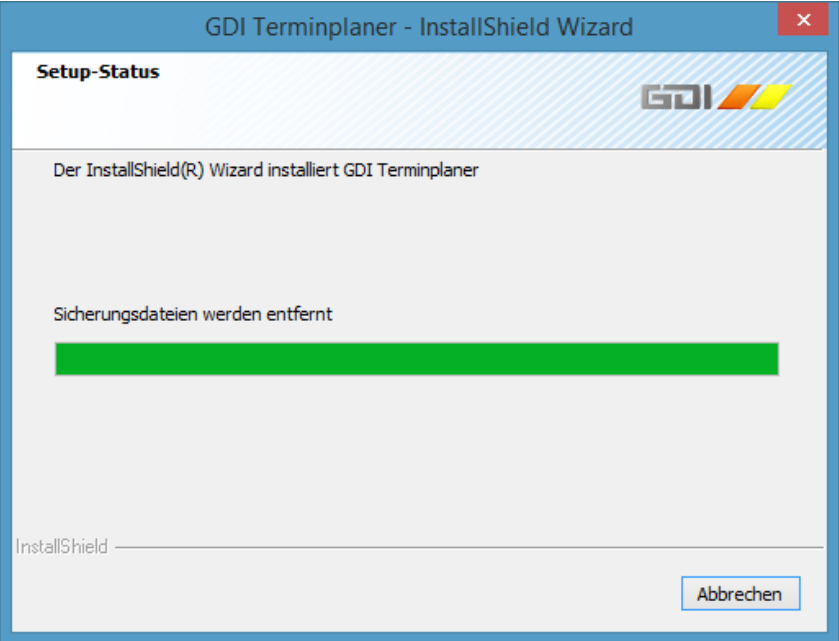

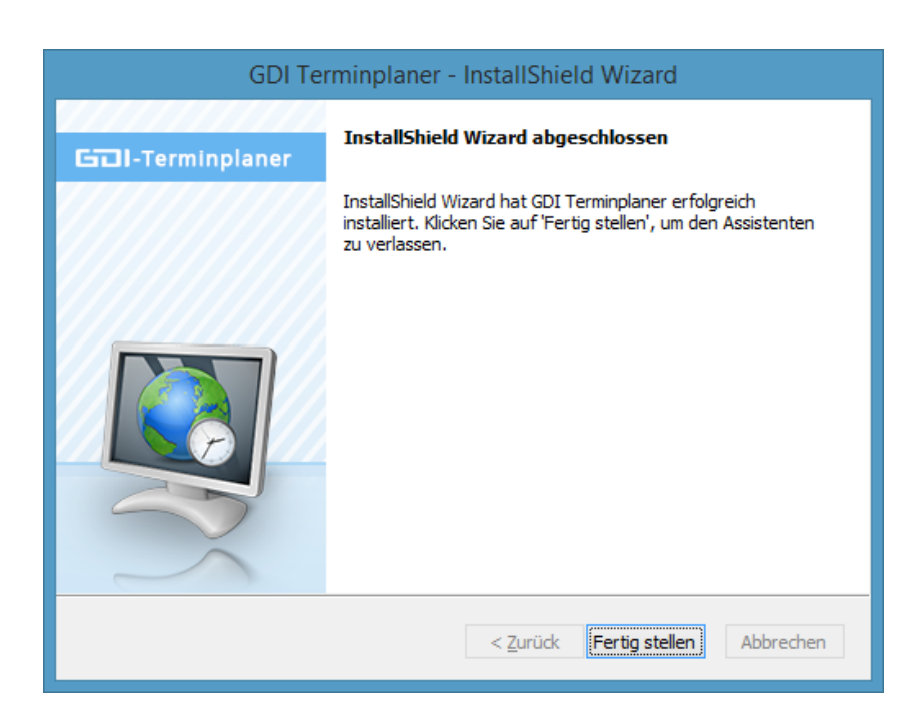

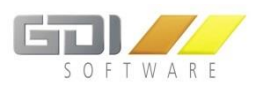

## <span id="page-28-0"></span>5.1.2 UPDATE-INSTALLATION

Ist bereits ein Online-Terminplaner Setup auf Ihrem System installiert und Sie führen ein neueres Setup aus kommt folgende Meldung:

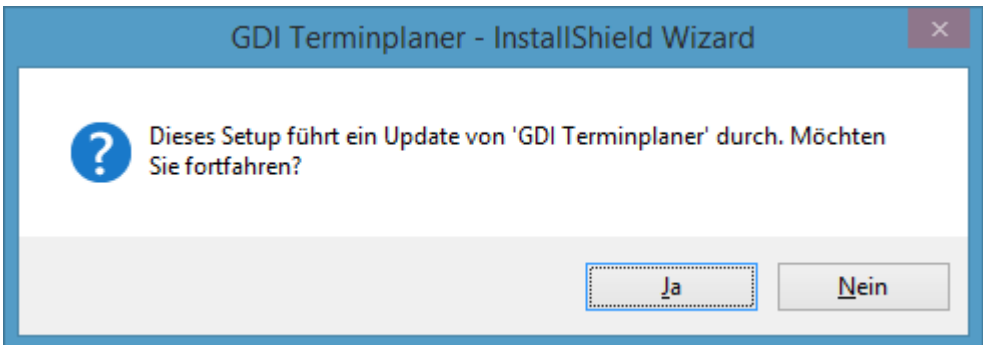

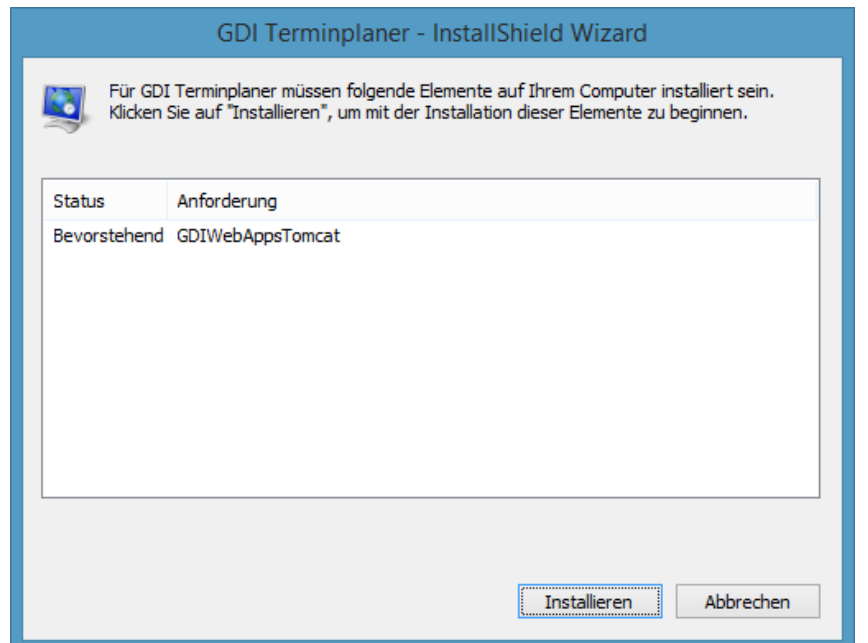

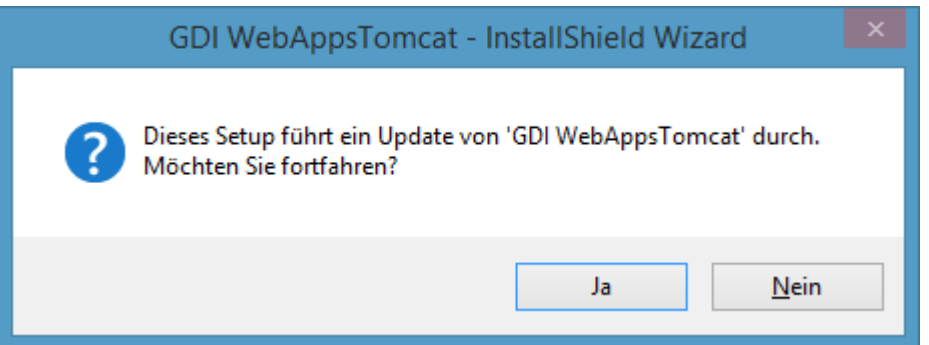

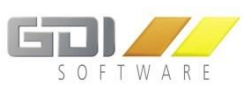

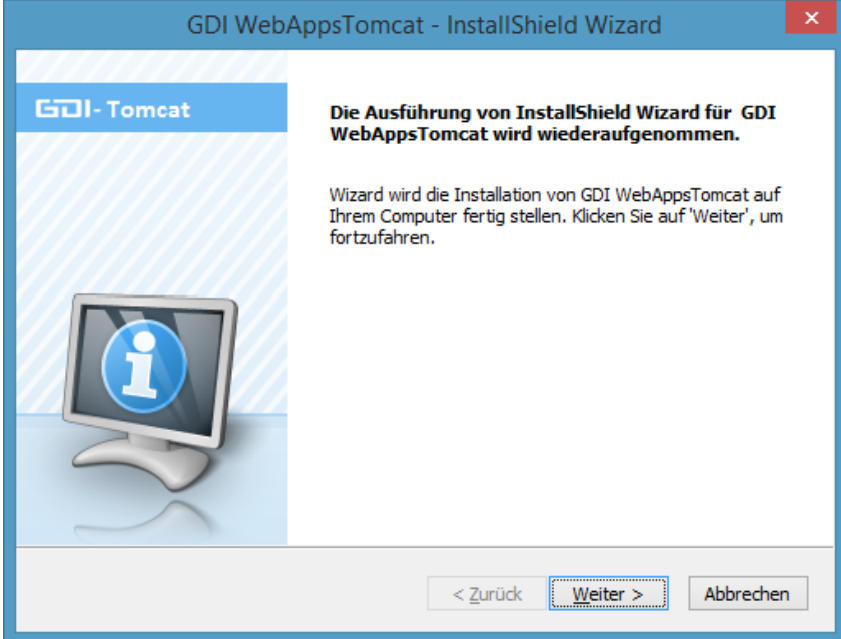

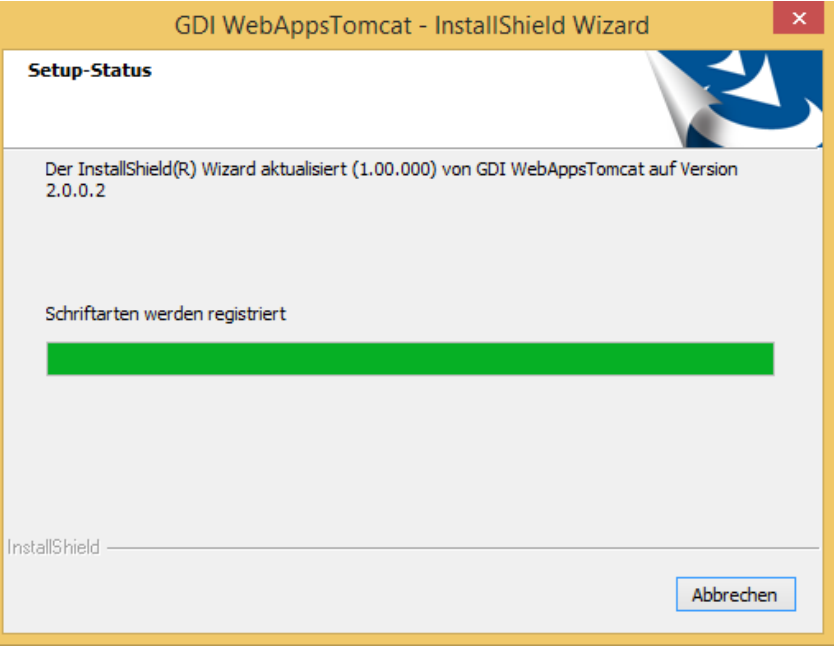

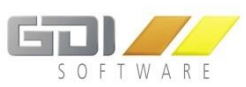

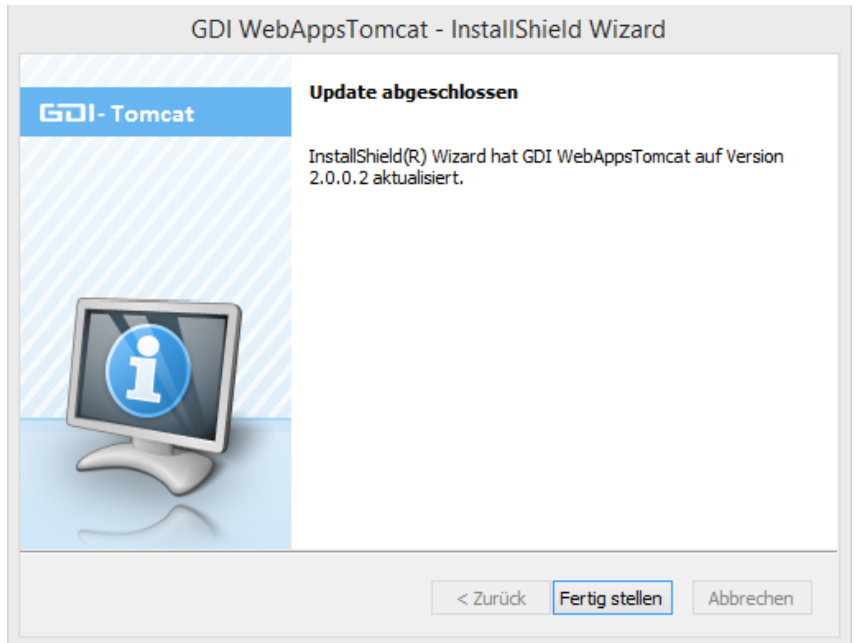

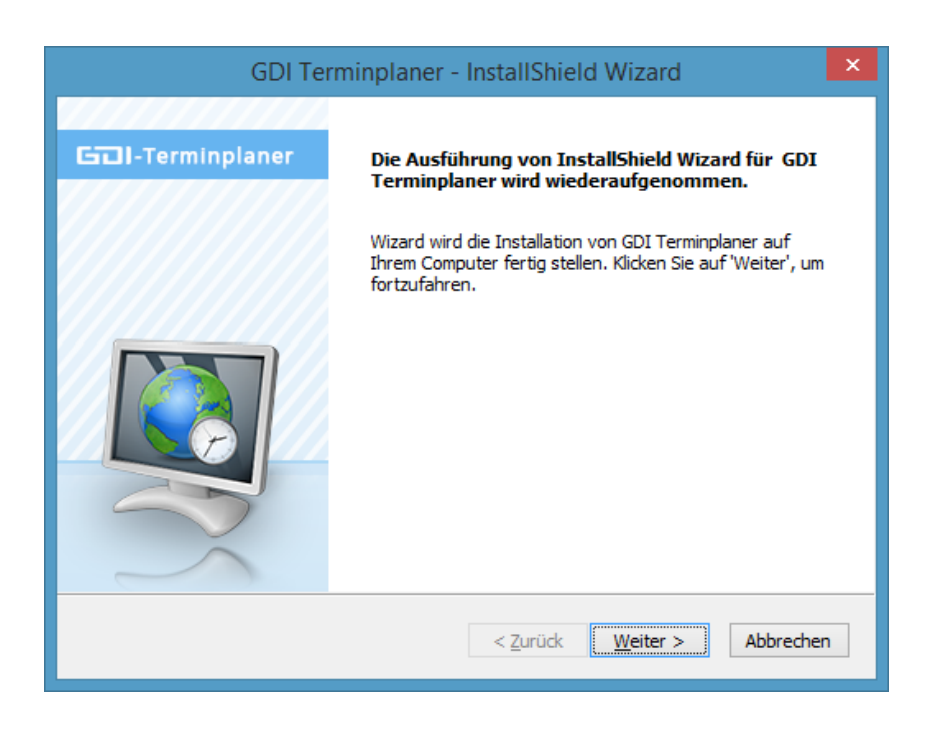

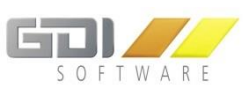

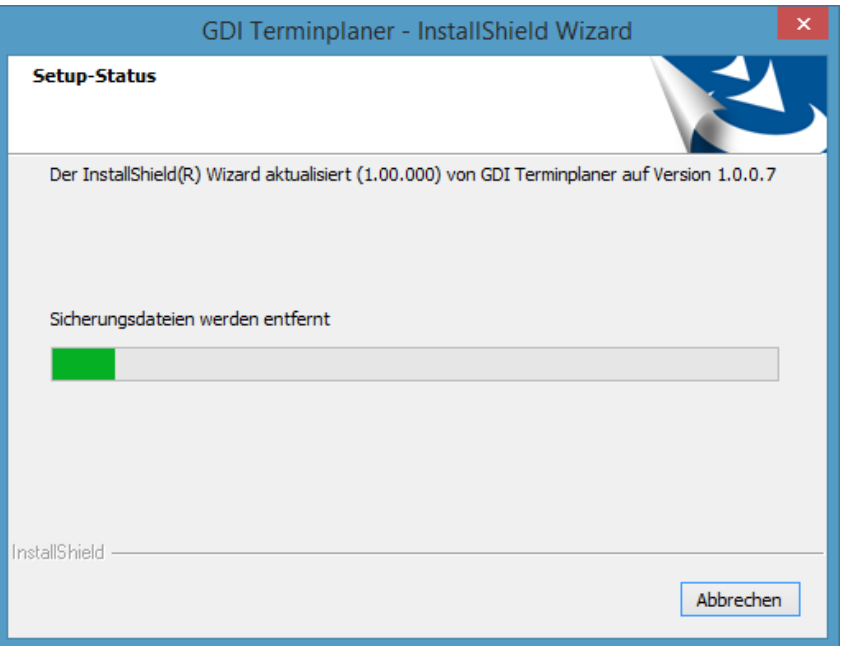

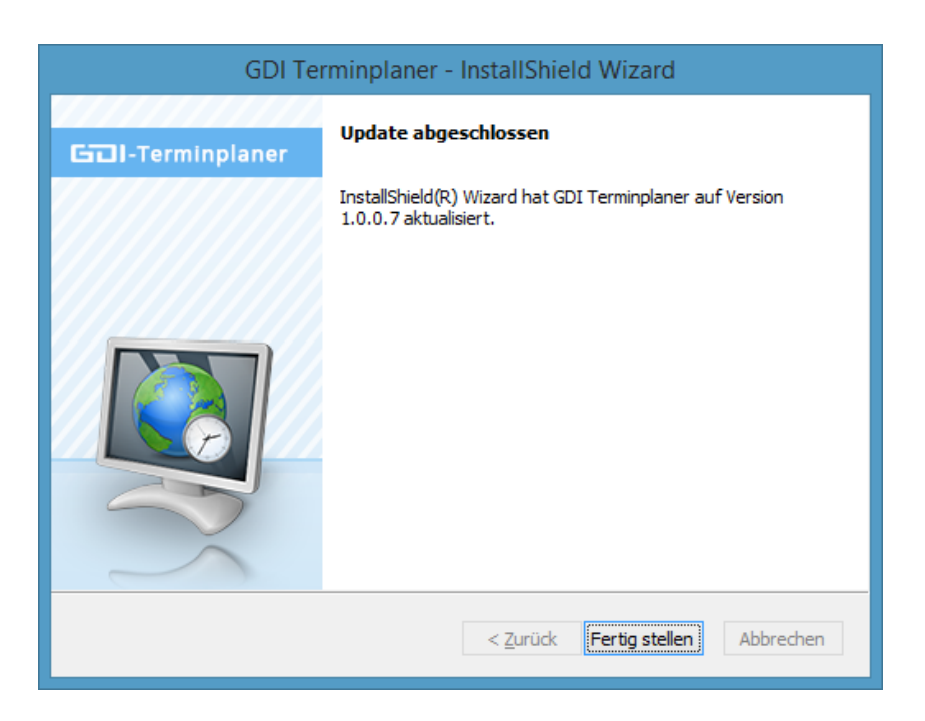

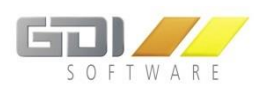

## <span id="page-32-0"></span>5.1.3 REPARATURINSTALLATION

Ist bereits ein Online-Terminplaner Setup auf Ihrem System installiert und führen Sie das gleiche Setup nochmal aus, wird das Setup für den GDI Tomcat nochmals ausgeführt. Danach haben Sie für die Installation des GDI Online-Terminplaner folgende Möglichkeiten:

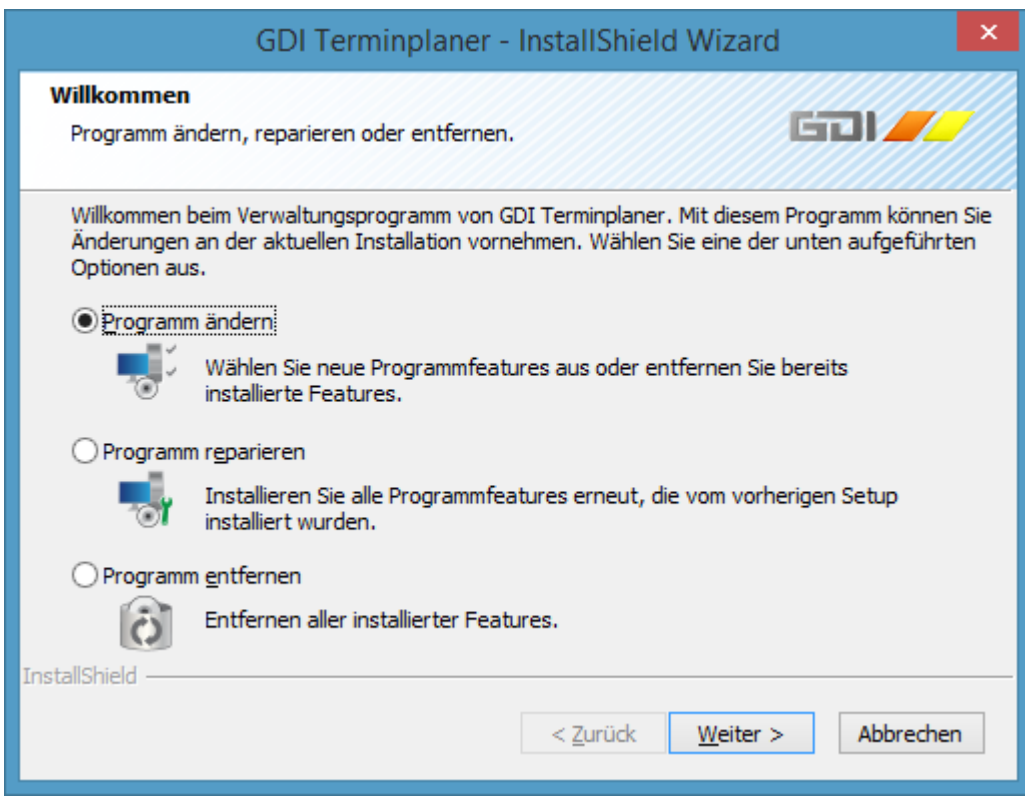

- 1. Programm ändern: Hier können Sie weitere Programmfeatures hinzufügen oder aus bestehender Installation entfernen.
- 2. Programm reparieren: Hier können Sie einen Reparaturinstallation Ihrer bestehenden Installation durchführen. Dies ist sinnvoll, wenn z.B. eine Datei defekt ist oder gelöscht wurde.
- 3. Programm entfernen: Hier kann das Programm deinstalliert werden.

## <span id="page-32-1"></span>5.1.4 DEINSTALLATION

Deinstallieren Sie das Programm über die Windows Systemsteuerung| Programme und Features

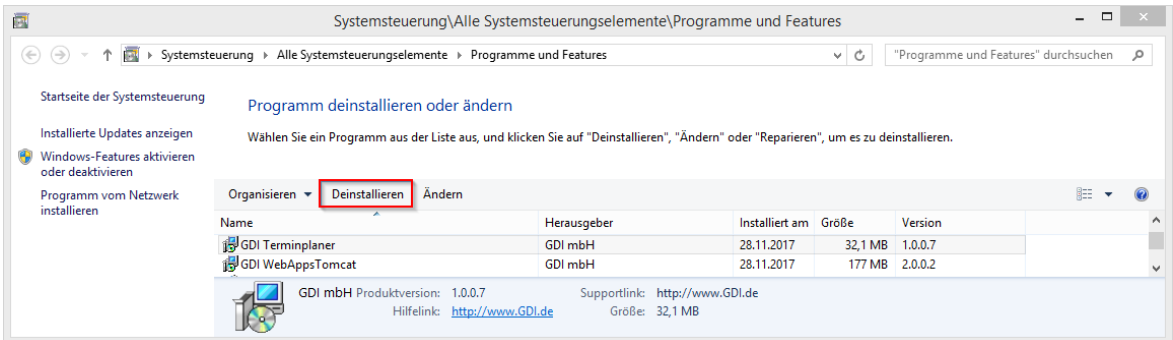

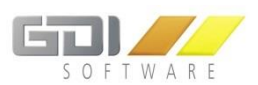

In der Windows Systemsteuerung finden Sie unter | Programme und Features zwei Eintragungen:

- GDI WebAppsTomcat
- GDI Terminplaner

Für die Deinstallation des GDI Online-Terminplaners wählen Sie den Eintrag und drücken auf die Schaltfläche "Deinstallieren":

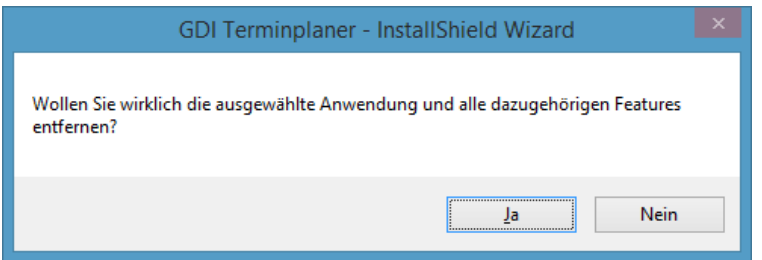

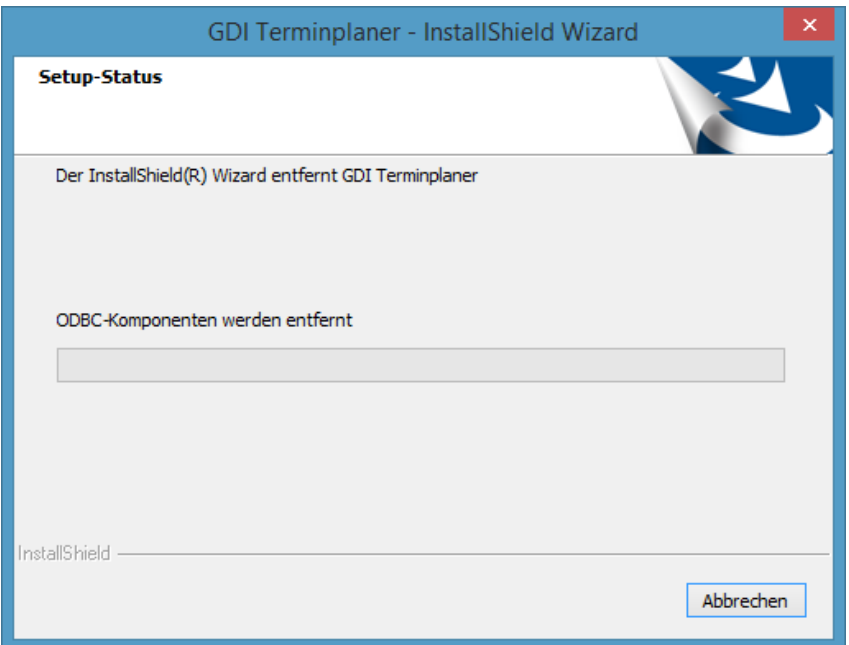

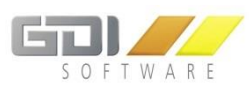

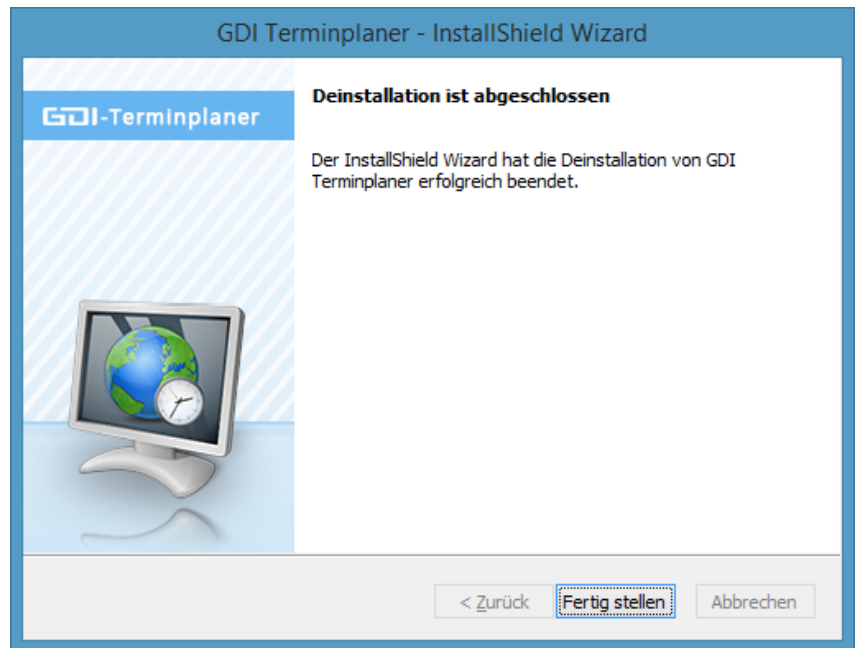

Für die Deinstallation des GDI WebAppsTomcat wählen Sie den Eintrag und drücken auf die Schaltfläche "Deinstallieren":

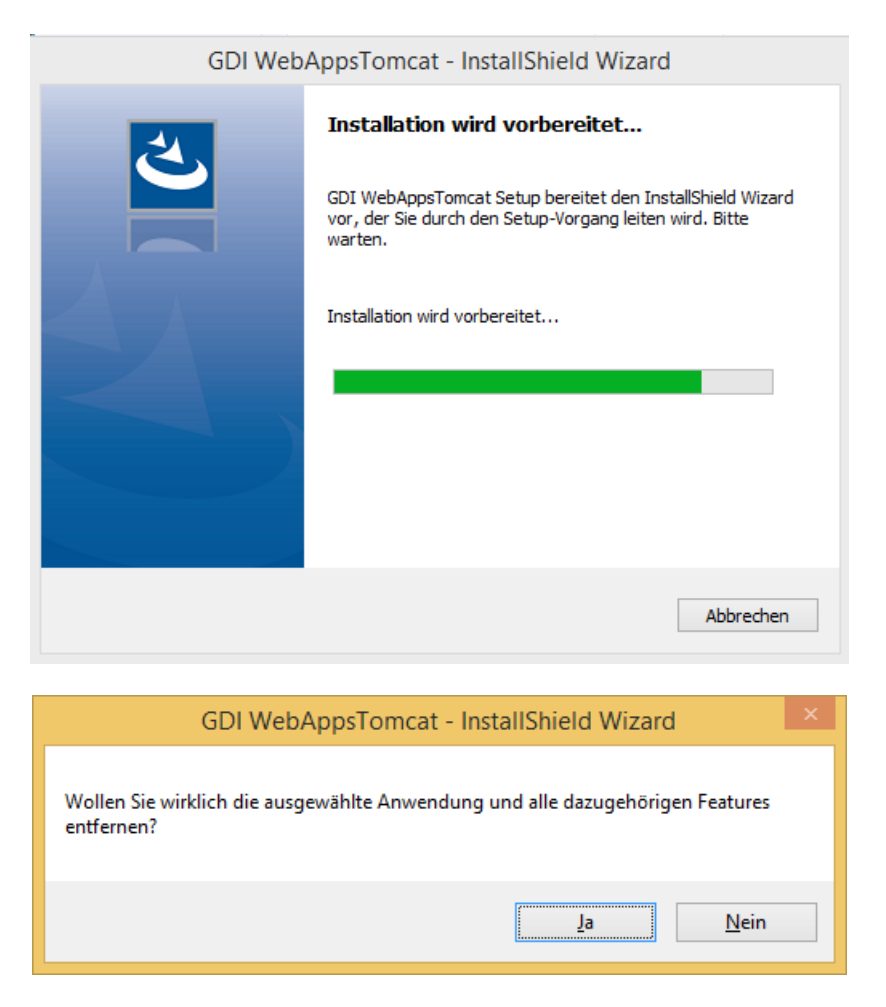

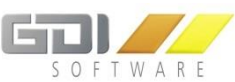

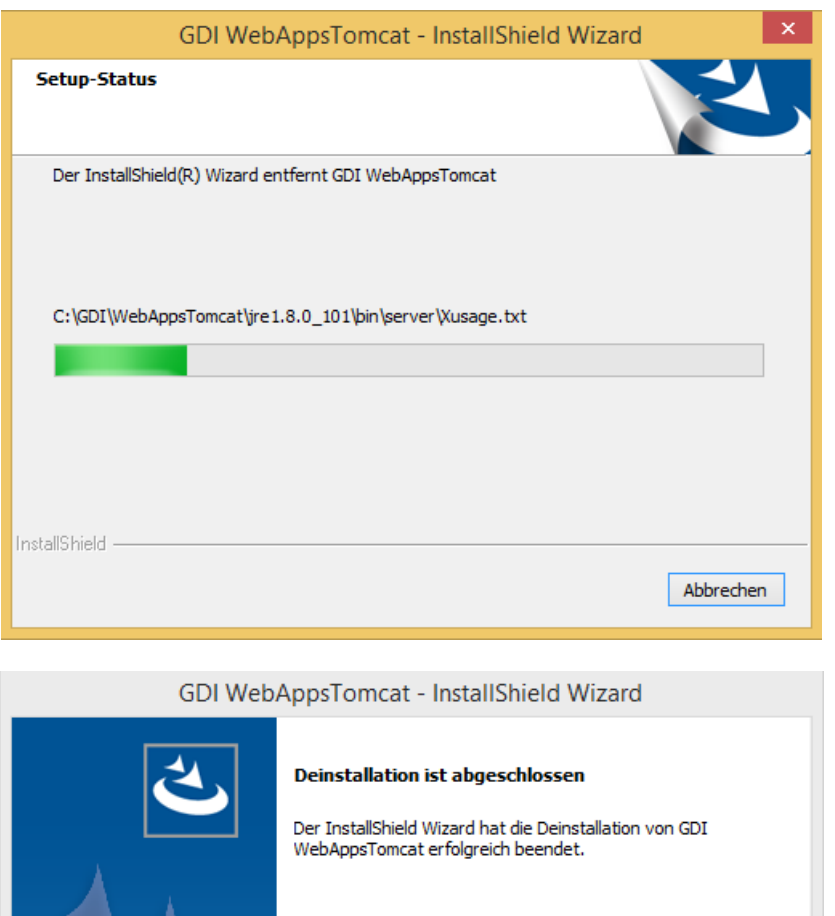

Ja, Computer jetzt neu starten.

○ Nein, Computer wird später neu gestartet.

Nehmen Sie alle Disketten aus den Laufwerken, und klicken<br>Sie anschließend auf 'Fertig stellen', um das Setup

< Zurück Fertig stellen

Abbrechen

Bei diesem Schritt sollten Sie den Neustart durchführen. Wenn Sie ggf. das Programm neu installieren möchten, ist der Vorgang nach dem Neustart vollständig abgeschlossen.

abzuschließen.
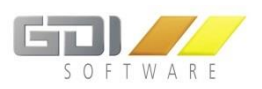

### 5.2 AUFRUF DES ONLINE-TERMINPLANERS

Der GDI Online-Terminplaner kann nun in Ihrem Browser über die bei der Installation eingetragenen URL (https://*\*IP-Adresse des Servers\**:8081/Terminplaner) aufgerufen werden.

Bitte achten Sie auf Groß-/Kleinschreibung. "**Terminplaner**" muss groß geschrieben werden.

### 5.3 NÜTZLICHE HINWEISE

#### 5.3.1 AUFRUF DES ONLINE-TERMINPLANERS FUNKTIONIERT NICHT

Sollte ein Aufruf nicht möglich sein prüfen Sie folgendes:

- 1. Ist der GDI App-Server erreichbar? (siehe Kapitel 4.3)
- 2. Läuft der Tomcat? Rufen Sie hierzu folgende URL in Ihrem Browser auf: https://*\*IP-Adresse des Servers\**:8081/

Läuft dieser, dann bekommen Sie eine Seite von Apache Tomcat angezeigt.

3. Stimmt Ihre Angabe in der URL bei der Installation?

Die Konfigurationsdatei ist zu finden unter: Laufwerk \GDI\WebAppsTomcat\apache-tomcat-X *(x steht für Versionsnummer)*\webapps

TerminplanerConfig.cfg

```
Beispiel der Angabe in der Datei:
url=https://*IP-Adresse des Servers*
port=23066
terminplanerid=1 (Hierbei handelt es sich um die Plan.Nr. des Terminplaners. Sind 
mehrere Terminplaner angelegt, kann hier gewählt werden welchen Terminplaner Sie 
verwenden möchten. Im Standard wird die Id 1 eingetragen.)
```
4. Prüfen Sie ob der Windowsdienst "GDITomcatX" läuft *(x steht für Versionsnummer)*?

**Nur für Administratoren:** Der Dienst "GDITomcatX" wird bei der Installation mit Starttyp "Manuell" installiert. Bitte den Starttyp in den Diensten von Windows auf "Automatisch" umstellen. Somit wird der Dienst nach dem Reboot des Rechners wieder gestartet und Sie können mit dem GDI Online-Terminplaner direkt wieder weiterarbeiten.

#### 5.3.2 ÄNDERN DER GRAFIKEN

Im Ordner "Laufwerk \GDI\WebAppsTomcat\apache-tomcat-X (x steht für *Versionsnummer)*\webapps\TerminplanerUserData\UserImg" finden Sie Background.jpg und Header\_Banner.jpg. Diese Grafiken können Sie austauschen um den Hintergrund und die Headergrafik individuell zu gestalten.

### 5.3.3 SSL ZERTIFIKAT EINBINDEN

Im Auslieferzustand wird ein selbst signiertes SSL Zertifikat mitgeliefert welches im Internet Browser eine Warnmeldung hervor bringt die zuerst bestätigt werden muss bevor der Online-Terminplaner angezeigt werden kann. Um diese Meldung zu unterbinden ist es nötig ein SSL Zertifikat von einer zugelassenen Zertifizierungsstelle in den Tomcat Server einzubinden.

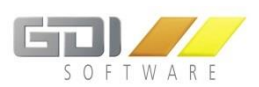

Voraussetzungen:

- Der Online-Terminplaner muss über eine eigene Domäne erreichbar sein. Für eine dynamische DNS Domain lässt sich kein SSL Zertifikat ausstellen.
- Ein SSL Zertifikat muss bei einem SSL Anbieter erworben werden.
- Umfassende Kenntnis im Umgang mit SSL Zertifikaten. Zur Einführung ist die offizielle Dokumentation von Apache Tomcat zu empfehlen: [https://tomcat.apache.org/tomcat-](https://tomcat.apache.org/tomcat-7.0-doc/ssl-howto.html)[7.0-doc/ssl-howto.html](https://tomcat.apache.org/tomcat-7.0-doc/ssl-howto.html)

#### Umsetzung:

- Im Grunde genommen lassen sich im Internet zahlreiche Anleitungen finden zur Einbindung eines SSL Zertifikats in den Tomcat Server. Deshalb wird hier kurz erklärt in welchen Verzeichnissen die nötigen Tools zur Einbindung zu finden sind und welche grundlegenden Dinge zu erledigen sind.
- **keytool.exe**: Laufwerk \GDI\WebAppsTomcat\jre1.8.0\_101\bin\keytool.exe **server.xml**: Laufwerk \GDI\WebAppsTomcat\apache-tomcat-X\conf\server.xml Mit der Keytool.exe wird ein SSL Zertifikat in den Schlüsselspeicher (keystore) des Tomcat Servers importiert, den Schlüsselspeicher und das Passwort trägt man nun in der server.xml Datei ein:

```
keystoreFile=" Laufwerk \GDI\WebAppsTomcat\apache-tomcat-
X\cert\beispiel.de.key"
keypass="xxxxx" />
```
• Nun speichert man die server.xml Datei und startet den Tomcat Dienst "GDITomcatX" neu.

## <span id="page-37-0"></span>5.4 PARALLELBETRIEB MEHRERER TERMINPLANER

Sie können mehrere Online-Terminplaner parallel laufen lassen, z.B. bei Filialbetrieben, die Ihre eigenen Dienstleistungen und Termine anbieten möchten. Folgende Schritte sind dafür nötig:

- Legen Sie zuerst einen weiteren Terminplaner an. Die Plan.-Nr. die der Terminplaner erhält, ist die terminplanerid welche in der TerminplanerConfig Datei eingetragen werden muss. In diesem Beispiel ist es die Plan.-Nr. 2.
- In das Verzeichnis "Laufwerk \GDI\WebAppsTomcat\apache-tomcat-X (x steht für *Versionsnummer)*\webapps" wechseln.

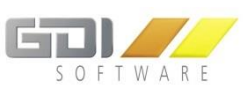

• Die Terminplaner.war Datei kopieren und umbenennen, z.B. Terminplaner\_Filiale\_2.war. Nun erstellt Tomcat automatisch zwei neue Ordner, Terminplaner\_Filiale\_2 und Terminplaner\_Filiale\_2UserData. Lokaler Datenträger (C:) ▶ GDI ▶ WebAppsTomcat ▶ apache-tomcat-9.0.0.M10 ▶ webapps

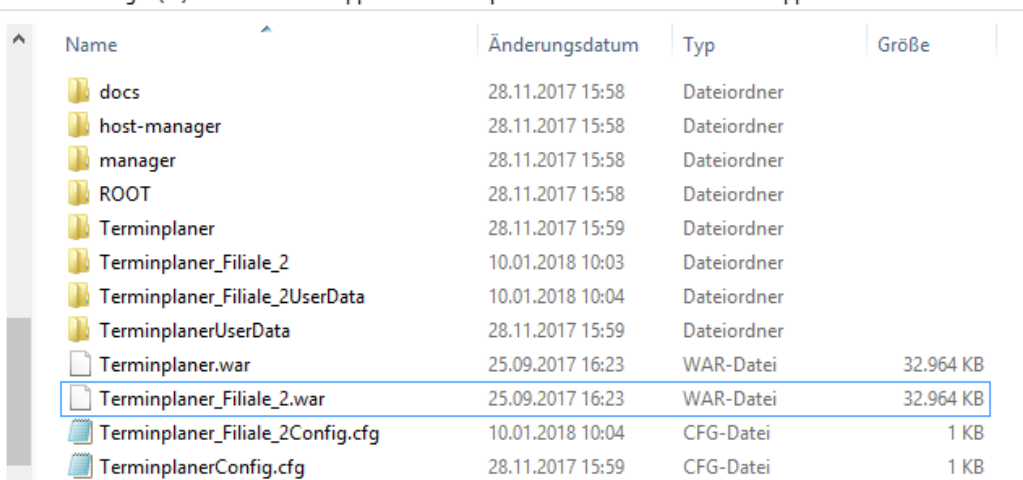

- Desweiteren kopieren Sie die TerminplanerConfig.cfg und benennen diese in Terminplaner\_Filiale\_2Config.cfg um. Der Name der Config Datei muss gleich zur .war Datei sein. D.h.: Name der War DateiConfig.cfg (Wichtig: Kein Leerzeichen vor Config)
- Die .cfg Datei mit einem Text-Editor öffnen und "terminplanerid=2" eintragen und speichern.
- Nun kann der Terminplaner über die URL https://Adresse/Terminplaner\_Filiale\_2 aufgerufen werden

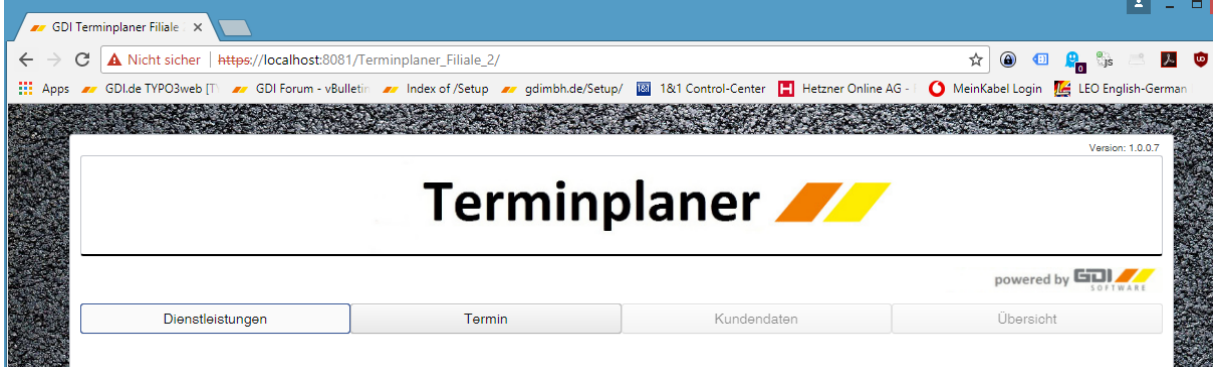

**Achtung**: Über die Ressourcenrechte bestimmen Sie welcher Bediener welche Terminressourcen sehen darf. Ressourcen sind filialübergreifend. Es ist daher nicht möglich für jede Filiale eigene Ressourcen anzulegen.

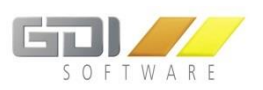

# 6. TERMINPLANER-VERWALTUNG

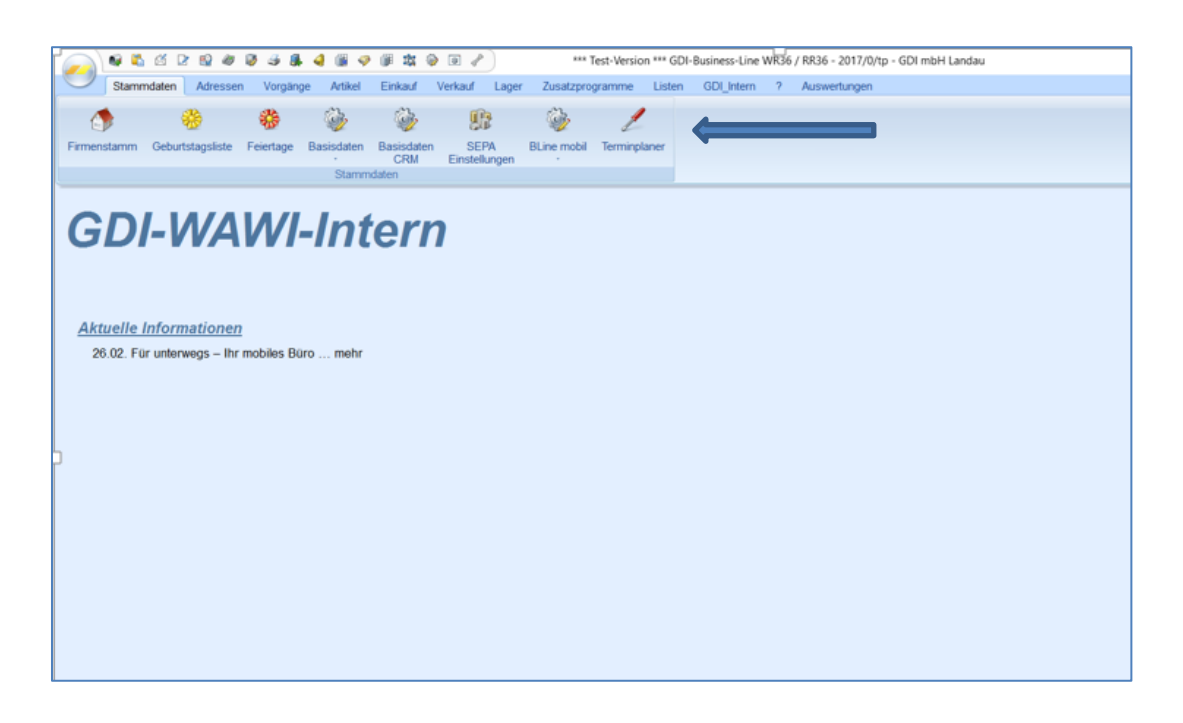

Der GDI Online-Terminplaner arbeitet mit der **Ressourcen- und Terminverwaltung** der GDI-Business Line zusammen. **Sämtliche Einstellungen** für den GDI Online-Terminplaner nehmen Sie in einem separaten Menü in der GDI Business-Line vor.

Über den Online-Terminplaner eingehende Terminanfragen verwalten Sie in den "Dokumenten/Aufgaben", den "Vorgängen" und der Terminverwaltung der GDI Business-Line.

Sie können mehrere [Online-Terminplaner](#page-37-0) parallel laufen lassen, z.B. bei Filialbetrieben, die Ihre eigenen Dienstleistungen und Termine anbieten möchten.

Den Menü-Button für die Einstellmöglichkeiten des Online Terminplaner finden Sie im **Menü Stammdaten > Terminplaner.**

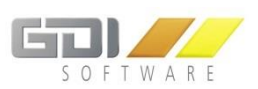

#### 6.1 NEUEN TERMINPLANER ANLEGEN

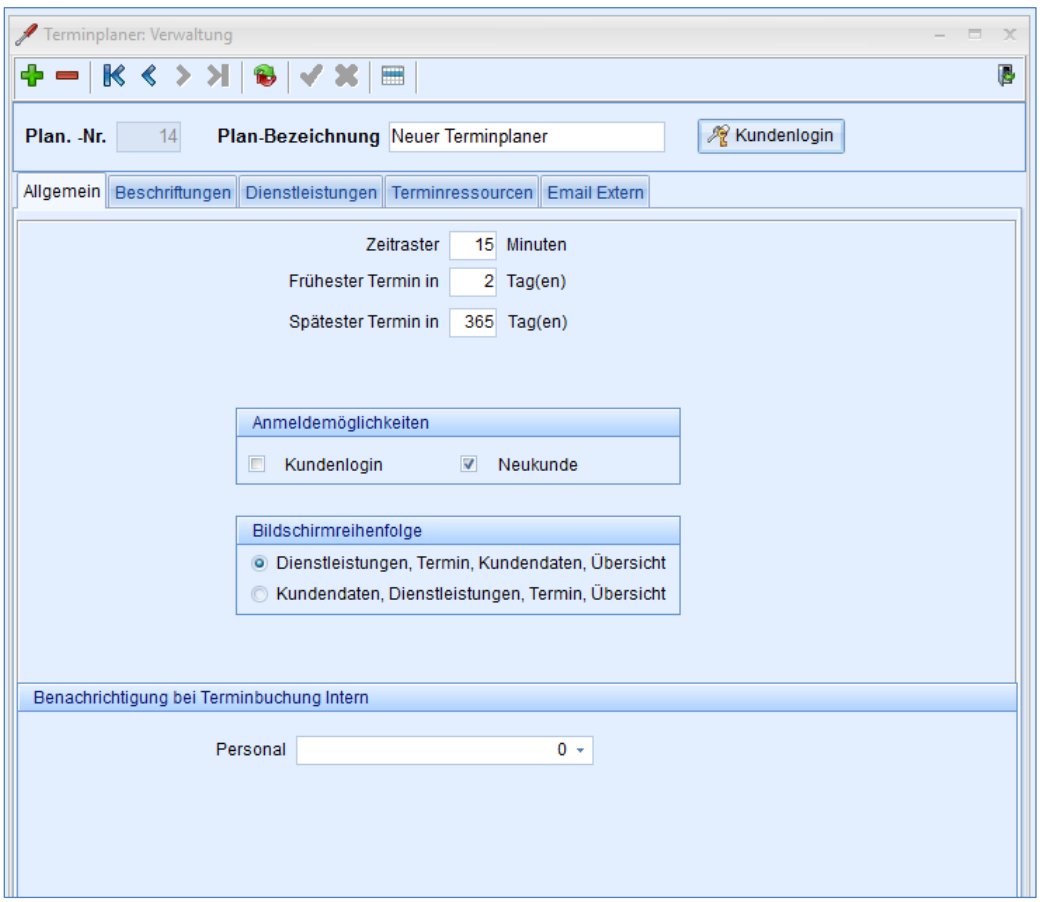

**Neuer Terminplaner anlegen:** Klicken Sie auf **CO** oben links, wird die Plan-Nr. automatisch erhöht und es erscheint unter Plan-Bezeichnung "Neuer Terminplaner".

### **Modifikation eines bereits erfassten und gespeicherten Terminplaner:** Klicken Sie auf das

Tabellensymbol öffnet sich eine Übersicht der gespeicherten Terminplaner. Wählen Sie hier den Terminplaner aus, dessen Einstellungen Sie ändern möchten.

**Plan.Nr.:** ID des Terminplaner. Die ID wird in der Terminplaner-Tabelle zur Identifikation zusammen mit der Plan-Bezeichnung angezeigt.

**Plan-Bezeichnung:** Geben Sie eine passende Bezeichnung für den neuen Terminplaner ein. Die Bezeichnung ist ein reines Infofeld.

**Löschen eines gespeicherten Terminplaner:** Einen gespeicherten Terminplaner, den Sie nicht mehr benötigen, können Sie per Klick auf den Button <sup>1</sup> löschen. Es erfolgt eine Abfrage zur "Löschbestätigung".

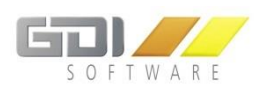

### <span id="page-41-0"></span>6.1.1 DEFINTION ZUGANGSDATEN KUNDENLOGIN

Klicken Sie auf den Button **(Krumdenlogin)**, öffnet sich das Erfassungs-Fenster zur Definition der Zugangsdaten zum Online-Terminplaner für bestehende Kunden.

Sie definieren hier Benutzername und Passwort. Damit kann sich Ihr Kunde mittels "Kundenlogin" im Online-Terminplaner(siehe Kapitel "Anmeldemöglichkeiten") einloggen.

Sie verwalten die Login-Daten und teilen Sie den Kunden mit. Deshalb ist es sinnvoll an dieser Stelle eine Struktur in die Definition der Zugangsdaten zu bringen, beispielsweise als **Benutzername** → **Firmenbezeichnung+Name** und als **Passwort** →**die Kundennummer**.

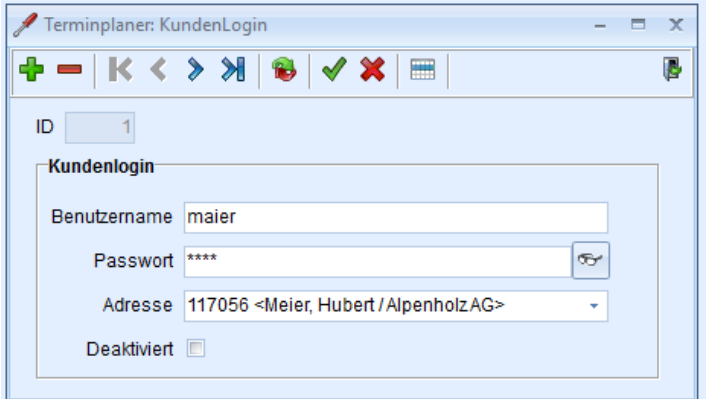

**Benutzername:** Der Benutzername ist frei definierbar.

**Passwort:** Das Passwort ist frei definierbar. Klick auf den Button , das Passwort wird als Klartext angezeigt.

**Adresse:** Ist der **Kunde oder ein Mitarbeiter** in den Adressstammdaten Ihrer GDI Business-Line angelegt, ordnen Sie hier die Adressnummer zu. Benutzt der Kunde nun sein "Kundenlogin" im Online-Terminplaner, werden automatisch alle erforderlichen Adressdaten, u.a. auch die Email-Adresse zum Versand der Bestätigungsmail für die Terminanfrage, zugeordnet.

**Öffnen der Adresstabelle der GDI Business-Line:** Klick auf

**Übersicht der gespeicherten Kundenlogin´s:** Klick auf den Tabellensymbol

**Deaktiviert:** Möchten Sie ein Kundenlogin sperren, klicken Sie bitte auf den Schalter und setzen damit das Kennzeichen für die Deaktivierung. Der Kunde hat dann **keinen Zugang mehr per Kundenlogin** im Online-Planer.

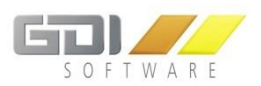

### 6.2 EINSTELLUNGEN "ALLGEMEIN"

### 6.2.1 ZEITRASTER

Eingabe der Zeitintervalle, in denen Dienstleitungszeiten im Online-Terminplaner angeboten werden.

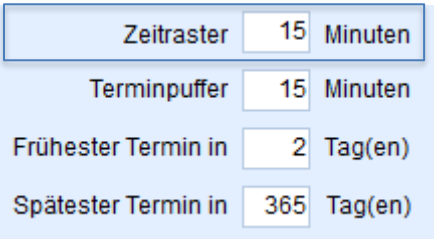

#### Beispiel: Anzeige im Online-Terminplaner für das Zeitraster 15 Minuten:

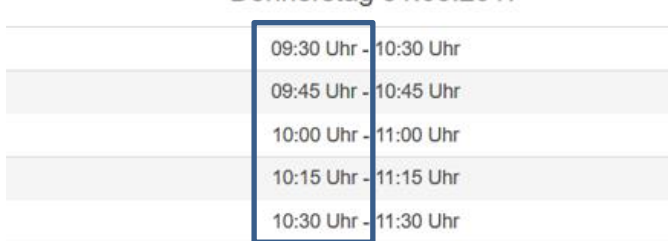

Donnerstag 31,08,2017

Im Online-Terminplaner werden die möglichen Termine im Abstand dieses Zeitrasters angeboten. Im Beispiel 09:30 Uhr, 09:45 Uhr,…. Die **jeweilige Zeitspanne** hängt von der ausgewählten Dienstleistung ab. Bei der Erfassung der "Dienstleistungen" wird die "Dauer" in Minuten zugeordnet [\(Siehe auch Kapite](#page-66-0)l "Addition der [Zeiten bei mehreren Dienstleistungen einer Kategorie"\)](#page-66-0). Die Arbeitszeiten, Startzeit, Pausen, etc. für die jeweiligen Tage werden in den "Termin Ressourcen" (s.u.) definiert.

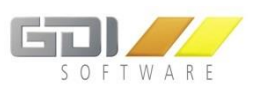

### **Terminpuffer**

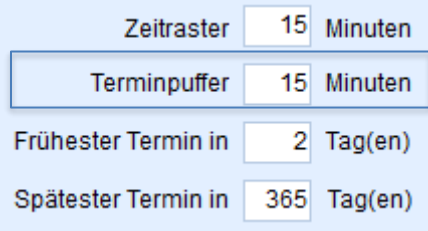

Diese Einstellung beeinflusst die Ermittlung der möglichen Termine. Hierdurch wird die Zeitspanne zwischen dem neuen Termin und bereits vorhanden Terminen definiert. Bei z.B. 15min werden nur Termine vorgeschlagen, die mindestens 15min vor und nach einem anderen bereits gebuchten Termin liegen.

### **Frühester Termin**

Eingabe des frühestmöglichen Termins in Tagen.

Im Beispiel wurde von einem Kunden die Online-Terminanfrage am **29.08.2017** abgesetzt. Als Termin wird aufgrund der Eingabe "in 2 Tag(en)":

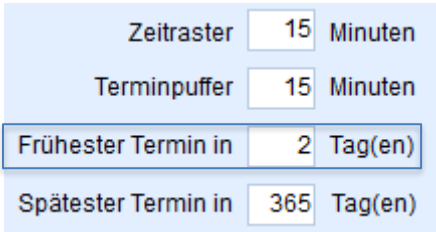

als frühester Termin der **31.08.2017** angeboten.

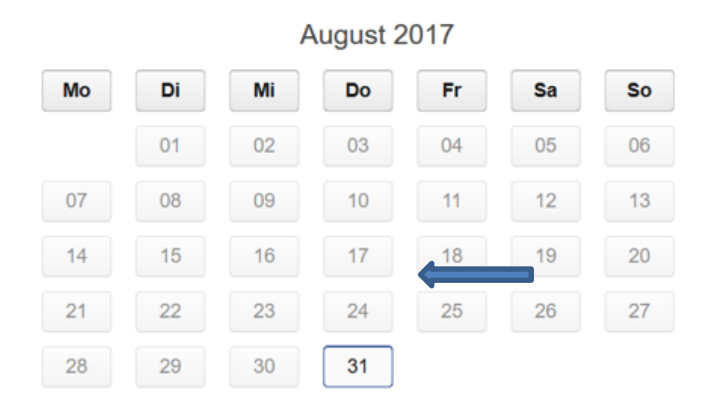

# **Spätester Termin**

Den "spätest" möglichen Termin können Sie ebenfalls mit der Angabe in Tagen eingrenzen. Im Online-Kalender wird kein Termin nach diesem Zeitpunkt (Anfragetag + spätester Termin in Tagen) angeboten.

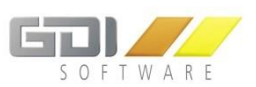

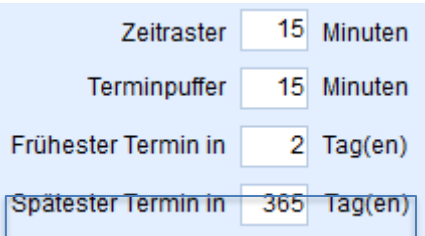

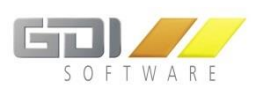

## 6.2.2 ANMELDEMÖGLICHKEITEN

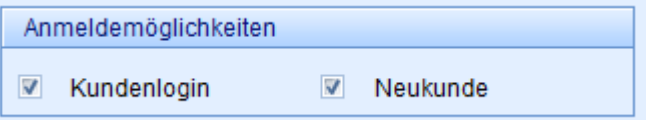

Sie können im GDI Online-Terminplaner für das Absetzen einer Terminanfrage mit mehreren Zugangssystemen operieren:

- Mit einem Kundenlogin für bestehende Kunden bzw. Mitarbeiter von Kunden.
- Mit einem "barrierefreien" Zugang für Neukunden bzw. Interessenten.
- Oder mit beiden Möglichkeiten

**Hinweis:** Da Sie in der GDI Business-Line mehrere Online-Terminplaner parallel verwalten können, ist auch ein eigener Terminplaner für bestehende Kunden (nur mit Kundenlogin) und ein spezieller Terminplaner nur für Neukunden möglich.

Anzeige im GDI Online-Terminplaner, wenn bei den Anmeldemöglichkeiten "Kundenlogin" und "Neukunde" als **Anmeldemöglichkeit** ausgewählt wurde:

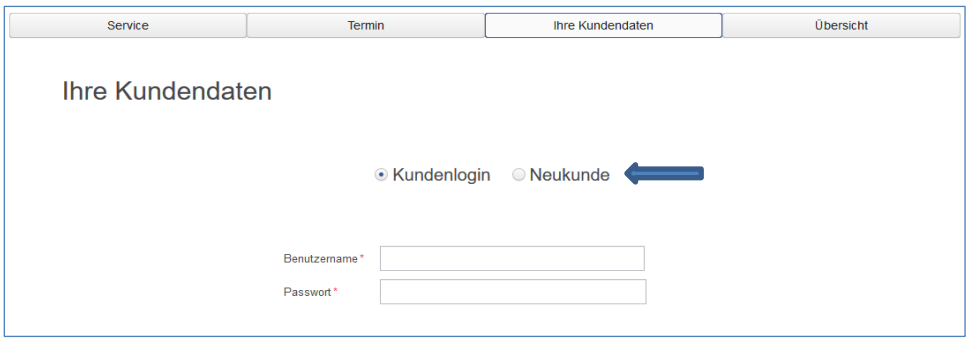

#### **Definition nur Kundenlogin**

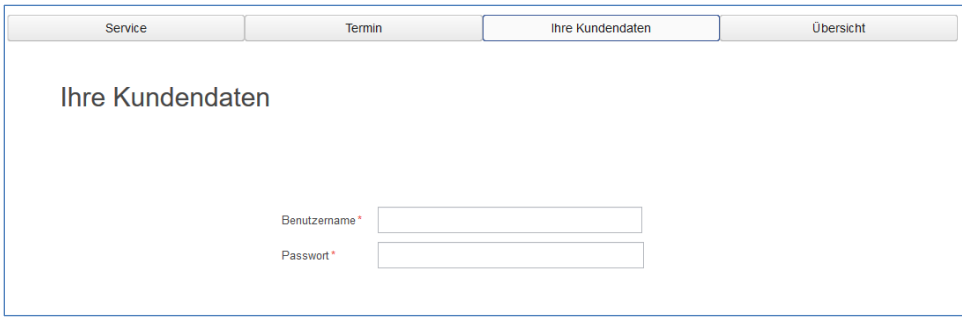

Wurde bei den "Anmeldemöglichkeiten" ausschließlich **Kundenlogin** definiert, erscheint im Online-Terminplaner nur die Abfrage von "Benutzername" und "Passwort".

Benutzername und Passwort werden separat definiert (siehe Kapite[l Definition Zugangsdaten Kundenlogin.](#page-41-0)

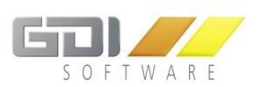

## **Neukunde**

Bei Auswahl "Neukunde" werden im Online-Terminplaner die kompletten Adressdaten einschließlich Email und Telefonnummer des Kunden/Interessenten abgefragt.

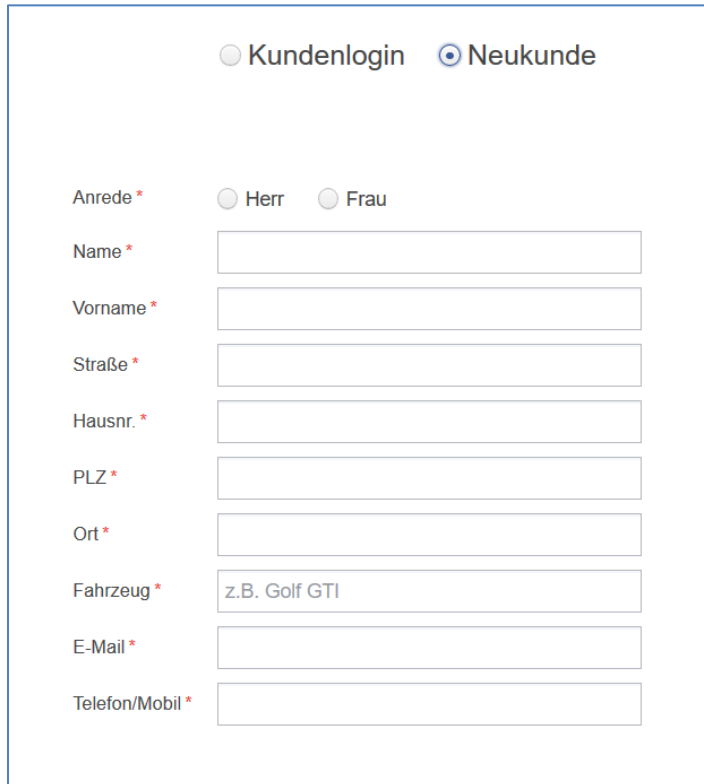

Hinweis: Das "Fahrzeug" wird nur abgefragt, wenn der GDI Online-Terminplaner in Verbindung mit der GDI Branchen-Software "RADIUS" eingesetzt wird (siehe Anhang "Spezial Radius"

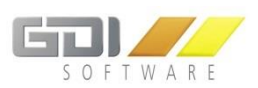

### 6.2.3 BILDSCHIRMREIHENFOLGE

#### Bildschirmreihenfolge

- O Dienstleistungen, Termin, Kundendaten, Übersicht
- C Kundendaten, Dienstleistungen, Termin, Übersicht

Wählen Sie aus, in welcher Reihenfolge die Buttons bzw. Menüpunkte im Online-Terminplaner angezeigt und abgearbeitet werden sollen. Wesentlich ist hierbei die Einstellmöglichkeit der **Kundendaten:** Möchten Sie die Daten des Kunden als erstes Abfragen - bevor Sie Ihre Dienstleistung anbieten - oder erst nach Auswahl der Dienstleistungen und des Termines.

Beispiel gemäß Auswahl (s.oben):

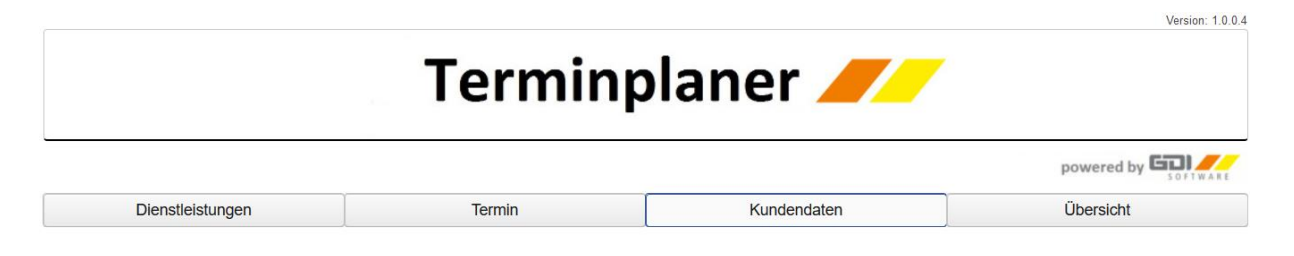

#### 6.2.4 BENACHRICHTIGUNG BEI TERMINBUCHUNG INTERN

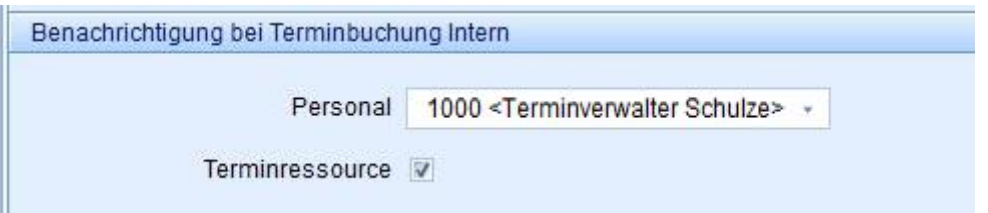

Die Terminbuchung bzw. Anfrage des Kunden/Interessenten wird an die hier angegebene Personalnummer als **Dokument** in die GDI Business-Line abgesetzt und erscheint in den **Vorgängen** des Sachbearbeiters als **Aufgabe** zur weiteren Bearbeitung bzw. Terminbestätigung.

Über den Kenner "Terminressource" kann die oben beschriebene Funktion ebenfalls für die eigentliche Ressource, für die der Termin erstellt wurde, aktiviert werden.

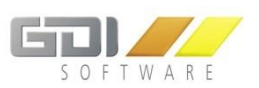

#### 6.3 EINSTELLUNG "BESCHRIFTUNGEN"

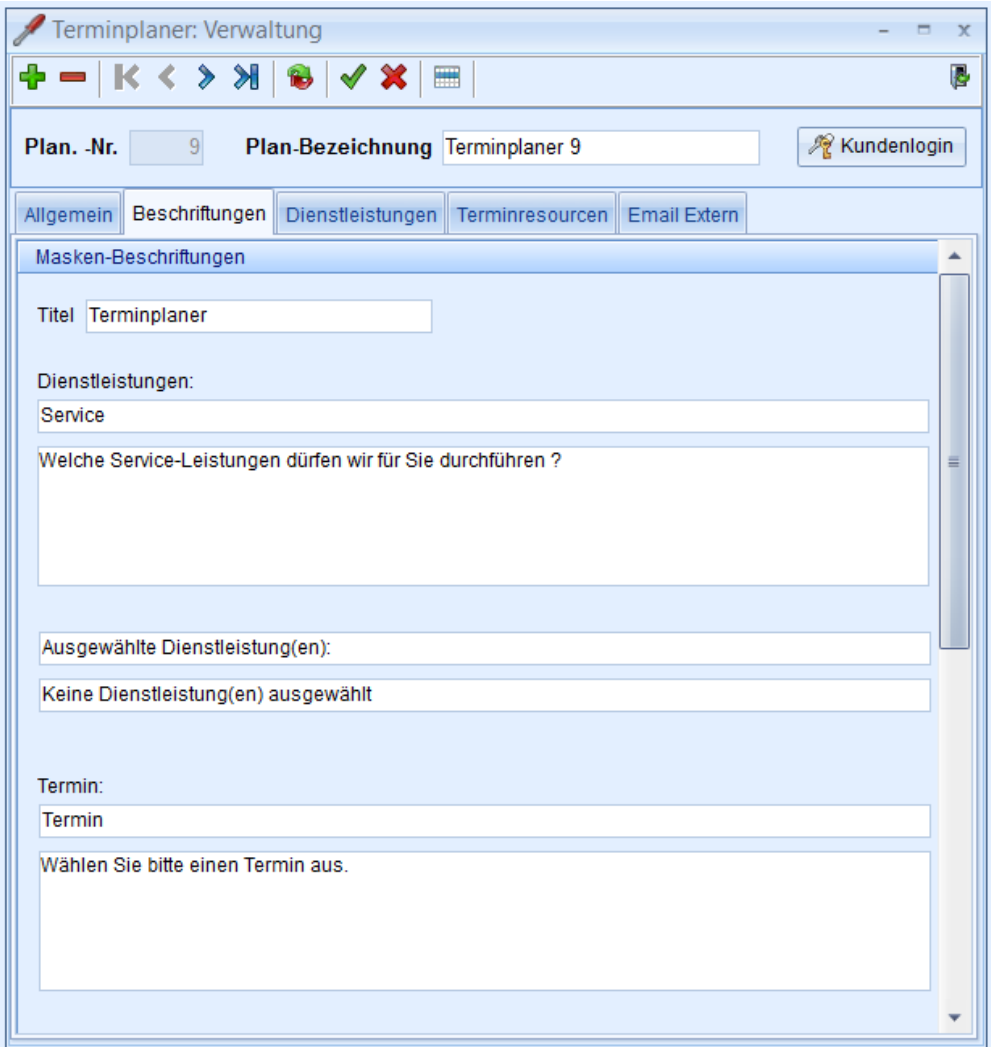

# **Beschriftungen – Gestalten Sie Ihren individuellen Online-Terminplaner**

Definieren Sie die Überschrift (Titel des Online-Terminplaner im Bildschirmheader) und die 4 Bereiche:

- Dienstleistung
- **Termin**
- Kundendaten
- KFZ
- Übersicht

Geben Sie die Texte für die Schaltflächen, Überschriften und sonstigen Texte frei nach Ihren Wünschen. Nach dem Erfassen oder ändern von Texten klicken Sie bitte auf den Button ↓ speichern.

Die Beschriftungsfelder für "KFZ" erscheinen nur bei einer Lizenz für das GDI- Branchenprodukt "RADIUS" [\(siehe separate Hinweise](#page-86-0) im Anhang).

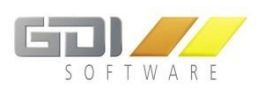

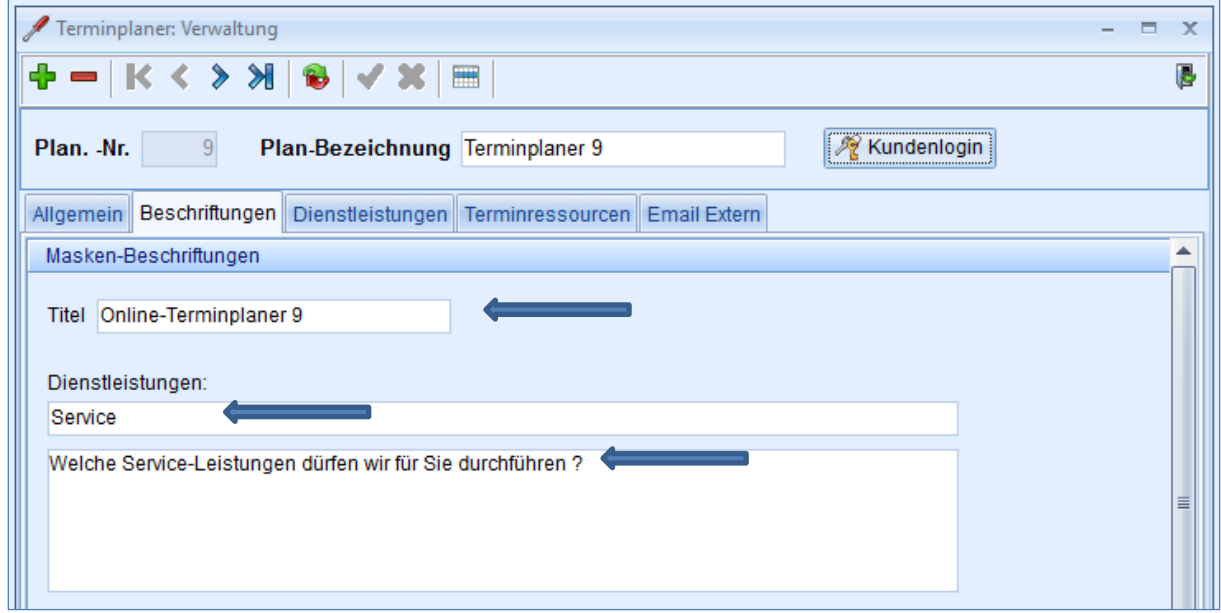

Im Online-Terminplaner erscheinen die Texte gemäß der eingegebenen Beschriftung:

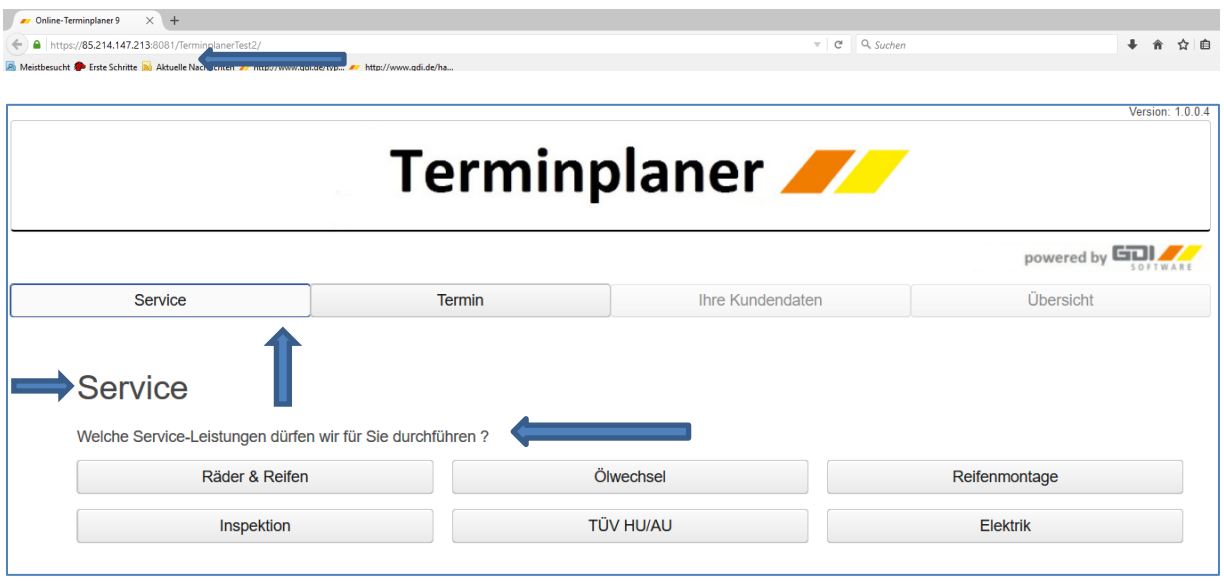

- Titel: **Terminplaner** (erscheint im Bildschirmheader)
- Schaltfläche Dienstleistung: **Service**
- Überschrift für Dienstleistungen: **Service**
- Als Text: **Welche Dienstleistungen dürfen wir für Sie durchführen?**

Hinweis: Überschrift (im Beispiel "Terminplaner", die beiden "GDI-Rauten" als Logo und der Hintergrund) können nur direkt im Web-Server geändert werden. Sie haben dort die Möglichkeit **Bilddateien** einzufügen.

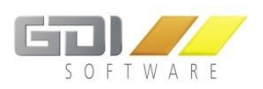

### 6.4 EINSTELLUNGEN/VERWALTUNG "DIENSTLEISTUNGEN"

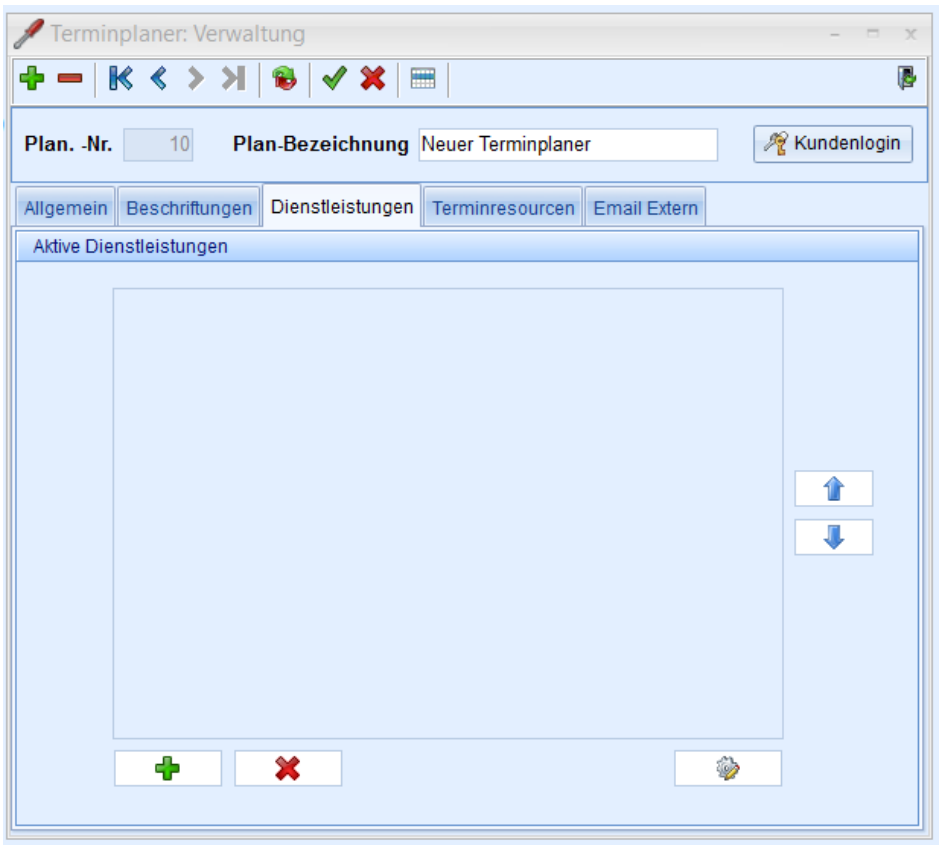

In diesem Programmteil erfassen Sie Ihre **Dienstleistungen** und **Kategorien**, die Sie im Online-Terminplaner anbieten möchten und stellen Sie als "Aktiven Dienstleistungen" für Ihr Online-Angebot zusammen.

In den nachfolgenden **Beispielen** haben wir uns an einem **Reifenhandel- und KFZ-Servicebetrieb** orientiert, mit entsprechenden Kategorien und Dienstleistungen aus diesem Bereich. Die Kategorien und Dienstleistungen sind flexibel zu gestalten und auf viele andere Branchen- und Dienstleistungsunternehmen zu übertragen.

Nach Klick auf das <sup>d</sup>e (oben links) zur Erfassung und Zusammenstellung eines neuen Terminplaners ist die Bildschirmmaske für die "Aktiven Dienstleistungen" zunächst leer. In den nachfolgenden Kapiteln erklären wir Ihnen anhand von Beispielen die Definition von Dienstleistungen und Kategorien, die Sie dann als "Aktive Dienstleistungen" für Ihren Online-Planer zusammenstellen.

Betätigen Sie den Erfassen-Button (unten rechts**)**, öffnet sich das Fenster für die **Erfassung und Änderung** von Dienstleistungen und Kategorien.

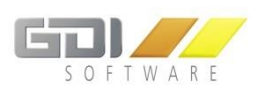

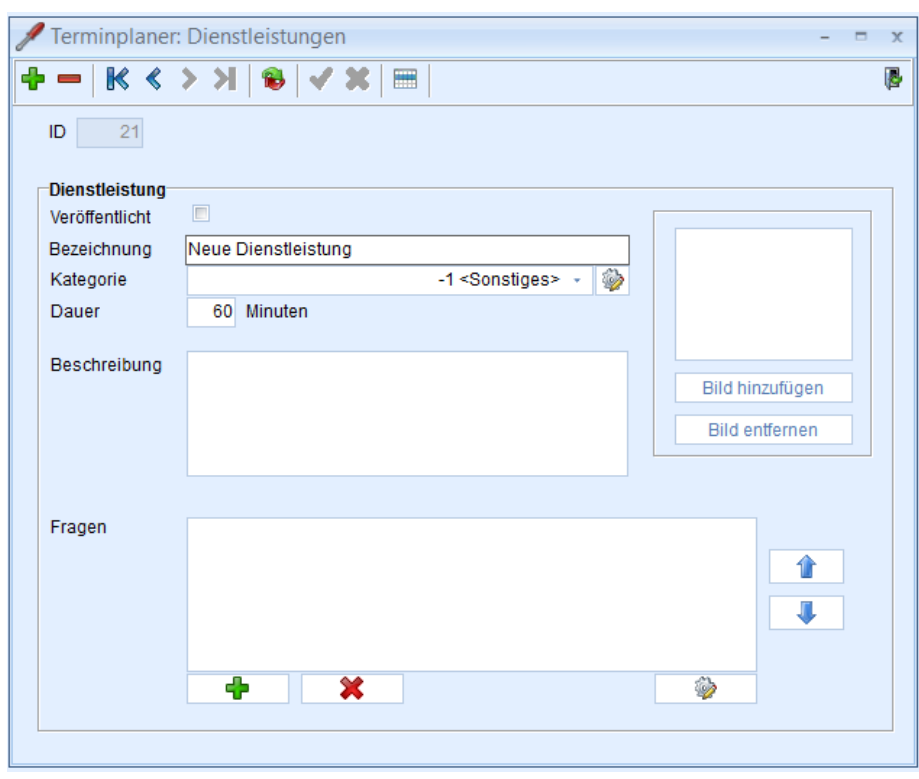

### 6.4.1 ERFASSUNG EINER NEUEN DIENSTLEISTUNGEN

Zur Erfassung einer neuen Dienstleistung klicken Sie auf den + Button oben links.

**ID:** Die ID der Dienstleitung wird automatisch hochgezählt.

**Veröffentlicht:** Erfassen Sie zunächst komplett alle Daten für die jeweilige Dienstleistung und überprüfen Sie genau, bevor Sie die Dienstleistung im Online-Terminplaner anbieten bzw. per "Klick" auf dieses Feld veröffentlichen. Wenn Sie "Veröffentlicht" bestätigen, erscheint die Meldung:

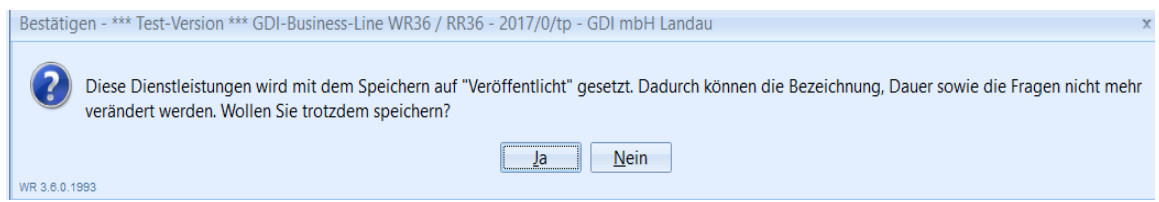

Hinweis: Bei der Zusammenstellung der "Aktiven Dienstleistungen" (s.u.) für die Anzeige im Online-Terminplaner werden nur "Veröffentlichte" herangezogen.

**Bezeichnung:** Eingabe der Bezeichnung der Dienstleistung.

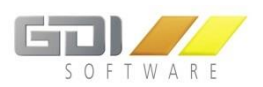

## 6.4.2 ERFASSUNG EINER NEUEN KATEGORIE

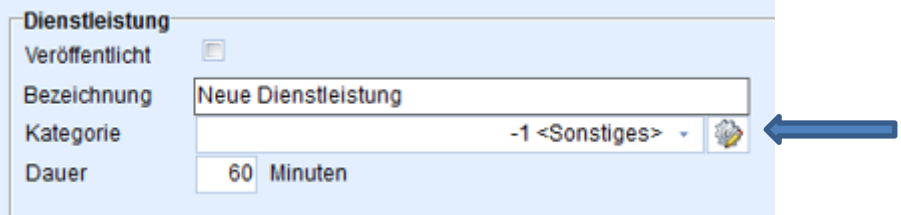

Per Klick auf den Erfassen-Button , erscheint die Erfassungsmaske für die Kategorien. In einer "Kategorie" fassen Sie mehrere Dienstleistungen zu einer Einheit zusammen.

## **Erfassungsmaske Kategorie**

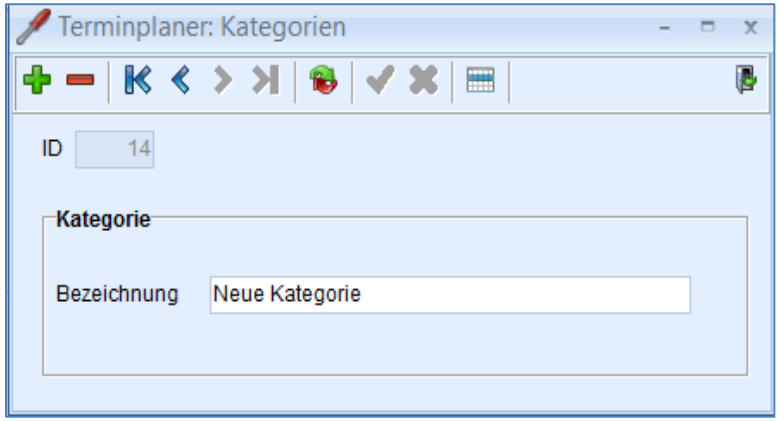

#### **Erfassen einer Kategorie:** Klick auf den Button .

m Bezeichnungsfeld wird der Text "Neue Kategorie" angezeigt. Überschreiben bzw. erfassen Sie die neue Bezeichnung der Kategorie und speichern Sie per Klick auf den Speicher-Button ↓.

Löschen einer Kategorie: Klick auf den Button **.** 

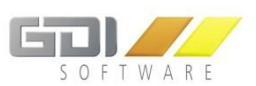

## 6.4.3 ZUORDNUNG BEREITS ERFASSTER KATEGORIEN ZU EINER DIENSTLEISTUNG

Sie können einer Dienstleistung vorab erfasste Kategorien zuordnen. Per Klick auf , öffnet sich die Auswahltabelle der gespeicherter Kategorien:

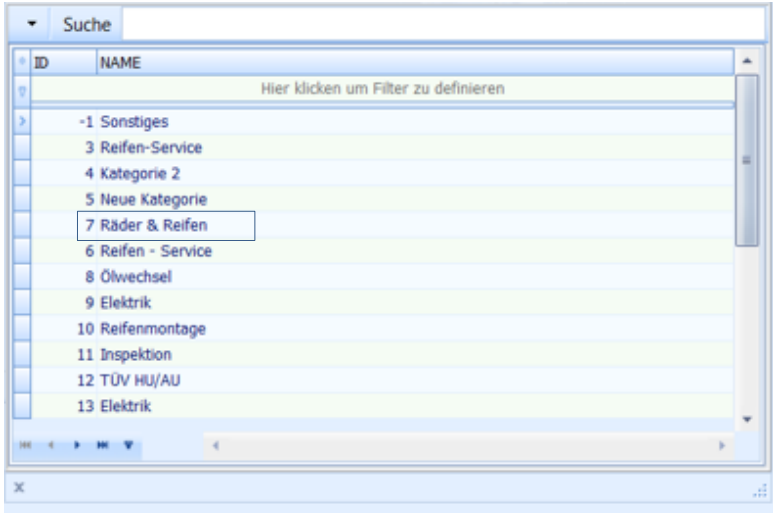

Auswahl per Doppelklick auf eine der angezeigten Kategorien. Die Bezeichnung erscheint nach Bestätigung der "ID" im Eingabefeld für die Kategorie.

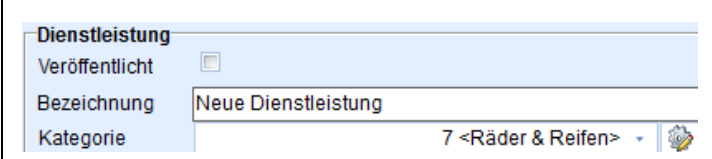

#### 6.4.4 ERFASSUNG DER DAUER EINER DIENSTLEISTUNG

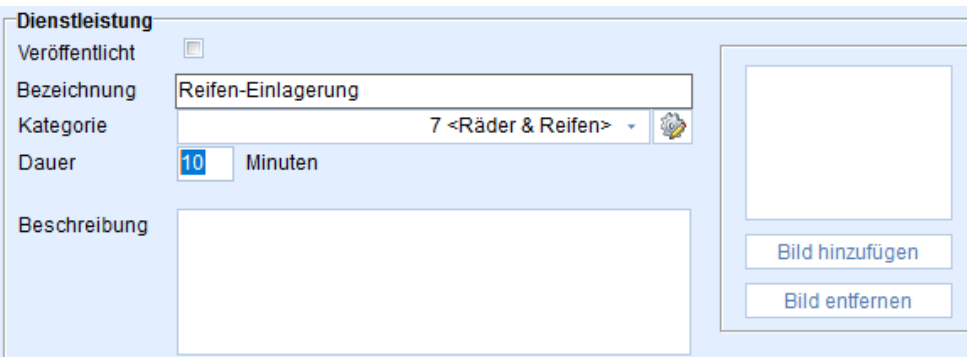

**Dauer:** Die benötigte Zeit für eine Dienstleistung - als Standard werden 60 Minuten angezeigt. Überschreiben Sie die Anzeige mit der benötigten Zeit für die Dienstleistung. Die Dauer hat Auswirkungen auf das angebotene Zeitfenster im Online-Terminplaner. Siehe auch Kapitel Addition der Zeiten bei Auswahl mehrerer [Dienstleistungen einer Kategorie.](#page-65-0)

**Beschreibung:** Textfeld (unbegrenzt) zur Eingabe der Beschreibung der Dienstleistung.

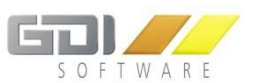

# 6.4.5 DEFINITION UND ZUORDNUNG VON "FRAGEN" ZU EINER DIENSTLEISTUNG

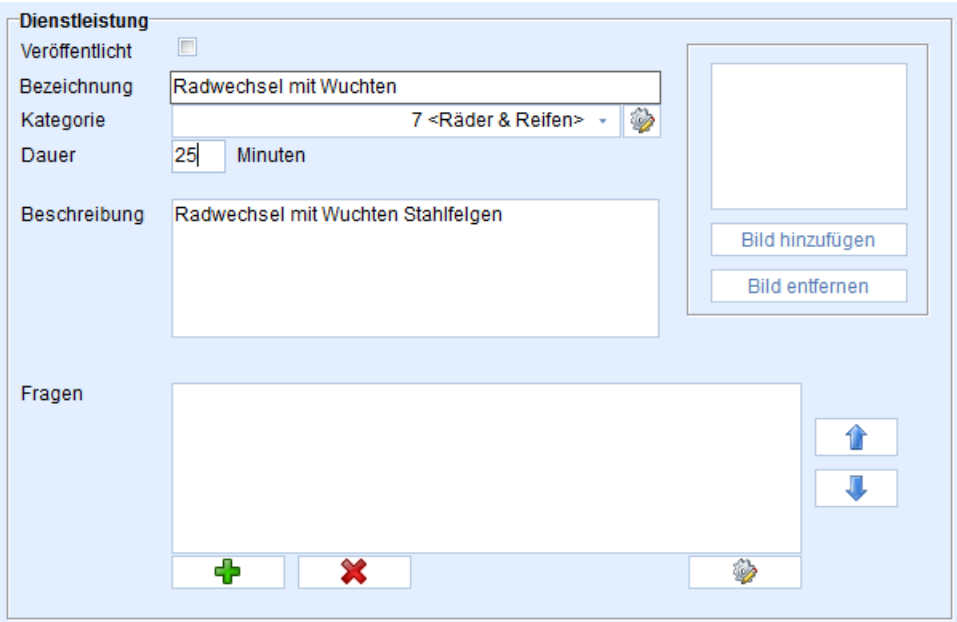

Einer Dienstleistung können Sie ein- oder mehrere Fragen zuordnen. Im Online-Terminplaner werden die zugeordneten Fragen bei Auswahl der Dienstleistung angezeigt.

Klick auf **b**: Erfassung einer neuen Frage.

Klick auf **+** : Öffnet Tabelle mit bereits erfassten Fragen zur Auswahl.

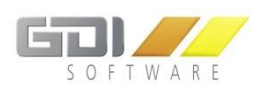

#### 6.4.5.1 ERFASSUNG EINER NEUEN FRAGE

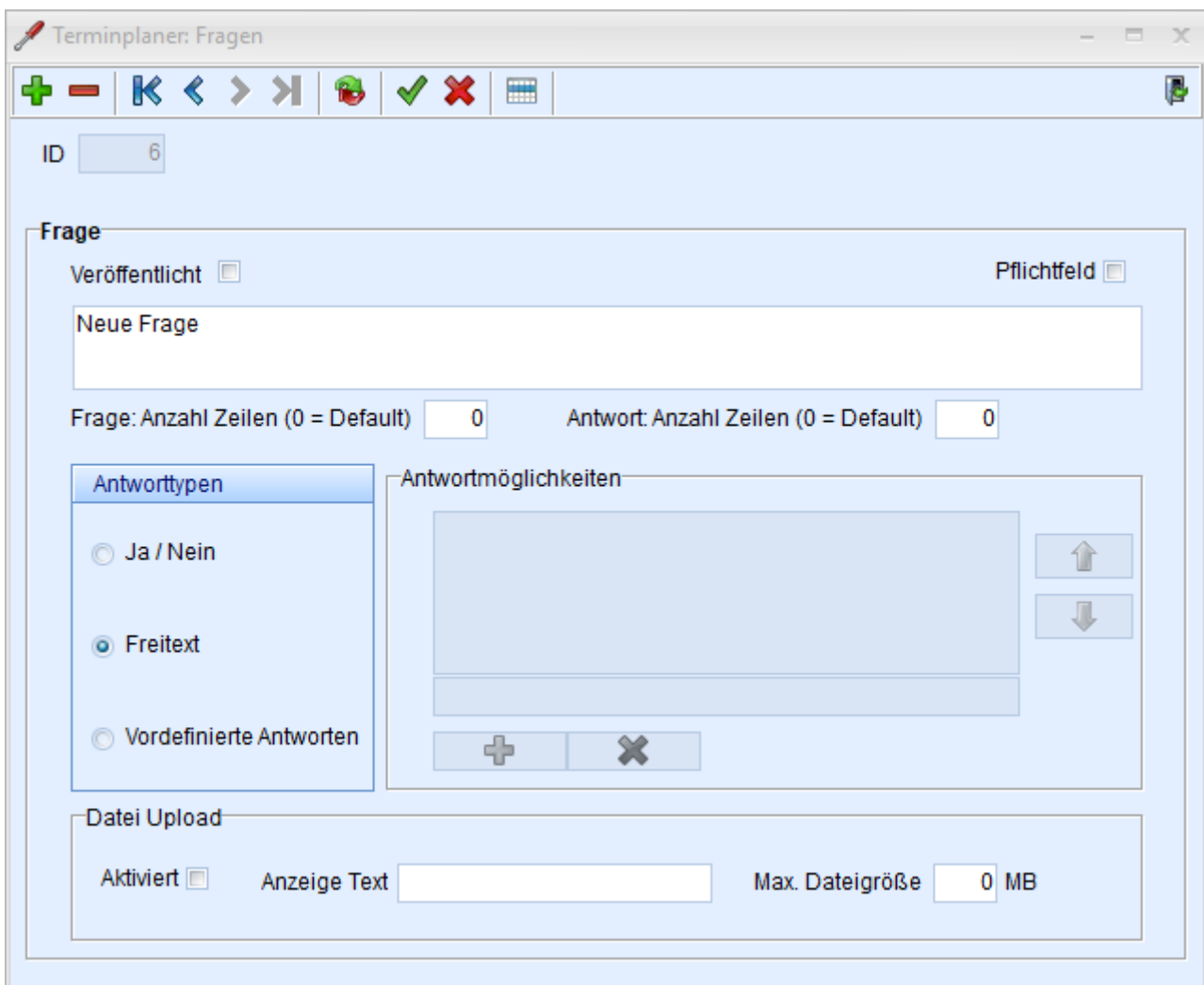

Klick auf + (oben links) zur Erfassung und Veröffentlichung einer neuen Frage mit entsprechenden Bedingungen (Antworttypen).

**ID:** Die Identnummer der zu erstellenden Frage wird automatisch hochgezählt.

Veröffentlicht: Bei der Zuordnung von Fragen zu einer Dienstleistung, können Sie nur "veröffentlichte Fragen" (s.u.) auswählen.

**Pflichtfeld:** Diese Frage muss beantwortet werden. Ohne eine gültige Antwort, kann der User die gewählte Dienstleistung nicht auswählen.

Erfassung der Frage: Im Textfeld wird der Text "Neue Frage" angezeigt. Überschreiben Sie den Text mit der zu definierenden Frage.

Frage: Anzahl Zeilen (0 = Default): Die Höhe der Frage "Textbox" kann über die Zeilenanzahl definiert werden

Antwort: Anzahl Zeilen (0 = Default): Die Höhe der Antwort "Textbox" kann über die Zeilenanzahl definiert werden (Diese Option ist nur beim Typ Freitext einstellbar)

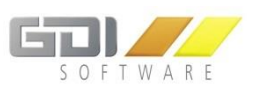

**Datei Upload:** Der Frage kann eine beliebige Datei mit einer bestimmten max. Dateigröße anhängen. Diese wird bei der Terminanfrage an den neuen Termin sowie die Benachrichtigungs-Aufgaben angehängt

("Anzeige Text": Beschreibung für den Button, der die Dateiauswahl öffnet).

Hinweis: Damit der Anhang an den entsprechenden Termin angehängt werden kann, muss im GDI AppServer im entsprechenden Mandanten der Anlagen-Pfad angegeben werden.

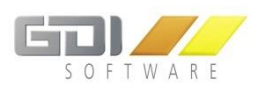

### 6.4.5.2 ZUORDNUNG ANTWORTTYPEN ZU EINER FRAGE

Ja/Nein: Bei einer Frage mit lediglich einer "Ja" oder "Nein" – Antwortmöglichkeit, wählen Sie diesen Antworttyp per Klick auf den Schalter.

Beispiel: Frage: "Sind Ihre Räder bei uns eingelagert?" – Antworttyp: Ja/Nein. Die Frage mit diesem "Antworttypen" wird der Dienstleistung "Räder- und Reifeneinlagerung" zugeordnet.

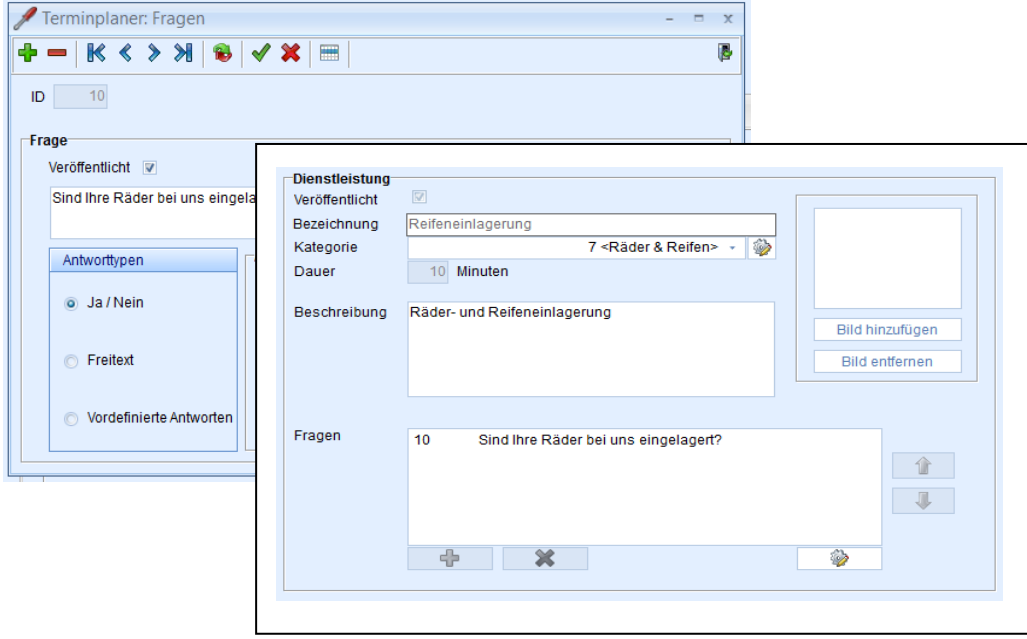

Im Online-Terminplaner erscheint bei Auswahl der Dienstleistung "Reifeneinlagerung" die entsprechende Frage mit den beiden Buttons "Ja" und "Nein":

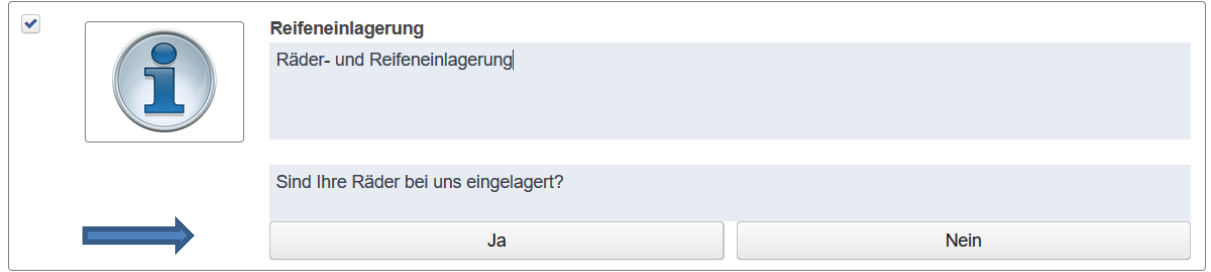

Hinweis: Die angeklickte Antwort wird lediglich registriert. Es ist aufgrund der angeklickten "Antwort" keine davon abhängige weitere Frage bzw. Antwortmöglichkeit gegeben.

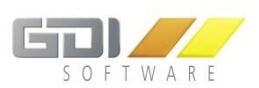

### **Freitext**

Textfeld zur freien Eingabe von Text im Online-Terminplaner. Wählen Sie diesen Antworttyp per Klick auf den Schalter "Freitext".

Beispiel: Zuordnung der Frage: "Möchten Sie uns noch etwas mitteilen?" mit Antworttyp "Freitext" bei der

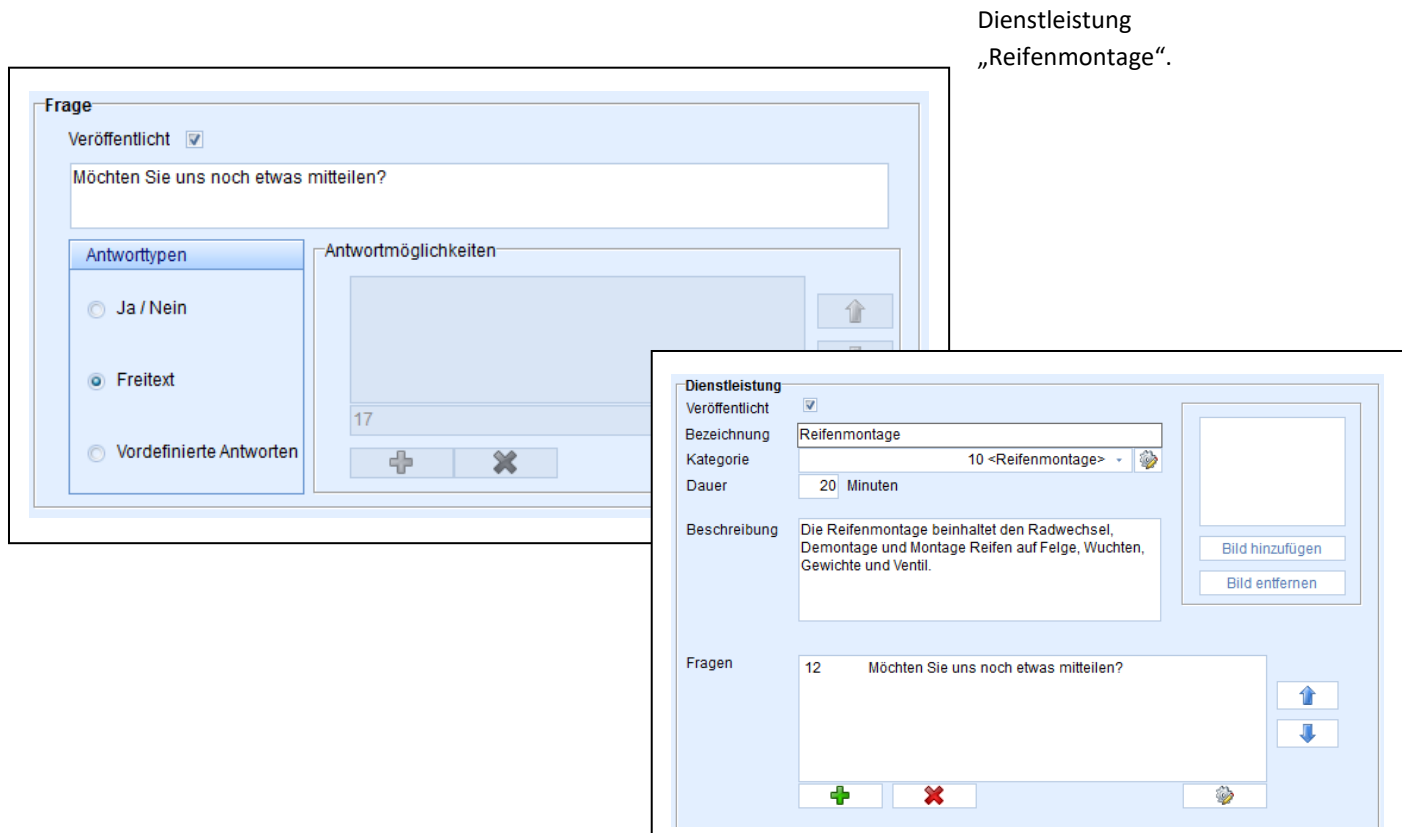

Im Online-Terminplaner erscheint bei Auswahl der Dienstleistung "Reifenmontage" die entsprechende Frage mit dem Textfeld zur freien Eingabe:

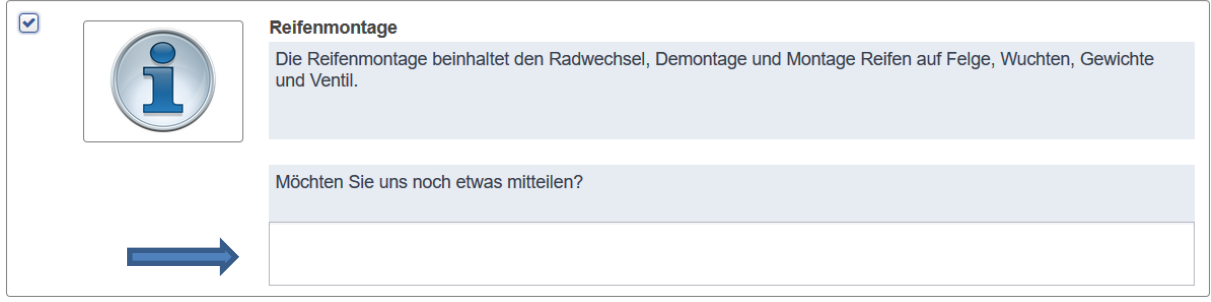

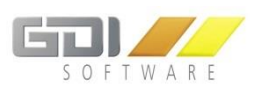

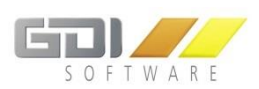

# **Vordefinierte Antworten**

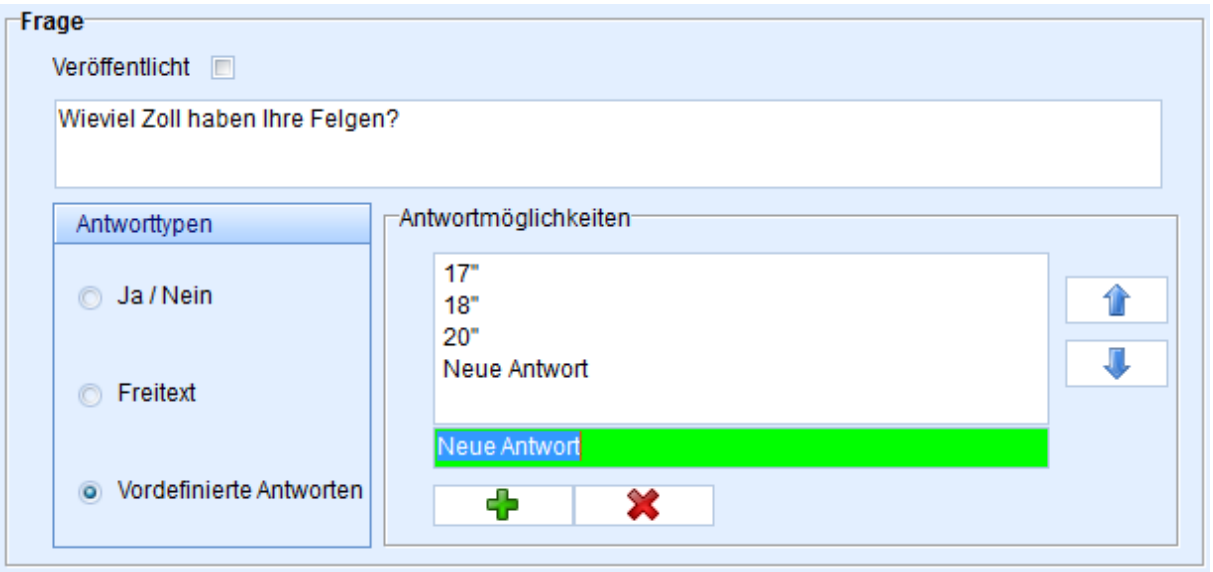

Klick auf **:** Es erscheint der Text "Neue Antwort". Überschreiben Sie den Text mit der jeweiligen Antwortmöglichkeit. Beispiel: "17", "18", "20" für die Auswahl der Zollgröße von Reifen.

# **Änderung der Antwort-Reihenfolge**

Markieren Sie die Antwort, die Sie verschieben möchten und dann Klicken Sie wahlweise auf die Buttons:

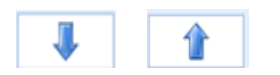

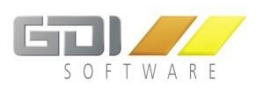

# 6.4.5.3 AUSWAHLTABELLE MIT BEREITS ERFASSTEN FRAGEN

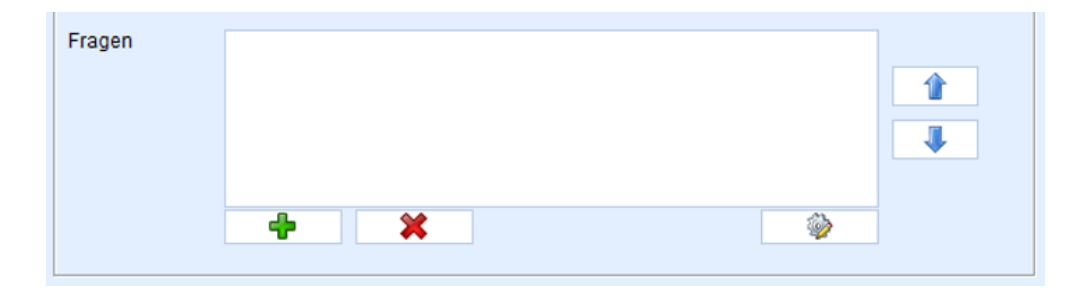

Klick auf  $\cdot\cdot\cdot$  : Öffnet Tabelle mit bereits erfassten Fragen zur Auswahl.

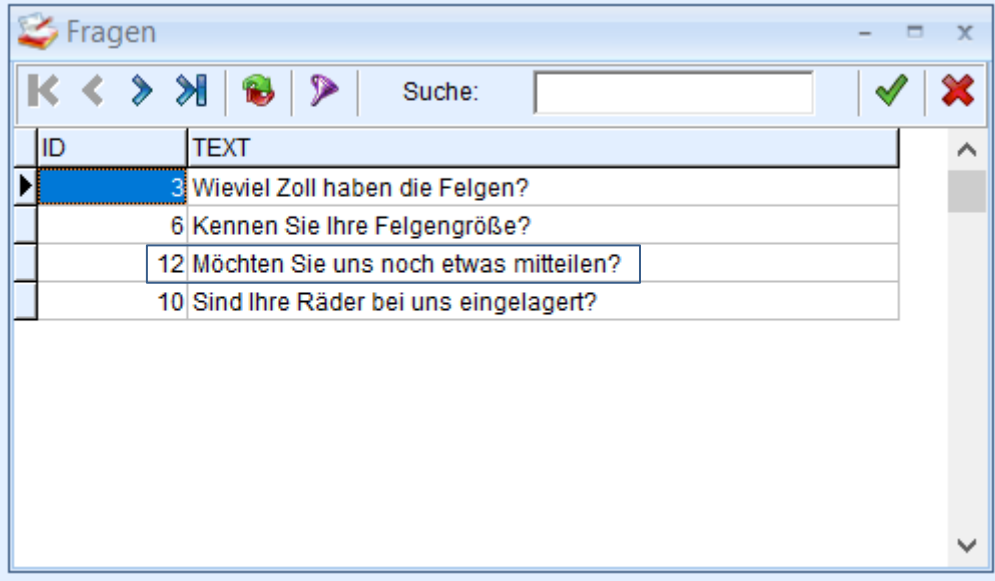

Übernahme per Doppelklick auf die auszuwählende Frage.

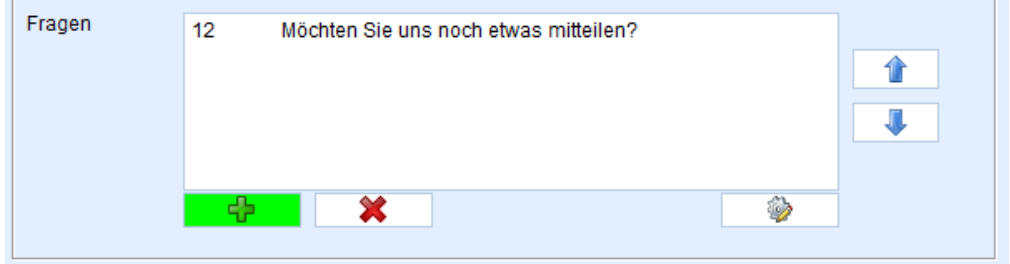

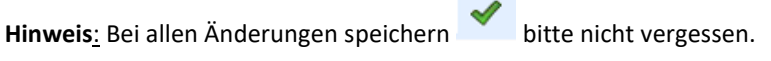

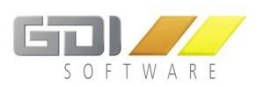

gespeichertes Bild

# 6.4.6 BILD ZU EINER DIENSTLEISTUNG HINZUFÜGEN/ENTFERNEN

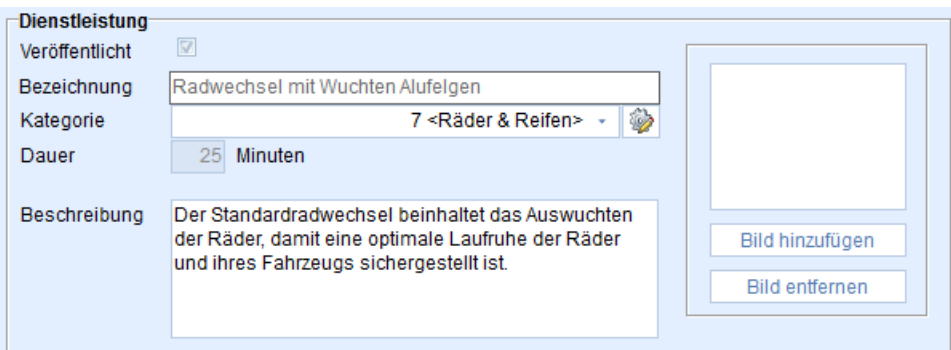

Zu jeder Dienstleistung können Sie ein entsprechendes Bild im Format "JPEG" oder "JPG" veröffentlichen. Bilder können Sie jederzeit, unabhängig von der "Veröffentlichung", hinzufügen oder ändern.

Klicken Sie dazu auf den Button "Bild hinzufügen". Es öffnet sich der Explorer, bei dem Sie ein vorab

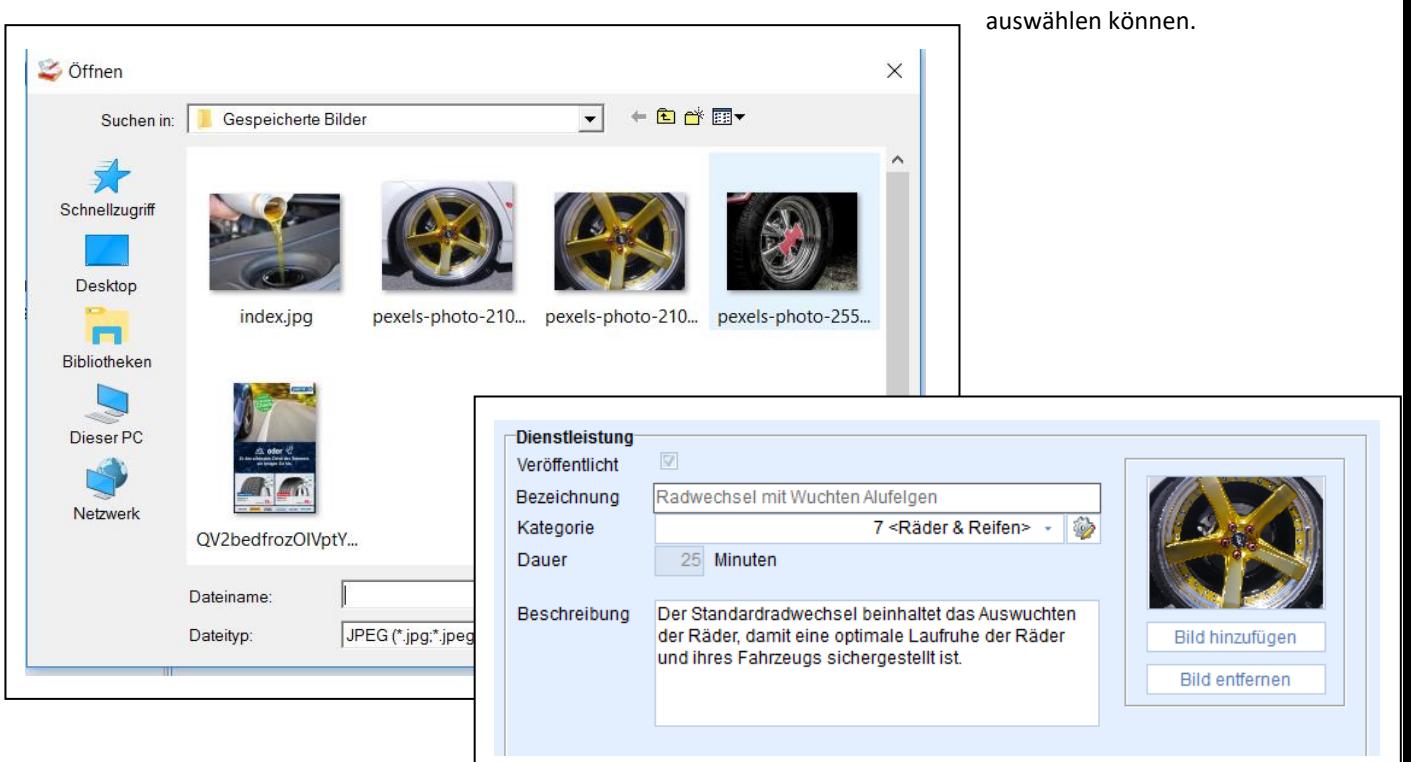

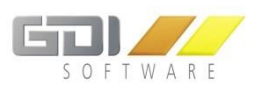

Die Bilder werden automatisch skaliert, wobei das Größenformat 4:3 am Besten passt. Mit Doppelklick im Explorer auf das gewünschte Bild, wird es in die Anwendung übernommen.

#### **Bild entfernen**

Per Klick auf den Button "Bild entfernen" wird das Bild gelöscht.

Hinweis: Bei beiden Vorgängen - "Bild hinzufügen" und "Bild entfernen" – bitte speichern **Warnder**nicht vergessen.

### 6.4.7 MODIFIZIEREN GESPEICHERTER DIENSTLEISTUNGEN

Klicken Sie auf das Icon **bei oben Mitte, öffnet sich eine Auswahltabelle als Übersicht der bereits** gespeicherten Dienstleistungen.

Per Doppelklick auf die gewünschte Dienstleistung werden die gespeicherten Daten der ausgewählten Dienstleistung angezeigt.

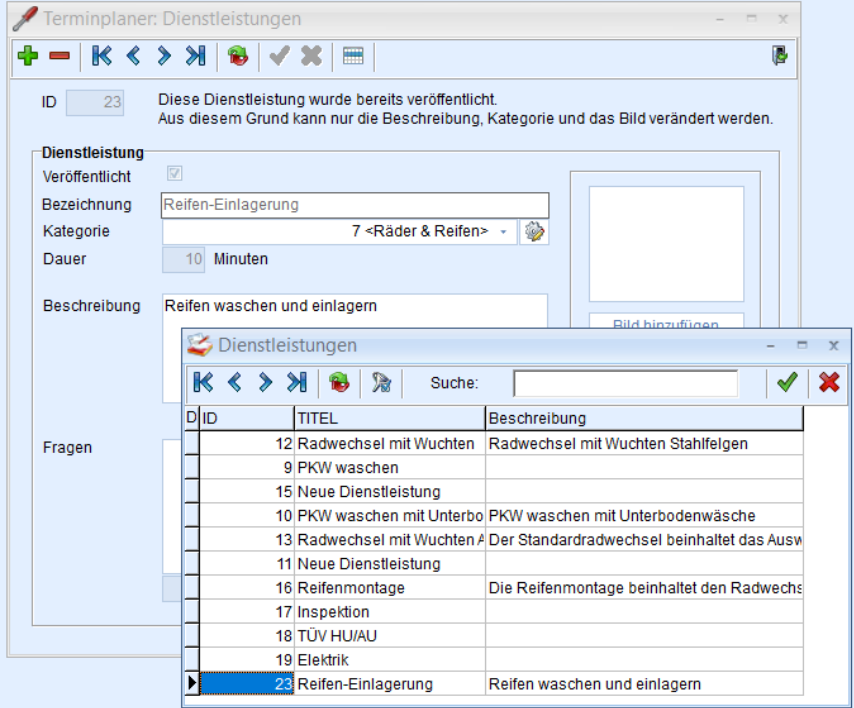

Beachten Sie bitte: Bei bereits "Veröffentlichten Dienstleistungen" (Kennzeichen "Veröffentlicht" ist gesetzt), sind nur noch die **Kategorie**, die **Beschreibung** und das **Bild** zu ändern.

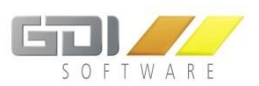

## 6.4.8 ZUSAMMENSTELLUNG AKTIVE KATEGORIEN UND DIENSTLEISTUNGEN

Nachdem Sie Ihre Dienstleistungen und Kategorien mit Bezeichnung, Fragen, Bildern, etc. erfasst und definiert haben, stellen Sie die "Aktiven Dienstleistungen" für Ihren Online-Terminplaner zusammen.

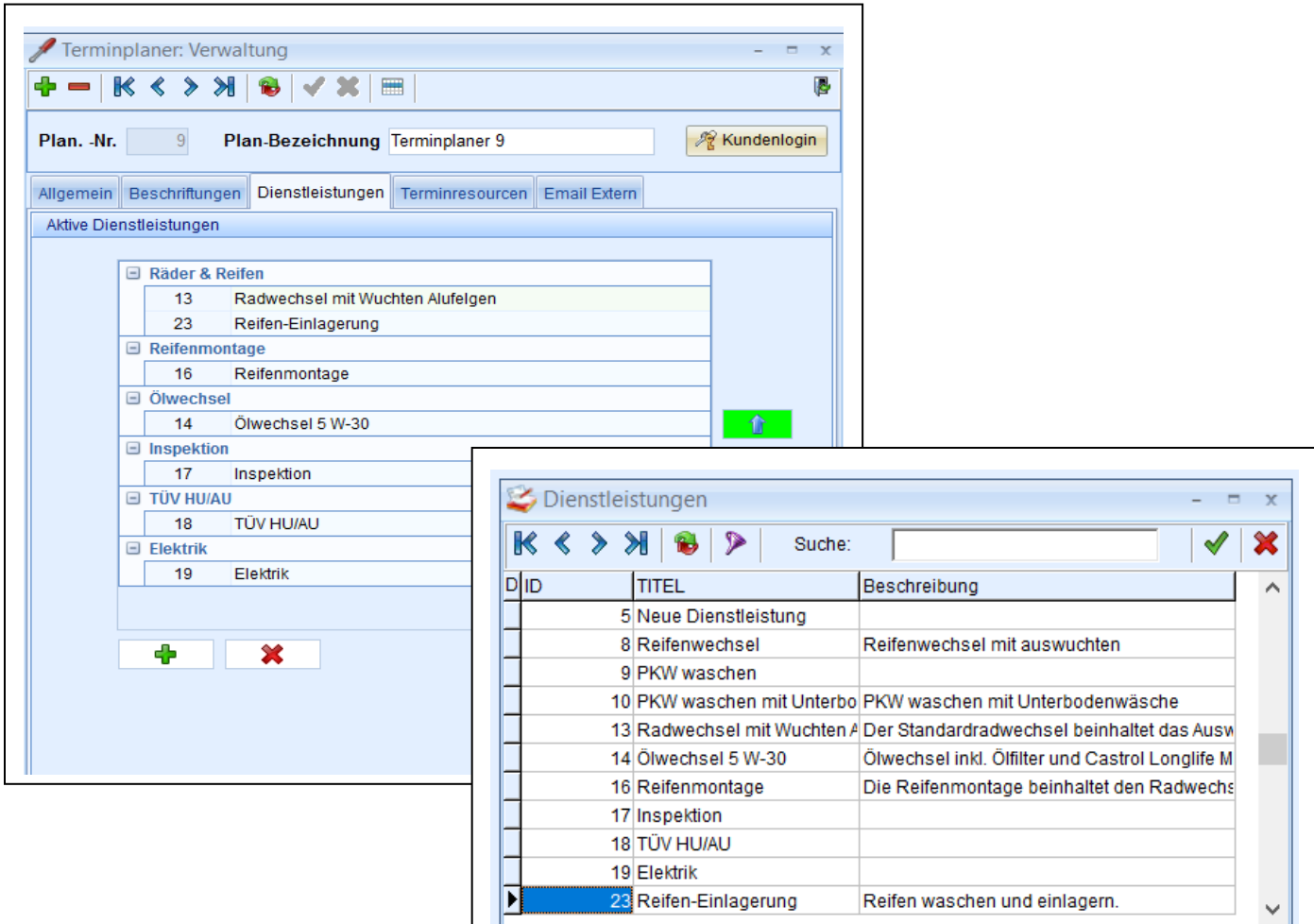

Klick auf den Button (unten links) öffnet die Tabelle mit den – als **"Veröffentlicht"** - erfassten Dienstleistungen. Wählen Sie in der Tabelle per Doppelklick die Dienstleistung aus, die Sie in die "Aktiven **Dienstleistungen"** übernehmen möchten.

Die Dienstleistungen werden automatisch nach **zugeordneten Kategorien** zusammengefasst und dargestellt.

Im Beispiel oben wurden nacheinander die Dienstleistungen "13 Radwechsel mit Wuchten Alufelgen" und "23 Reifen-Einlagerung" ausgewählt. Beiden Dienstleistungen ist die Kategorie "Räder & Reifen zugeordnet. Entsprechend werden sie unter dieser Kategorie zusammengefasst:

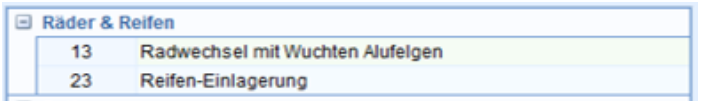

**Löschen einer "Aktiven Dienstleistung":** Markieren, Klick auf die zu löschende Dienstleistung in der Tabelle und danach Klick auf den Button  $\mathbf{\times}$ .

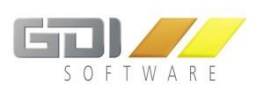

### <span id="page-65-0"></span>6.4.8.1 ÄNDERN DER SORTIER-REIHENFOLGE IM BEREICH "AKTIVE DIENSTLEISTUNGEN"

Im Online-Terminplaner werden die Kategorien und Dienstleistungen entsprechend der hier zusammengestellten Sortierreihenfolge dargestellt. Die gewünschte Reihenfolge können Sie mit den beiden

Buttons **U** 1 umsortieren.

## **a) Umsortierung von Kategorien**

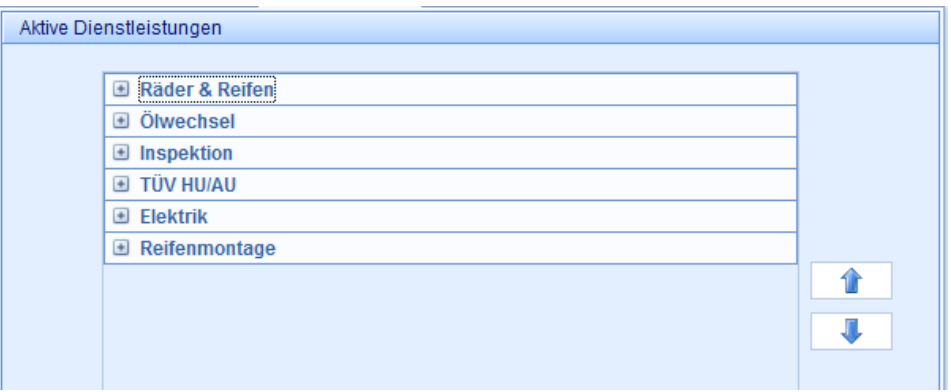

Für die Umsortierung von Kategorien muß der Kategorien-Baum geschlossen sein (+).

Klicken Sie auf die Kategorie, die Sie verschieben möchten und dann wahlweise auf die Pfeil-Buttons für die Verschiebung nach oben oder nach unten. Schieben Sie damit die Kategorie an die gewünschte Stelle.

Anzeige im Online-Terminplaner bei o.g. Sortierreihenfolge der Kategorien:

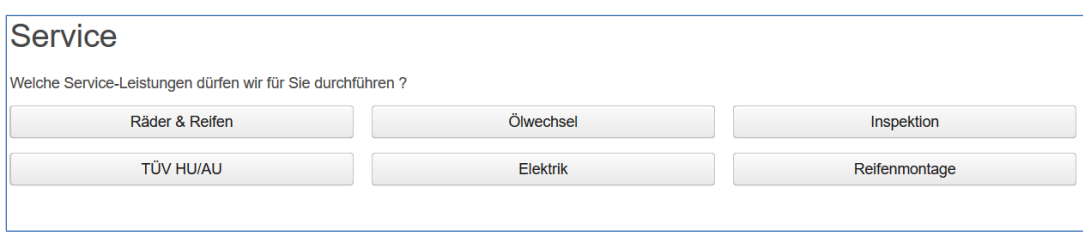

### **b) Umsortierung von Dienstleistungen innerhalb einer Kategorie**

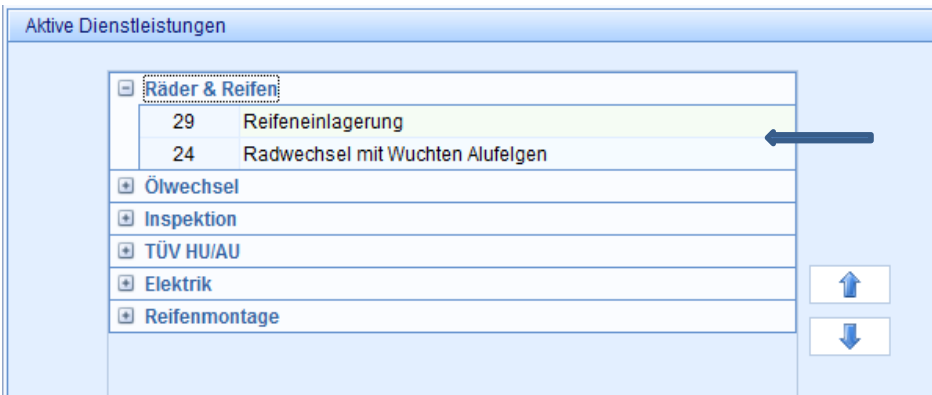

Haben Sie unter einer Kategorie mehrere Dienstleistungen zur Auswahl angegeben, können Sie auch diese innerhalb der Kategorie mit den Pfeil-Buttons umsortieren.

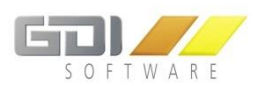

### <span id="page-66-0"></span>6.4.8.2 ADDITION DER ZEITEN BEI MEHREREN DIENSTLEISTUNGEN EINER KATEGORIE

Bei **Auswahl mehrerer Dienstleistungen einer Kategorie** im Online-Terminplaner addiert das Programm die Zeiten der zugeordneten Dienstleistungen automatisch. Das angezeigte Zeitfenster wird entsprechend angepasst.

Beispiel: In der Kategorie "Räder & Reifen" werden die beiden Dienstleistungen "Radwechsel mit Wuchten **Alufelgen"** (25 Minuten) und **"Reifeneinlagerung"** (10 Minuten) – **addiert 35 Minuten** – angeboten:

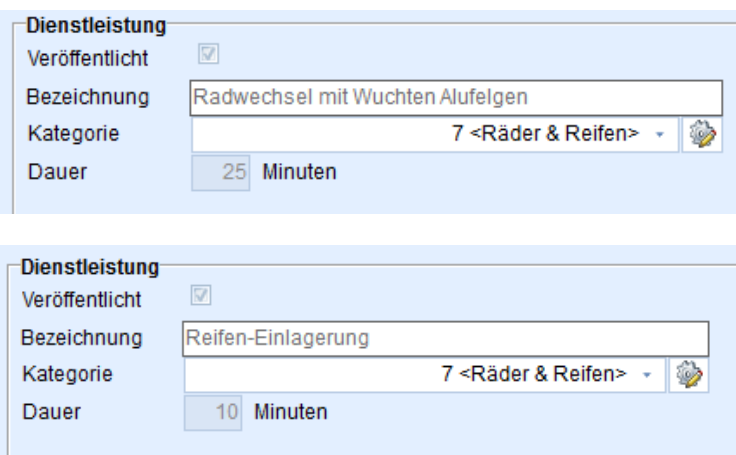

Zusammenstellung der Dienstleistungen für die Kategorie "Räder & Reifen" als aktive Dienstleistungen:

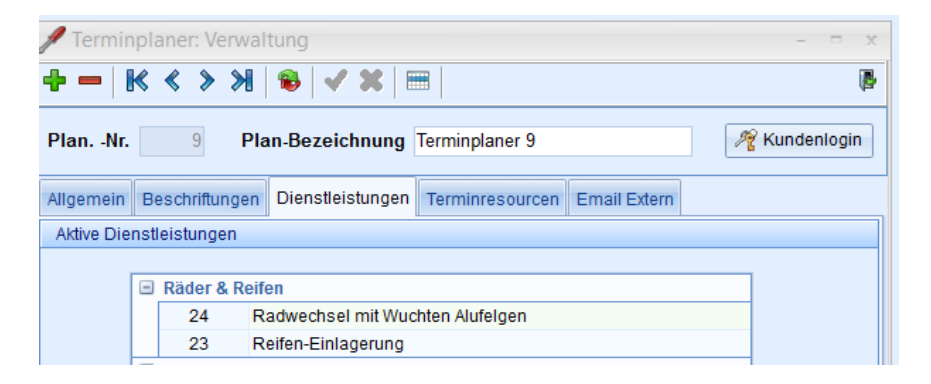

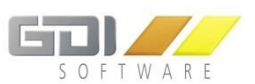

**Im Online-Terminplaner wird bei Auswahl der beiden Dienstleistungen nachfolgendes Zeitfenster angeboten:**

Ausgewählte Dienstleistung(en):

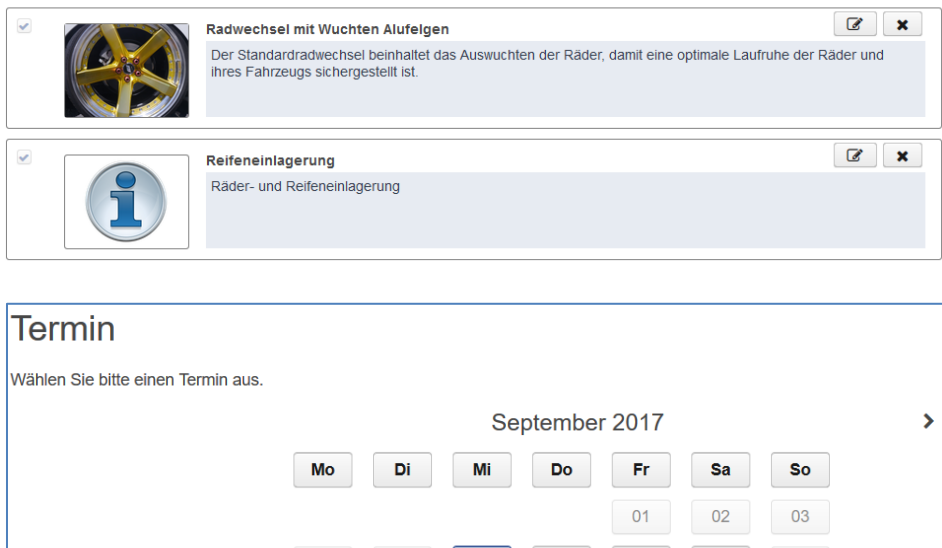

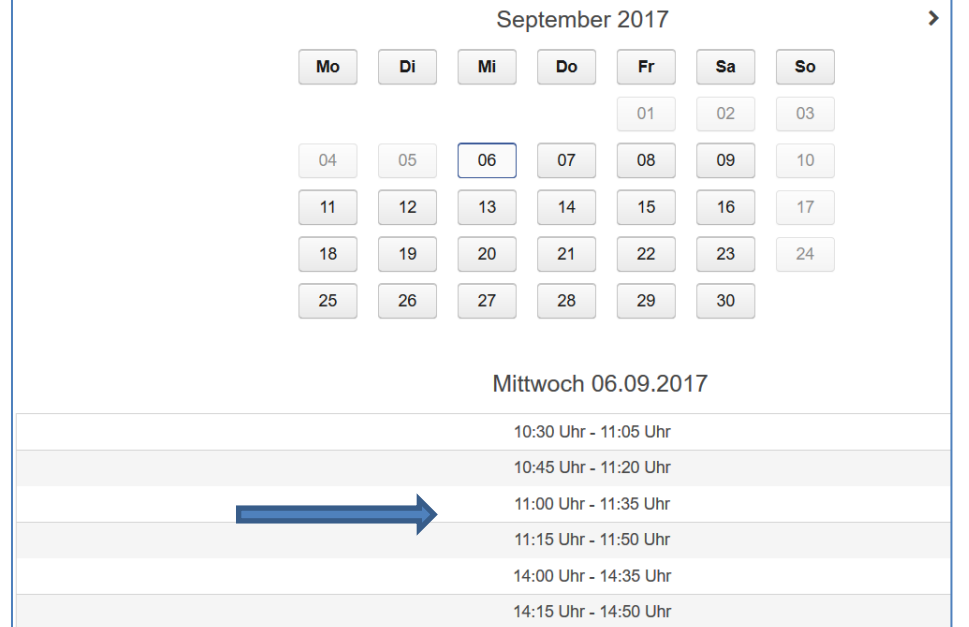

Gemäß den Beispieleingaben (Dauer) bei den beiden vorgenannten Dienstleistungen, werden die Zeiten im Abstand von 35 Minuten angeboten.

### 6.4.8.3 MEHRFACH/EINFACHAUSWAHL

Standardmäßig ist die Mehrfachauswahl aktiviert. Der User des Terminplaners kann mehrere Dienstleistungen für einen einzigen Termin buchen. Die Terminlänge ergibt sich durch die Summe aller Dienstleistungen und es wird bei allen zugewiesenen Termin-Ressourcen nach einem möglichen Termin gesucht.

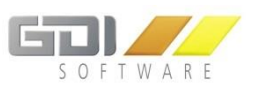

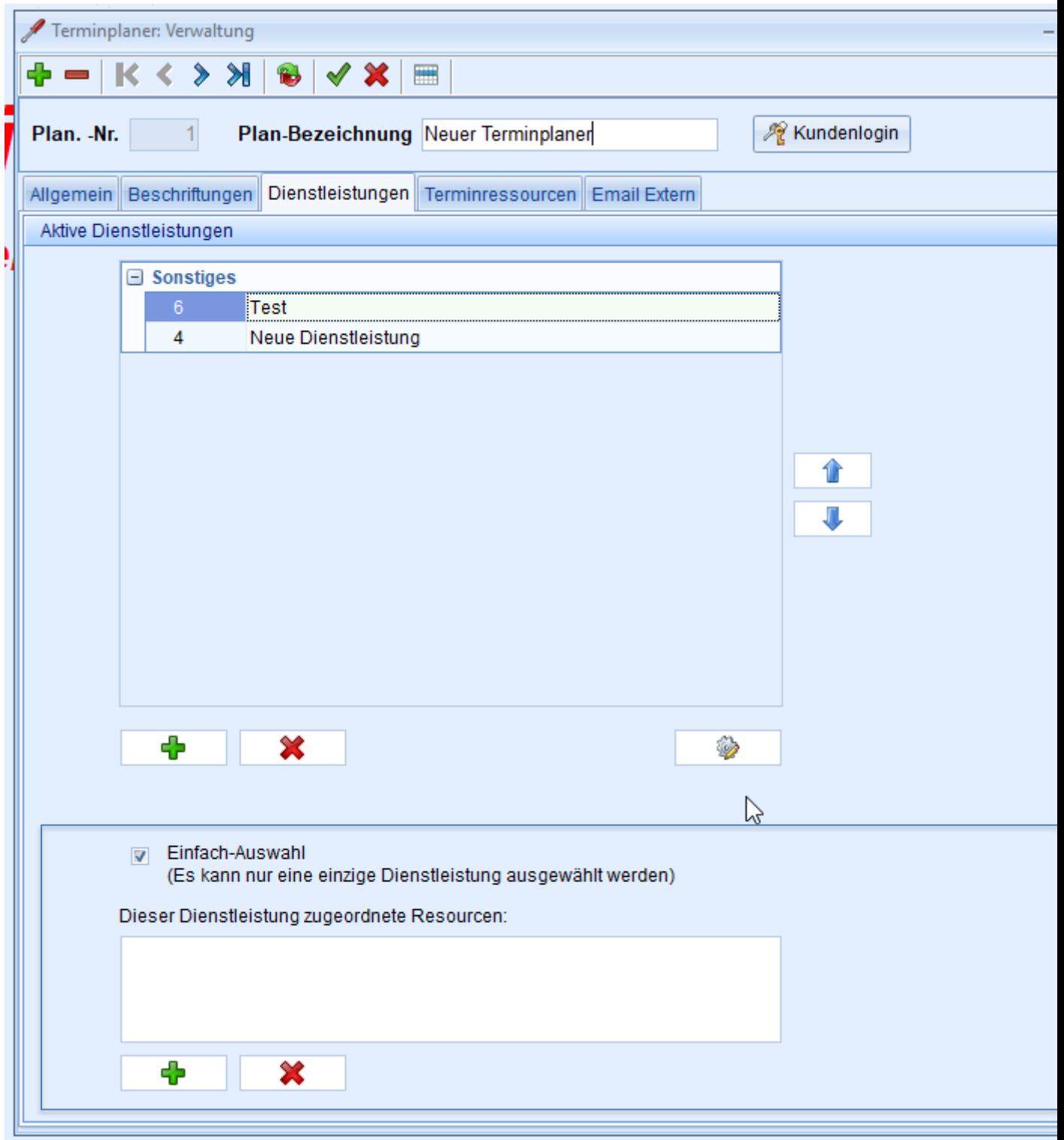

Bei Aktivierung der Einfach-Auswahl, können einzelne Dienstleistungen einer bestimmten Auswahl von Ressourcen zugewiesen werden.

Nur diese werden dann zur Terminermittlung herangezogen. Hierfür wählen Sie de gewünschte Dienstleistung aus und bearbeiten die im unteren Bereich dargestellten Liste über die Buttons

. Es können nur Ressourcen ausgewählt werden, die schon grundsätzlich dem Terminplaner zugeordnet sind. Ist die Liste leer, so werden wie üblich alle Ressourcen zur Ermittlung herangezogen.

 $\overline{\mathbf{a}}$ 

 $\overline{\mathbf{x}}$ 

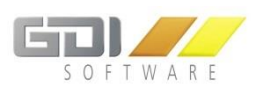

# 6.5 Einstellungen/VERWALTUNG "TERMIN-RESSOURCEN"

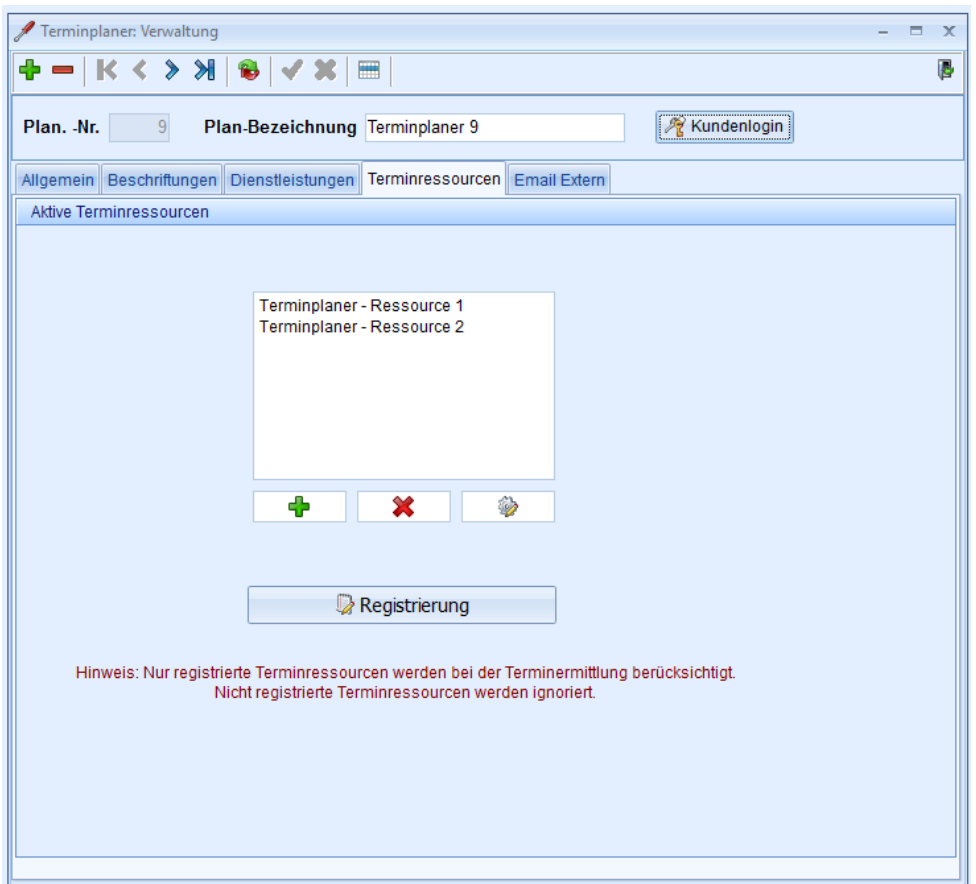

Für jeden Online-Terminplaner können mehrere "Aktive Ressourcen" eingebunden werden.

In diesem Programmteil werden die zur Verfügung stehenden "Ressourcen" - die in der der GDI Business-Line verwaltet werden - mit den zu veröffentlichenden "Arbeitszeiten" für die jeweilige Ressource verknüpft.

**Zuordnen einer bereits erfassten "Terminressource": Klick auf den Button ...** Es öffnet sich eine **Auswahltabelle** mit den bereits erfassten Terminressourcen.

**Definition einer neuen Terminressource mit zugehörigen Arbeitszeiten.** Klick auf den Button

**Löschen einer Terminressource aus dem "Aktiven" Bereich:** Klick auf den Button **\*** 

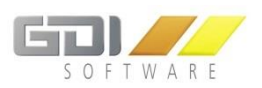

# 6.5.1 Definitionen TERMIN-RESSOURCEN MIT ARBEITSZEITEN

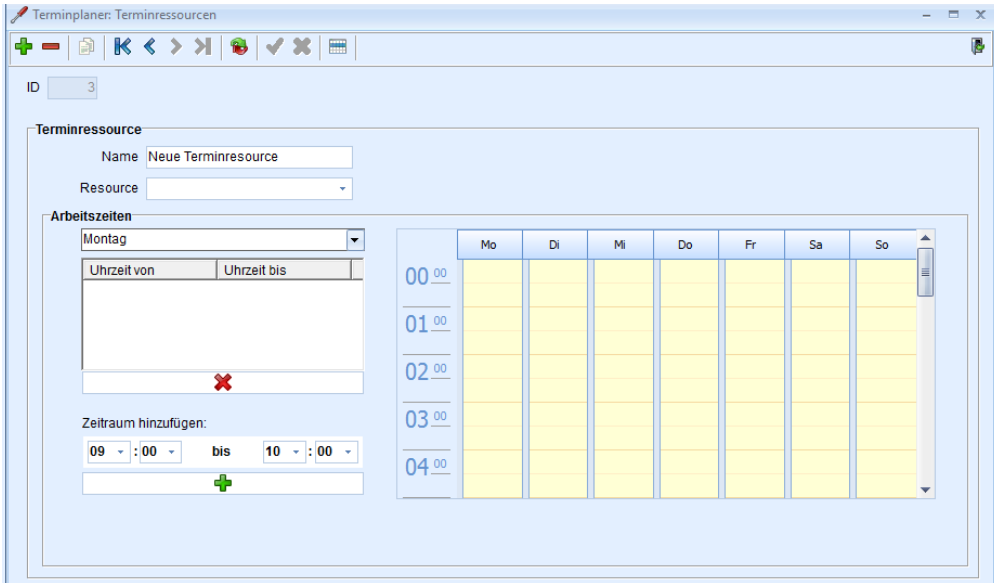

Für die einzelnen Ressourcen legen Sie – für jeden Arbeitstag - die Zeitrahmen fest, für die im Online-Terminplaner jeweils Termine angeboten werden sollen. Die Zeitrahmen müssen mit den zur Verfügung stehenden Ressourcen, die in der GDI Business-Line verwaltet werden, abgestimmt sein.

**Erfassen einer neuen Terminressource:** Klick auf **+** oben links.

**ID:** Die ID wird automatisch hochgezählt.

**Ändern bereits erfasster Terminressourcen:** Klick auf das Tabellensymbol . Es öffnet sich eine Tabelle mit den bereits gespeicherten Ressourcen.

**Name:** Bezeichnung der Terminressource

Ressource: Klick auf  $\overline{\mathbf{F}}$ . Es öffnet sich eine Auswahltabelle mit den gespeicherten Ressourcen der GDI Business-Line (siehe ["Ressourcenverwaltung in der GDI Business](#page-73-0)-Line"). Auswahl der gewünschten Ressource per Doppelklick.

**Arbeitszeiten:** Definition der Arbeitszeiten von/bis, je Arbeitstag. In der rechten Bildschirmhälfte werden die Arbeitszeiten je Arbeitstag zur besseren Übersicht als Zeitachse graphisch dargestellt.

**Auswahl des Wochentags**: Klick auf

**Zeiträume in die Arbeitszeiten-Tabelle hinzufügen:** Definieren Sie die Zeiträume und klicken Sie auf

**Zeiträume aus der Arbeitszeiten-Tabelle entfernen:** Markieren (per Klick) Sie den Zeitraum in der Tabelle

und klicken Sie dann auf den Button

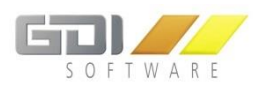

# 6.5.2 BEISPIEL:DEFINITION ARBEITSZEITEN PRO TAG

Für den "Montag" sind für die Ressource "Hebebühne 1" folgende Arbeitszeiten definiert.

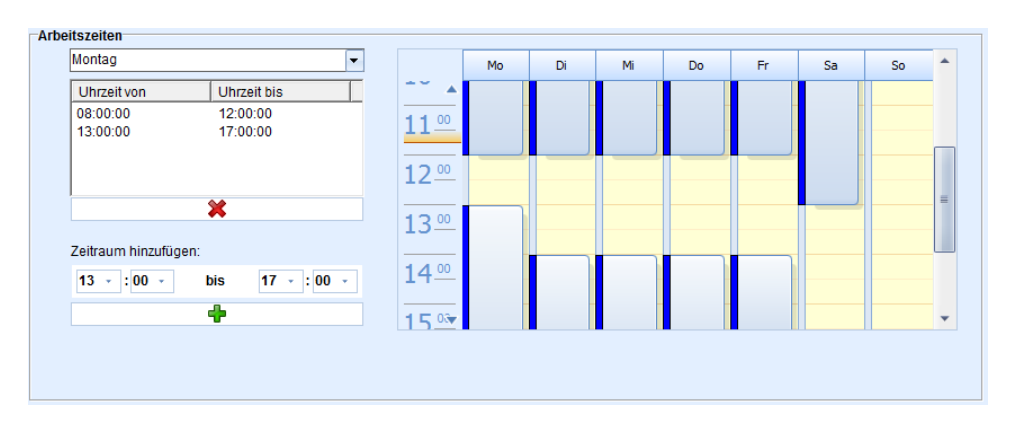

Arbeitszeiten von 08:00 Uhr bis 12:00 Uhr und von 13:00 Uhr bis 17:00 Uhr.

Im Online Terminplaner werden "Montags" für diese Ressource ausschließlich Termine in diesem Zeitrahmen angeboten:

![](_page_71_Picture_85.jpeg)

Zwischen 12:00 Uhr und 13:00 (Pause) Uhr werden **keine Termine** angeboten. Genauso vor 8:00 Uhr und nach 17:00 Uhr.
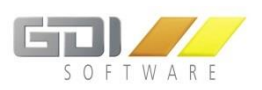

# 6.5.3 REGISTRIERUNG

Hinweis: bei der Terminermittlung im Online-Terminplaner werden nur "Registrierte Terminressourcen" berücksichtigt. Die registrierten Ressourcen des GDI-Online-Terminplaner sind kostenpflichtig. Die Registrierung ist die Basis für die Abrechnung der Anwendung.

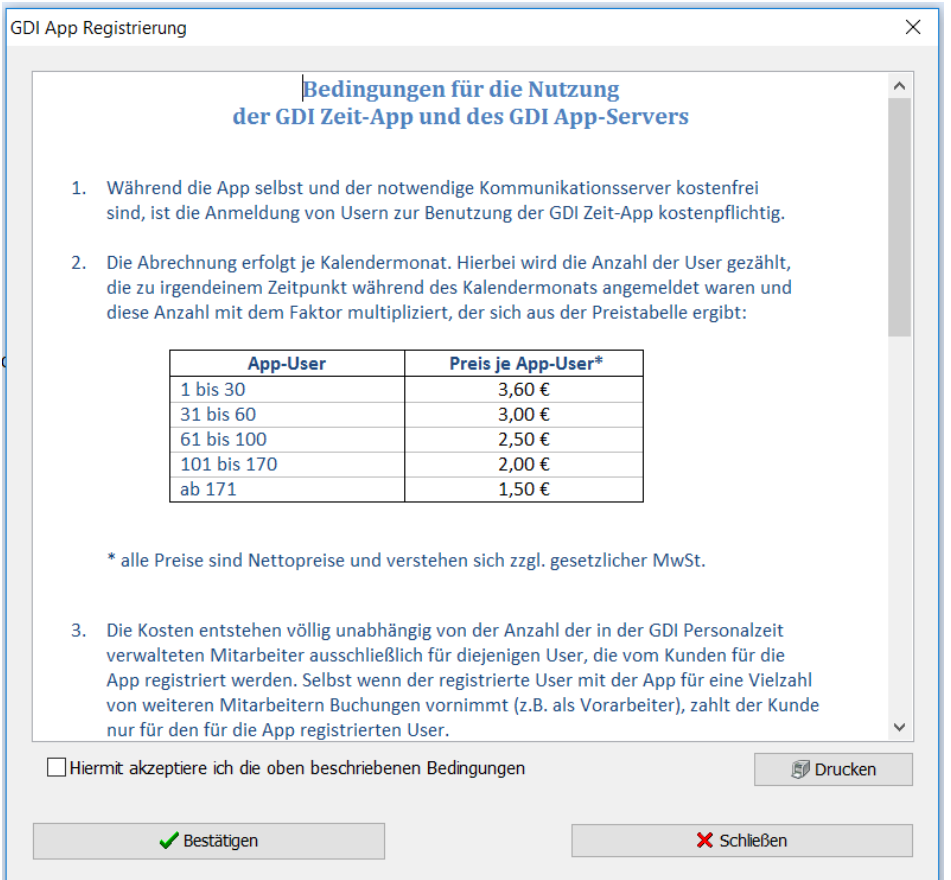

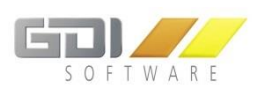

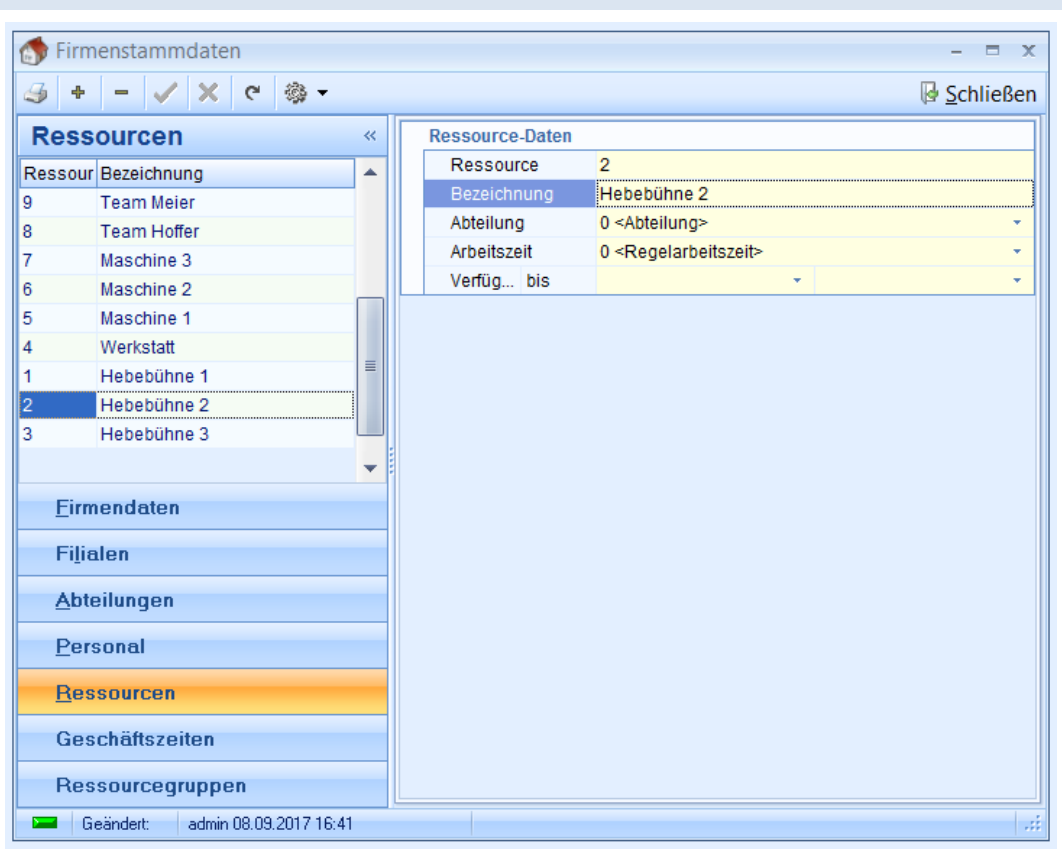

### 6.5.4 RESSOURCEN-VERWALTUNG IN DER GDI BUSINESS-LINE

Die Ressourcen definieren Sie in der GDI Business-Line **Firmenstammdaten** → **Ressourcen**.

Die dort definierten Ressourcen werden zur **Definition der Terminressourcen mit Arbeitszeiten (s.o.**) für den Online-Terminplaner herangezogen.

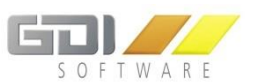

### 6.5.5 ZUSAMMENFASSUNG RESSOURCENGRUPPEN IN DER GDI BUSINESS-LINE

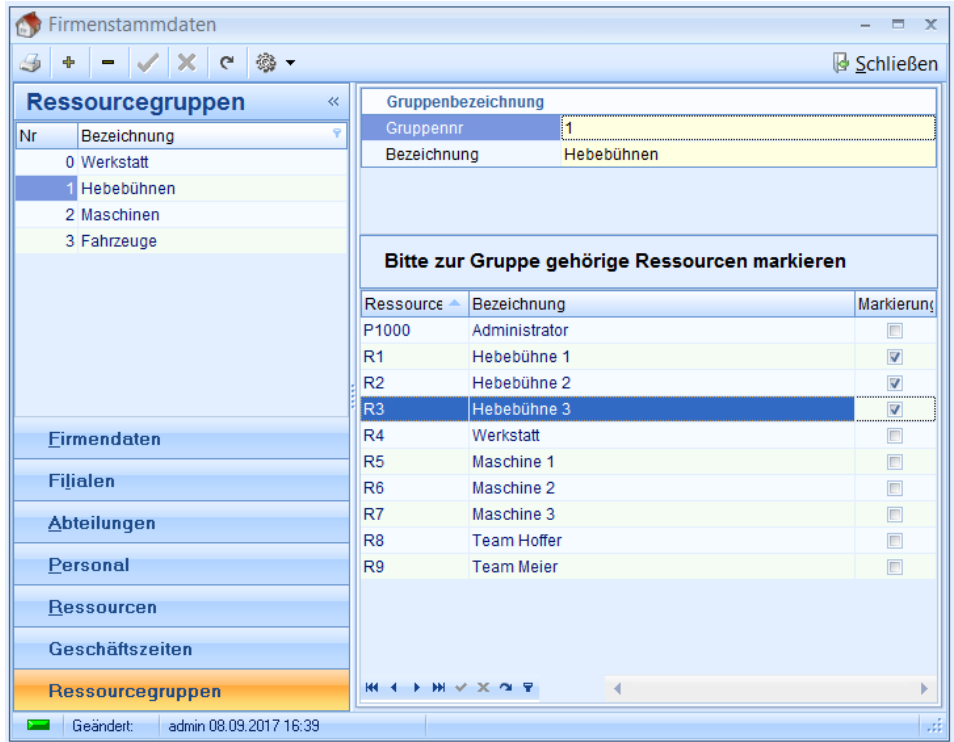

in den **Firmenstammdaten** der GDI Business-Line müssen die zu einer **Ressourcengruppe** gehörigen **Ressourcen** markiert werden.

Die Ressourcengruppen dienen dazu, dass man die zur Verfügung stehenden Ressourcen sinnvoll gruppieren und im Terminkalender zusammen-/nebeneinanderstehend anzeigen kann (siehe "Darstellung der Termine in [der Terminverwaltung der GDI Business-Line](#page-82-0)").

Beispiele für Ressourcengruppen sind Arbeitsgeräte/Maschinen: Hebebühnen, Fahrzeuge, etc. aber auch Mitarbeitergruppen: Teams, Werkstattmitarbeiter, Helfer(innen), etc.

Im Beispiel wurden die "Hebebühnen" als Ressourcengruppe 1 definiert.

Es können durchaus auch gemischte Ressourcengruppen vorkommen, bestehend aus Maschinen und Mitarbeitern, wenn z.B. nur einen Termin bestätigen werden kann, wenn beide Ressourcen verfügbar sind.

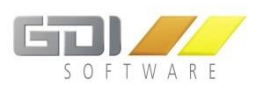

<span id="page-75-0"></span>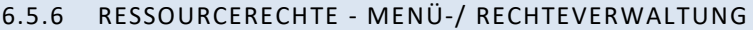

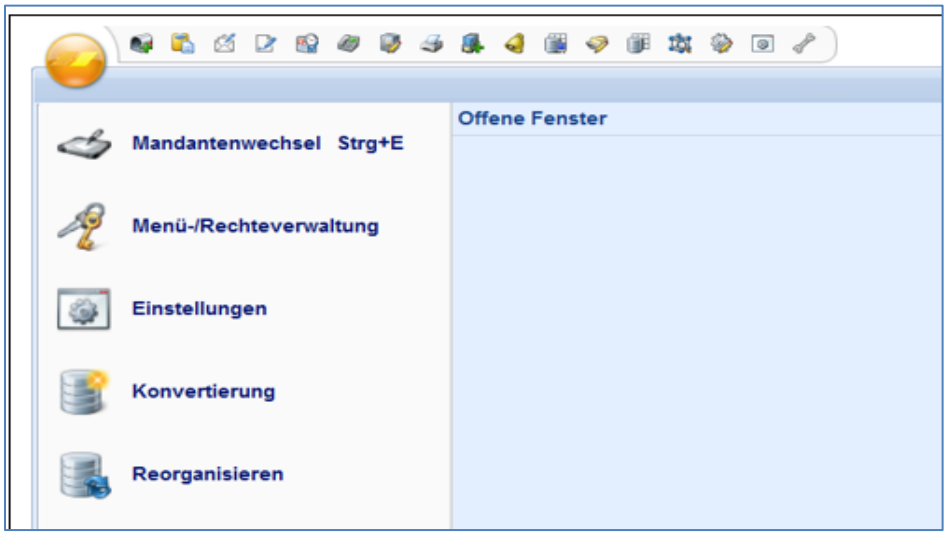

Für die Ressourcen- und Terminverwaltung müssen dem zuständigen Bediener der GDI Business-Line entsprechende Rechte eingeräumt werden. Die Rechteverwaltung erreichen Sie über:

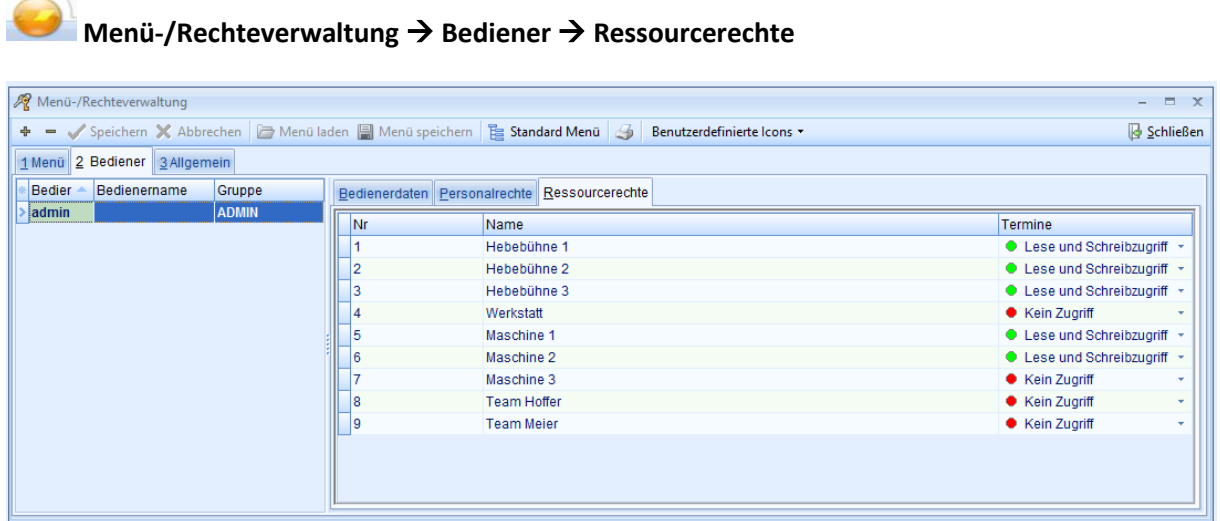

Dem verantwortlichen Bediener (Auswahltabelle links) werden im Beispiel für "Hebebühne 1-3" Lese- und Schreibrechte zugeordnet.

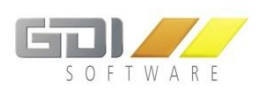

# 6.6 EINSTELLUNGEN "EMAIL EXTERN"

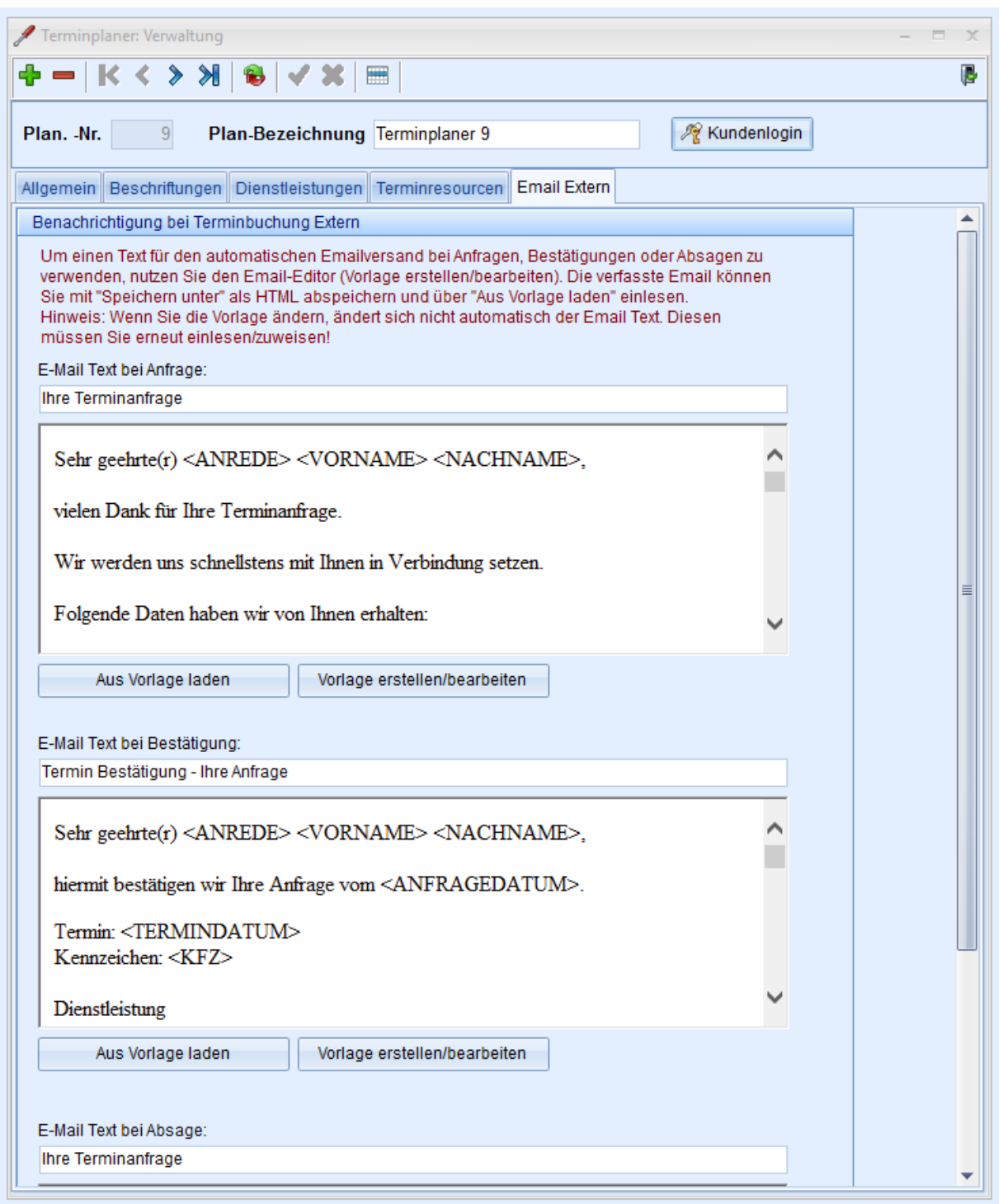

Für den automatischen Email-Versand zur Bestätigung von **Terminanfragen**, **Terminbestätigungen**, **Terminabsagen und Terminabwesenheit** ordnen Sie hier die Vorlagen zu.

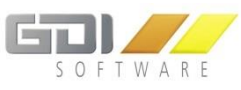

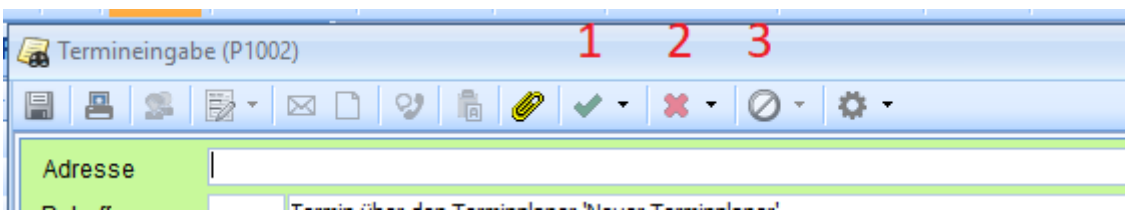

**Terminanfragen:** Automatisierter Mailversand, sobald der Kunde eine Terminanfrage über den Online-Terminkalender stellt

**Terminbestätigung (1):** Email bei Bestätigung des Termins seitens des Terminverantwortlichen

**Terminabsage (2):** Email bei Absage des Termins seitens des Terminverantwortlichen

**Terminabwesenheit (3):** Wurde ein Termin bestätigt, jedoch kann der Kunde nicht erreicht werden, kann der Kunde darüber informiert werden (Dieser Button ist nur aktiviert, wenn der Termin vorher bestätigt wurde)

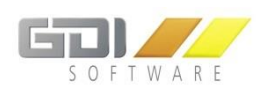

### 6.6.1 EMAIL TEXT AUS VORLAGE LADEN

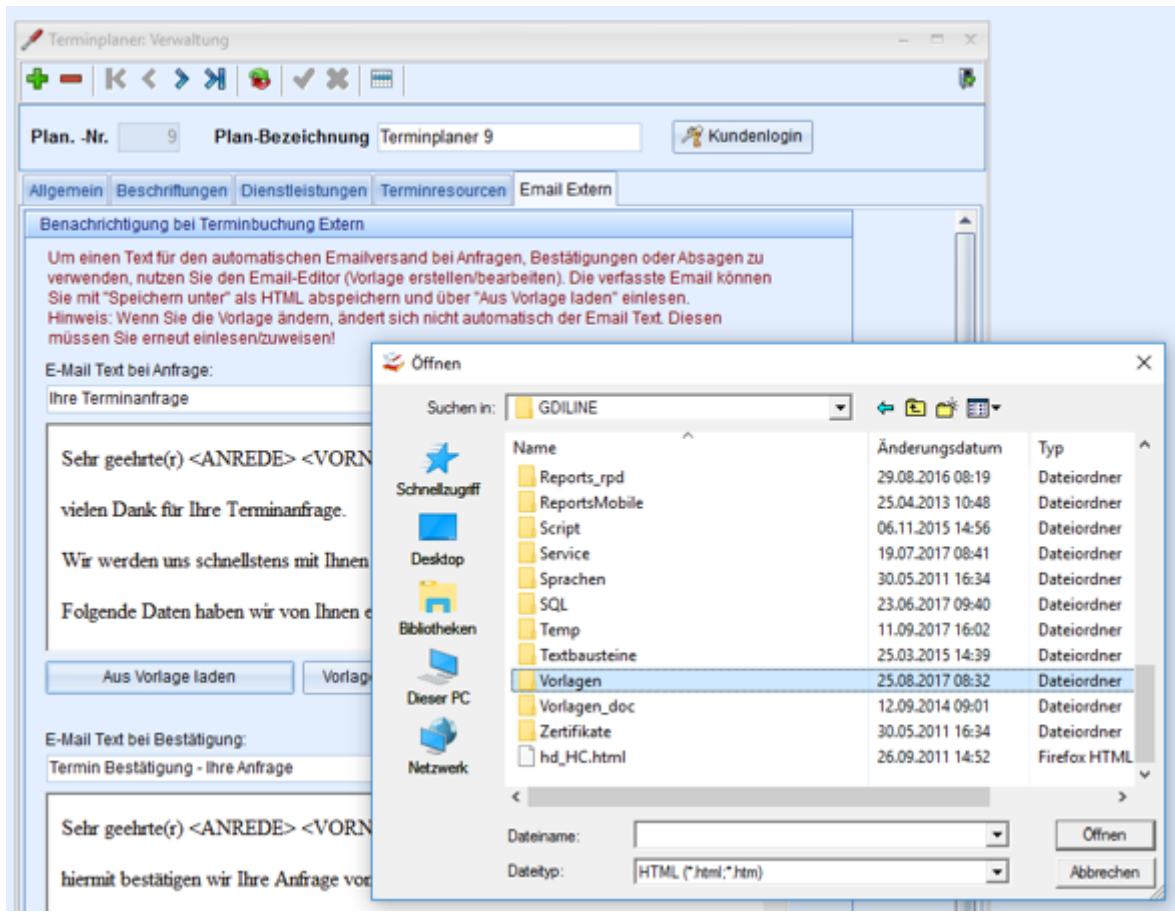

Klicken Sie auf den Button "Aus Vorlage laden", öffnet sich automatisch der Explorer. Wählen Sie aus dem entsprechenden "Vorlagen-Verzeichnis" der GDI Business-Line die gewünschte Vorlage per Doppelklick.

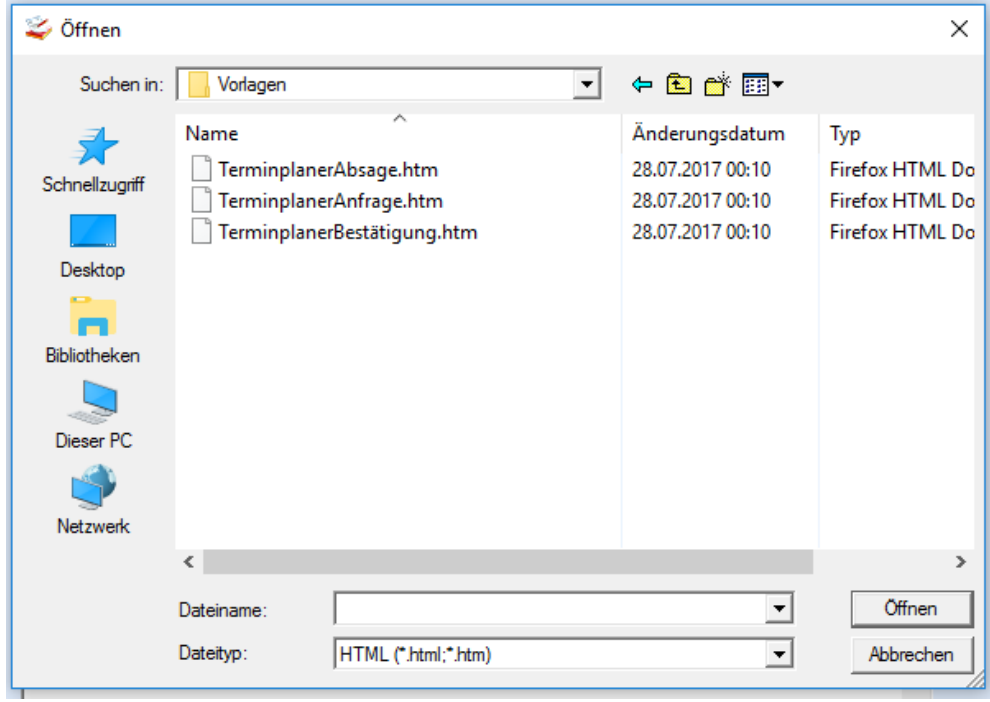

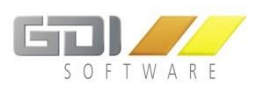

### 6.6.2 BEISPIEL: AUTOM. EMAILVERSAND

### **Die Vorlage:**

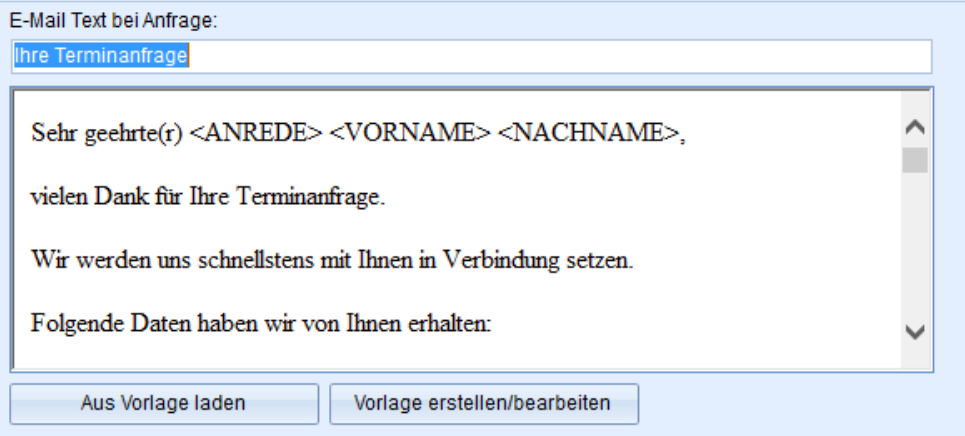

Entsprechend der gestalteten **Vorlage (s.o)** erhalten die Kunden **als Termin-Anfrage-Bestätigung** automatisch eine entsprechende Email. Die Platzhalter <ADREDE>>VORNAME> etc. werden mit Daten aus der GDI Business-Line - bei einem **Kundenlogin** im Online-Terminplaner- oder durch die **Direkteingabe als Neukunde** im Online-Terminplaner - gefüllt:

#### **Die Anfrage-Bestätigung, die per Email beim Kunden ankommt:**

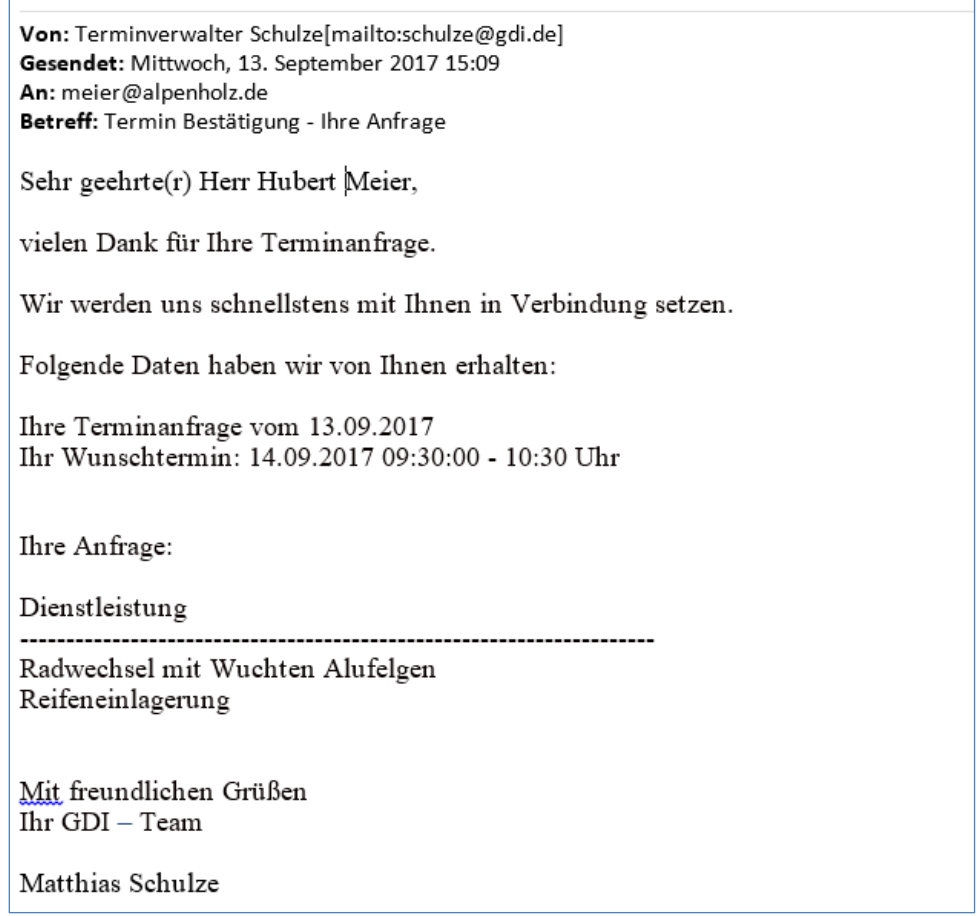

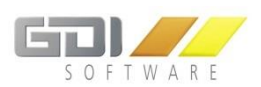

# 6.6.3 VORLAGE ERSTELLEN/BEARBEITEN

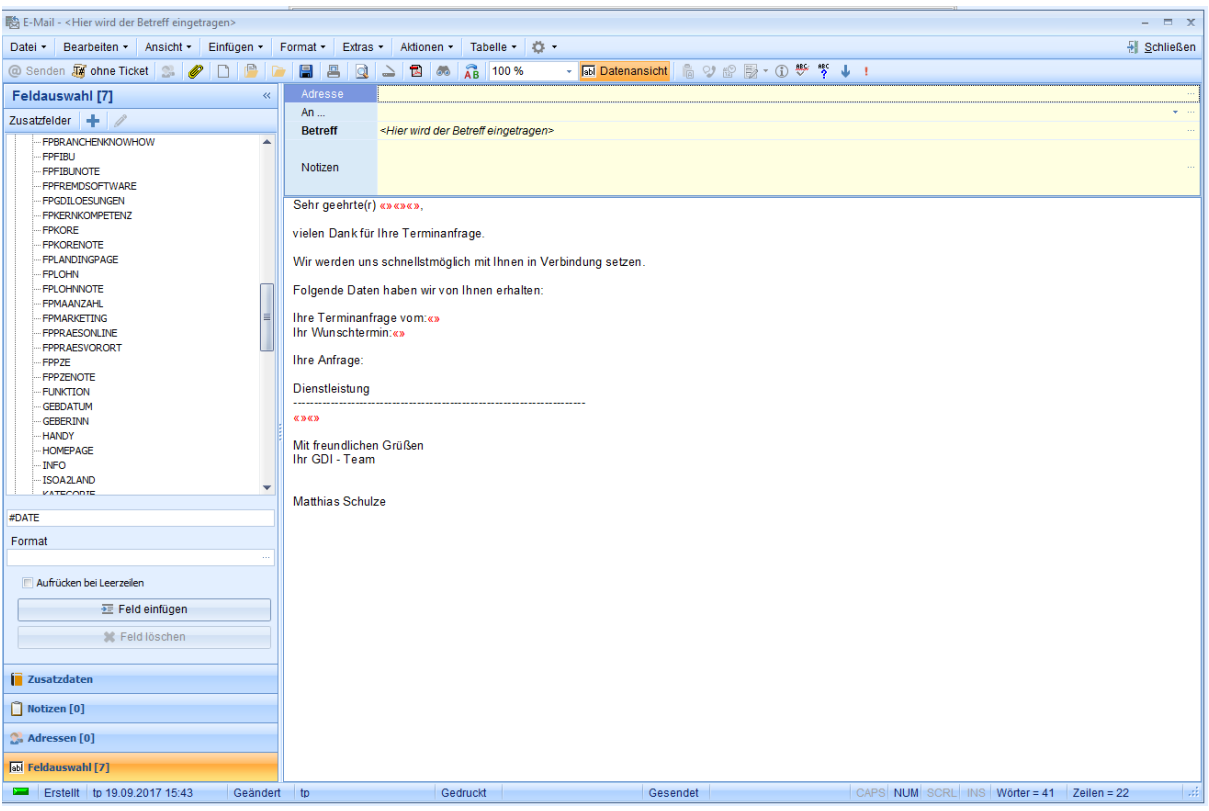

Klicken Sie auf den Button "Vorlage erstellen/bearbeiten", öffnet sich der entsprechende Editor zur Erstellung von Standard-Briefen und Emails in der GDI Business-Line.

Wichtig: Speichern Sie neu erstellten Vorlagen für die Nutzung im Online-Terminplaner als "HTML".

**Hinweis:** In der GDI Business-Line erstellte **neue Email-Vorlagen** müssen Sie für den Versand auch in den entsprechenden Textbereich als "Vorlage laden" (siehe Kapitel 2.3.10.1 "Email Text aus Vorlage laden").

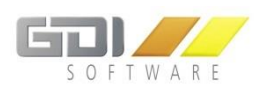

# 7. ABWICKLUNG ONLINE-TERMINANFRAGEN IN DER GDI BUSINESS-LINE

Eine über den Online-Terminplaner abgesetzte Terminanfrage löst in der GDI Business-Line zwei Dinge aus:

- Die Terminanfrage erscheint erstens als "Aufgabe" in der Dokumentenverwaltung der angegebenen Personalnummer, im Beispiel Personalnummer 1000 "Terminverwalter Schulze" (siehe Kapitel 2.1.5 "Benachrichtigung bei Terminbuchung intern").
- Der Termine erscheint zweitens unter der zugeordneten Ressourcengruppe in der Terminverwaltung (siehe Kapitel 3.2 "Darstellung der Online-Termine in der Terminverwaltung") zur weiteren Bearbeitung

#### 7.1 TERMINANFRAGE ALS DOKUMENT (AUFGABE)

Die Terminanfragen erscheinen in der Dokumentenverwaltung (Vorgänge) bei der zugeordneten Personalnummer (siehe auch Kapitel 2.1 Einstellungen "Allgemein") als "Aufgabe" zur weiteren Bearbeitung:

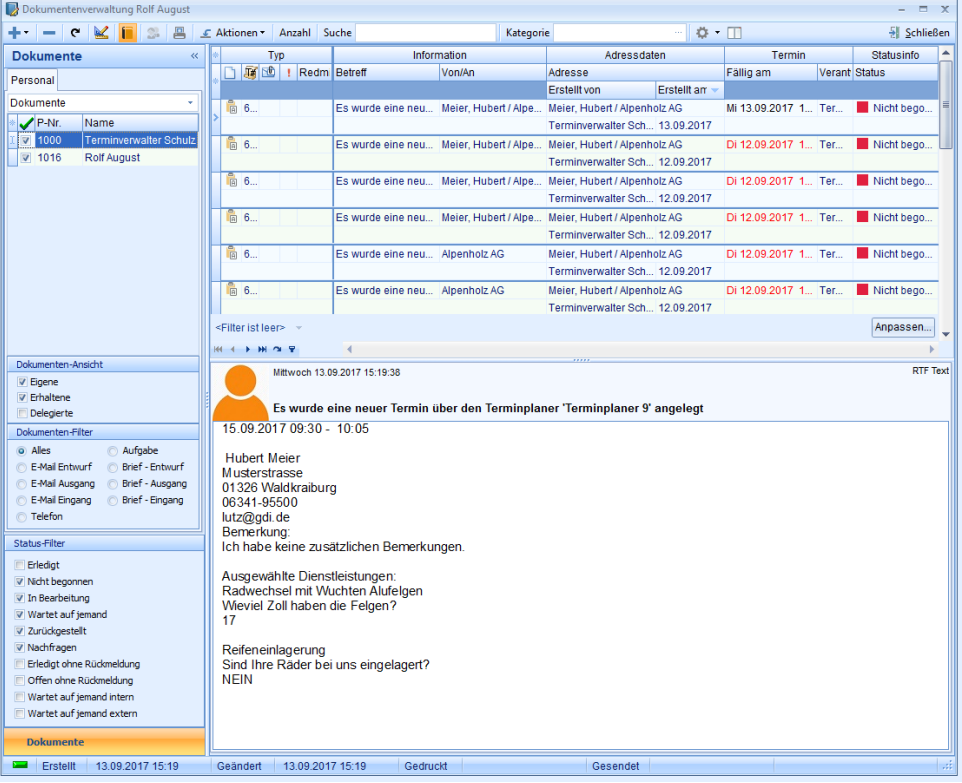

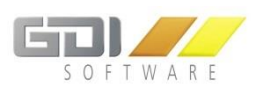

### <span id="page-82-0"></span>7.2 DARSTELLUNG DER ONLINE-TERMINE IN DER TERMINVERWALTUNG

Die vom Online Terminplaner abgesetzten Terminanfragen werden automatisch der jeweiligen Ressource in der Terminverwaltung zugeordnet (Siehe auch Kapitel "Definition Ressourcengruppen).

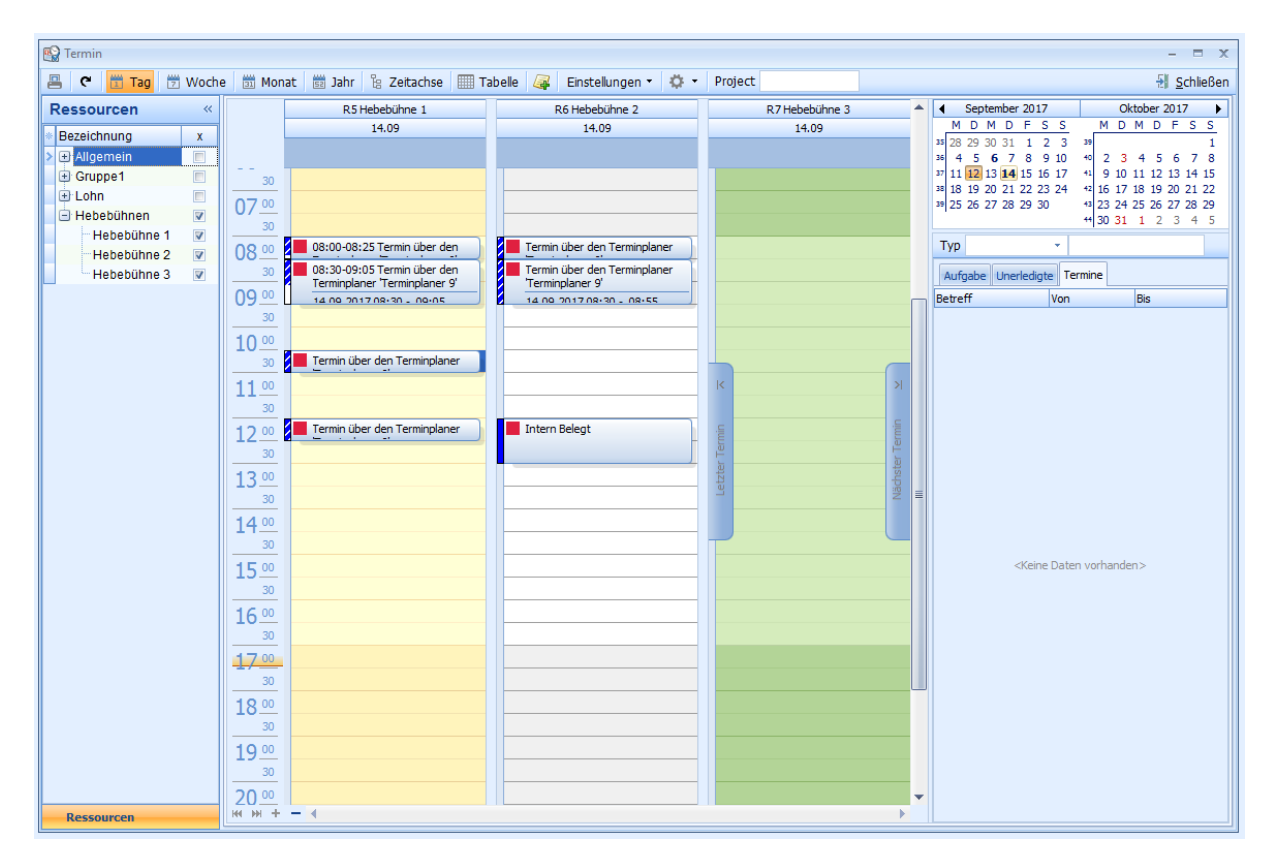

Klicken Sie im "Ressourcenbaum" (links) auf die Ressourcengruppe, die Sie verwalten möchten, im Beispiel Ressourcengruppe "Hebebühnen".

Die vom Online-Terminplaner abgesetzten Terminanfragen werden für die einzelnen Ressourcen der Gruppe nebeneinander dargestellt, im Beispiel: Termine für "Hebebühne 1" und "Hebebühne 2".

### **Darstellung**

**Unbearbeitete oder abgelehnte Termine** erkennen Sie an der **"schraffierten" Darstellung.**

**Bestätigte Termine** werden **"nicht schraffiert (blau)"** dargestellt.

#### **Hinweis:**

Die Gruppe "Allgemein" ist im Kalender immer verfügbar und enthält alle zur Ansicht/zur Verfügung stehenden Ressourcen.

Grundsätzlich muss der Bediener der GDI Business-Line die Berechtigung für eine Ressource oder für andere Mitarbeiter besitzen, damit man die Ressource im Kalender sehen kann. Für die Einstellungen der Ressourcerechte  $\rightarrow$  siehe auch Kapitel "Ressourcerechte – [Menü-/Rechteverwaltung](#page-75-0)".

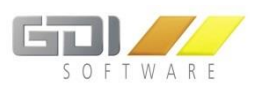

### 7.3 TERMIN-BESTÄTIGUNG-/ABLEHNUNG PER-EMAIL

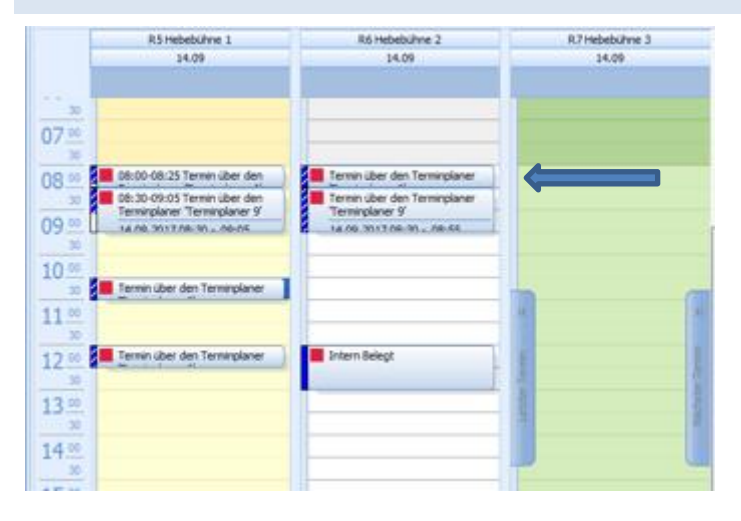

Bei Doppelklick auf einen angezeigten Termin, öffnet sich die Bildschirmmaske zur Verwaltung des ausgewählten Termins.

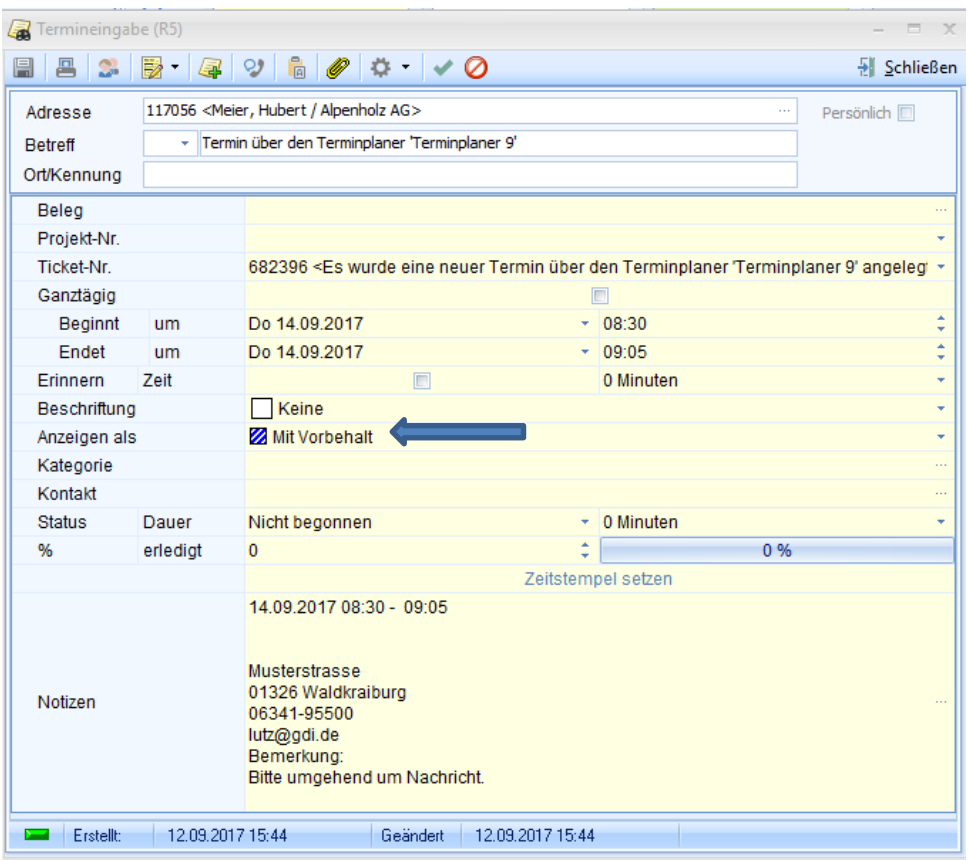

Die Terminanfrage wird "Mit Vorbehalt" (schraffiert) angezeigt.

Sie können hier nun einfach per Klick einen **Termin bestätigen oder ablehnen.**

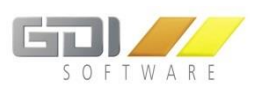

### 7.3.1 TERMIN BESTÄTIGEN

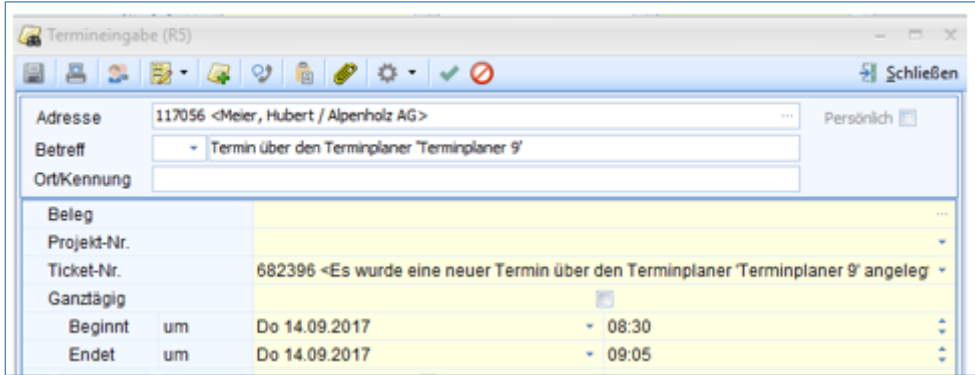

**Klick auf den Button:** Es wird die Standard-Email als **Terminbestätigung** versendet, die Sie in den Vorlagen (siehe Kapitel 2.3.10 "Einstellungen Email Extern") als "E-Mail Text bei Bestätigung" hinterlegt haben. Die Adressdaten und ggf. das KFZ-Kennzeichen (bei Einsatz von RADIUS) werden automatisch eingesetzt.

**Hinweis:** Beim zuständigen Bediener der GDI Business-Line muß eine gültige Email-Adresse (Absender) hinterlegt sein, ansonsten erscheint der Warnhinweis: "**Die Email konnte nicht versendet werden."**

In der Terminbearbeitung erscheint die Terminanfrage nach der Bestätigung als "Gebucht" und mit dem Status "bestätigt":

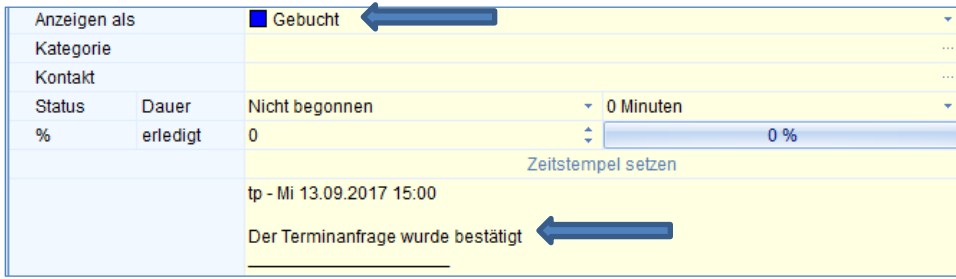

### 7.3.2 TERMIN ABSAGEN/ABLEHNEN

Klick auf den Button: **D** Es wird die Standard-Email als Absage versendet, die Sie in den Vorlagen als "E-Mail Text bei Absage" hinterlegt haben.

In der Terminbearbeitung erscheint die Terminanfrage immer noch "Mit Vorbehalt" und als "abgelehnt":

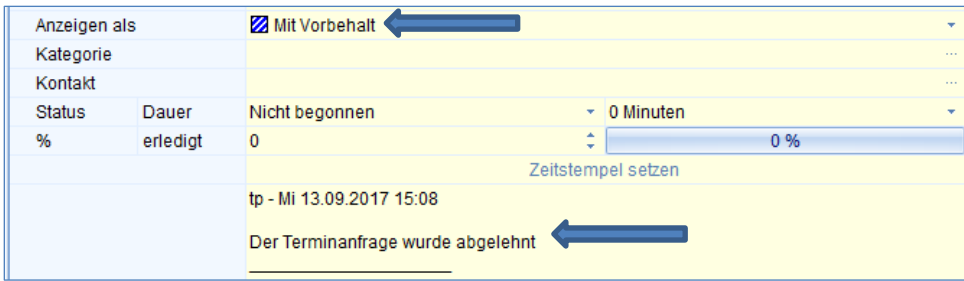

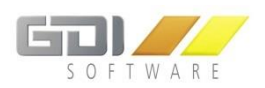

# 7.4 HINWEISE ZU EINEM AUTOMATISCH ANGELEGTEN TERMIN

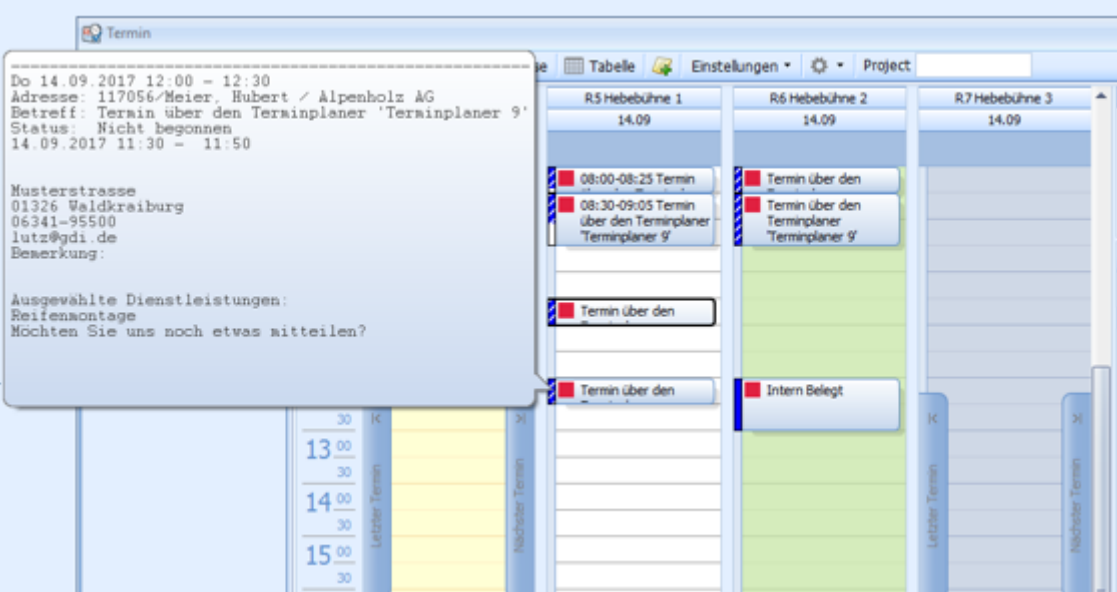

Gleiten Sie mit der Maus über einen - über den Online-Terminplaner angelegten Termin - werden die wichtigsten Daten der Terminanfrage als Hinweis angezeigt.

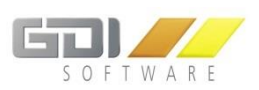

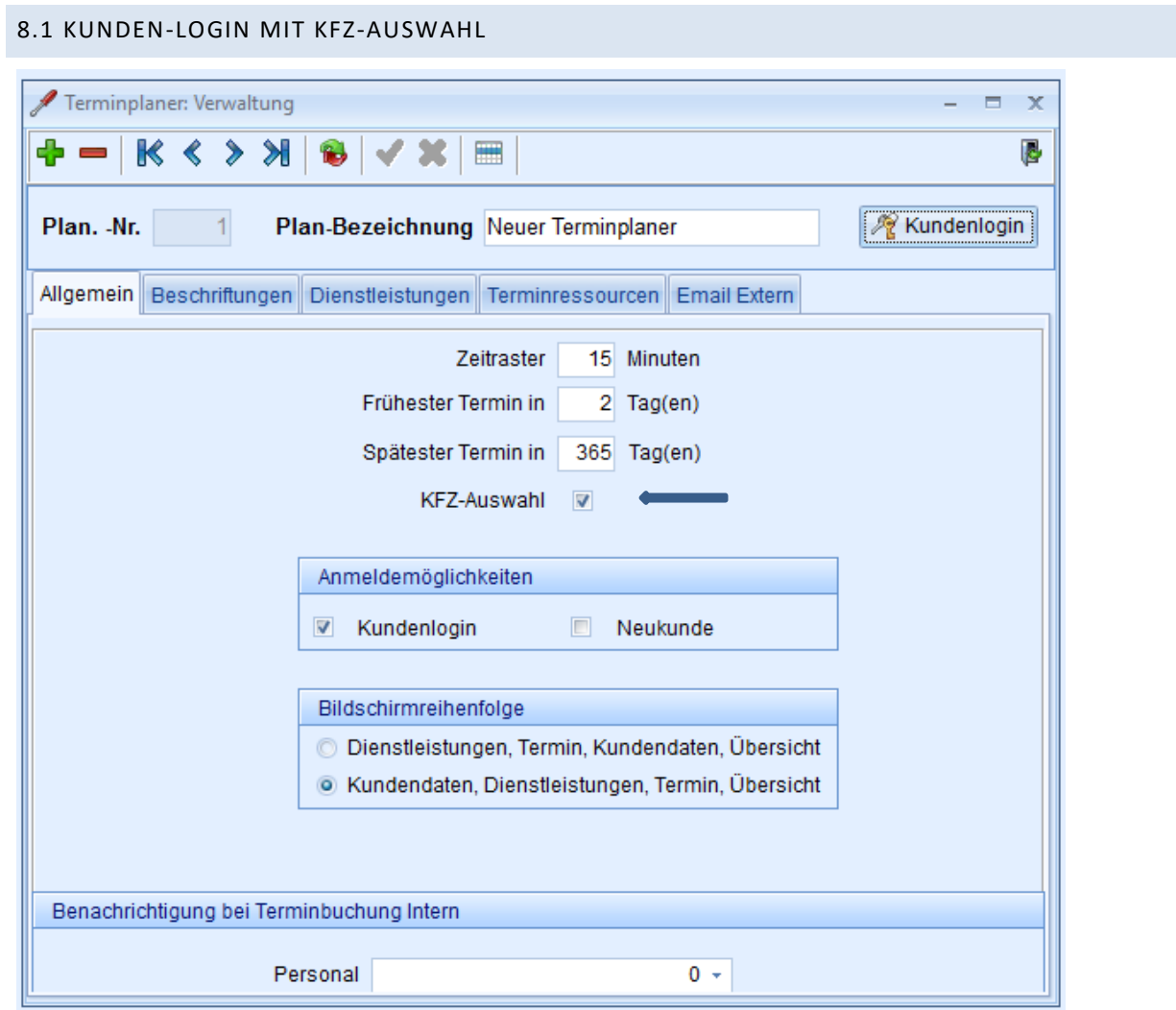

Bei Einsatz des **GDI-Branchenproduktes RADIUS** wird bei der Definition des Terminplaners die KFZ-Auswahl mit angeboten. Setzen Sie hier das Kennzeichen, werden die KFZ des Kunden zur Auswahl im Online-Terminplaner angezeigt und die Kunden und KFZ-Daten automatisch für den Termin zur Verfügung gestellt.

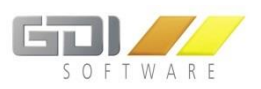

# 8.2 KUNDENDATEN AUS RADIUS

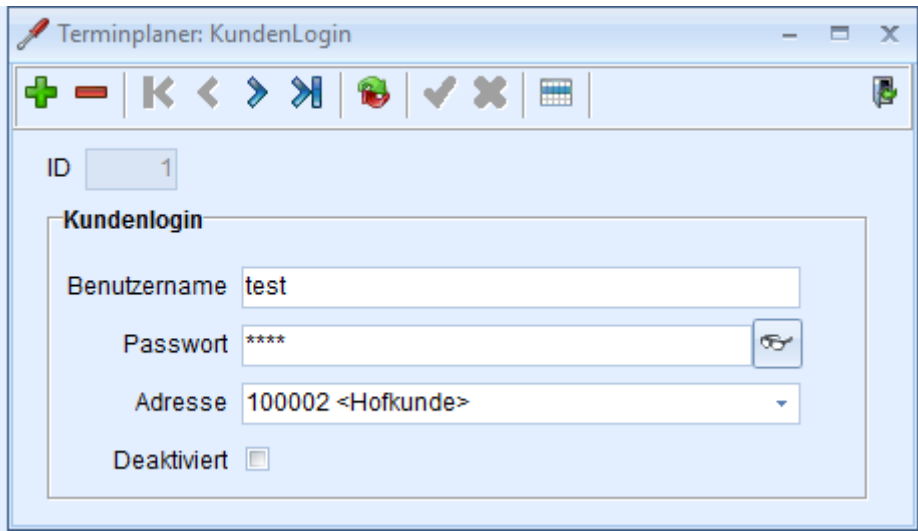

Kundenlogin mit Zuordnung der **Adresse** für die Zuordnung der Kundennummer bzw. die Verknüpfung Kunde-KFZ-Nummer..

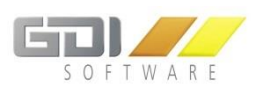

# 8.3 KFZ-STAMMDATEN RADIUS

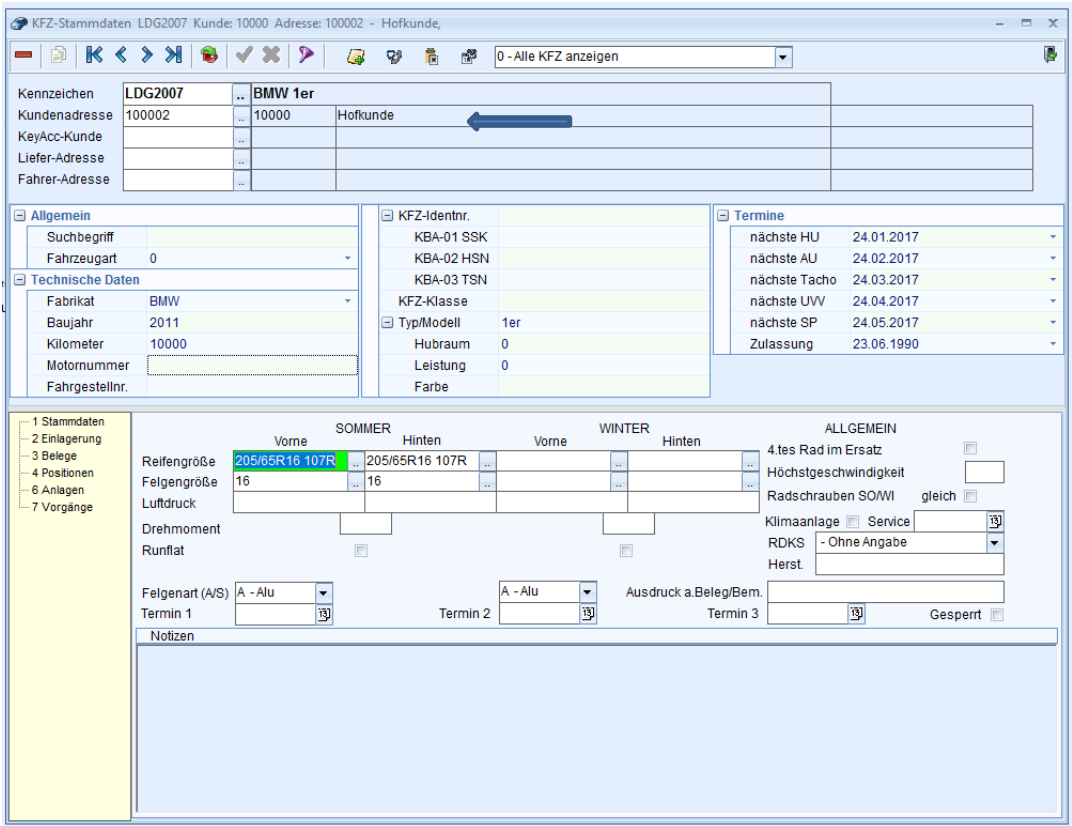

In den KFZ-Stammdaten ordnen Sie den einzelnen **KFZ-Kennzeichen** die jeweilige **Kundenadress-Nummer** zu. Definieren Sie nun ein **Login für diese Kundennummer** und haben das Kennzeichen **"KFZ-Auswahl"** gesetzt bei der Definition des Terminplaners, erscheinen die KZF des Kunden im Online-Terminplaner zur Auswahl.

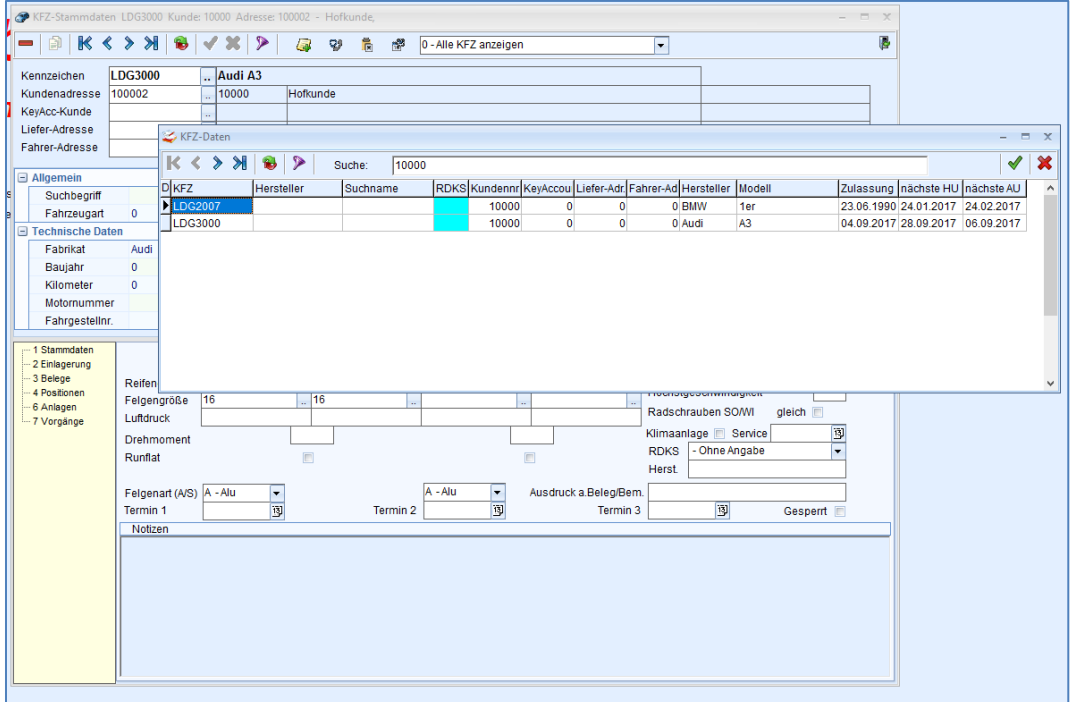

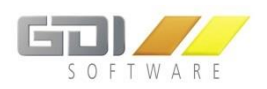

# 8.4 LOGIN MIT KFZ-AUSWAHL

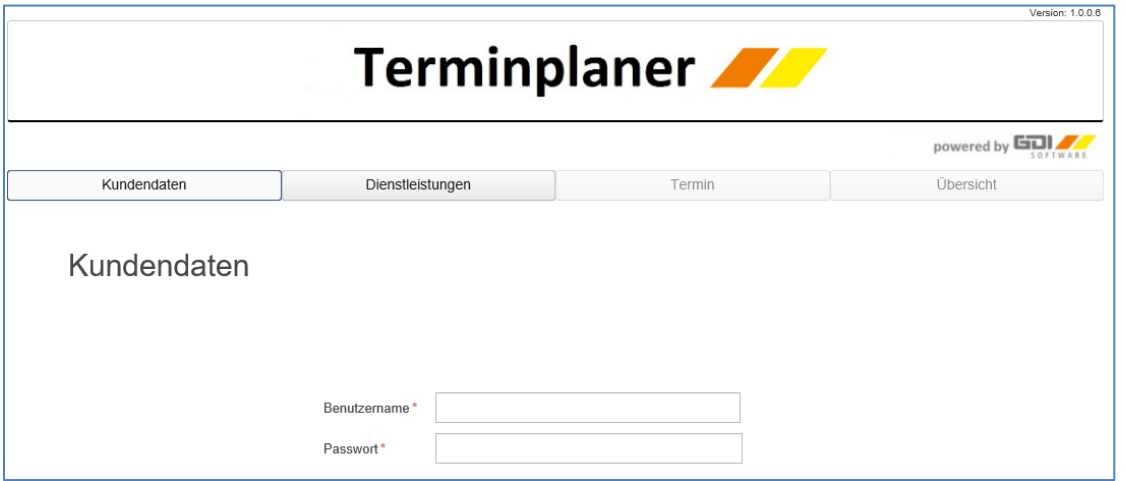

Nach Eingabe von Benutzername und Passwort werden die KFZ des Kunden zur Auswahl angezeigt:

**Beispiel:** Im Kundenlogin (s.o.) wurde die Adressnummer **100002 <Hofkunde>** mit der **Kundennummer 10000** zugeordnet. Die der Kundennummer 10000 zugeordneten KFZ werden im Online-Terminplaner zur Auswahl angeboten

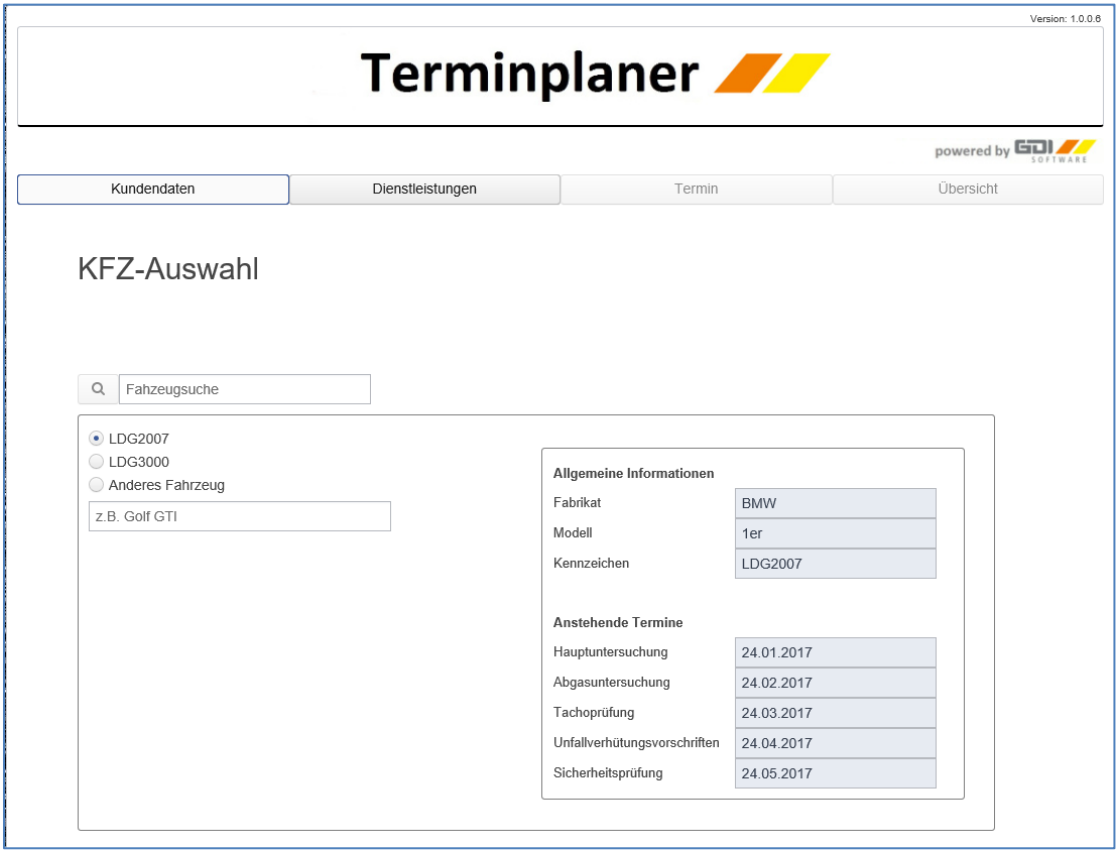

Die KFZ-Daten werden automatisch aus den KFZ-Stammdaten von RADIUS geladen.